# *Bruksanvisning*  SpringBoard™ med Ordstrategi/SB™

*Svenska versionen*

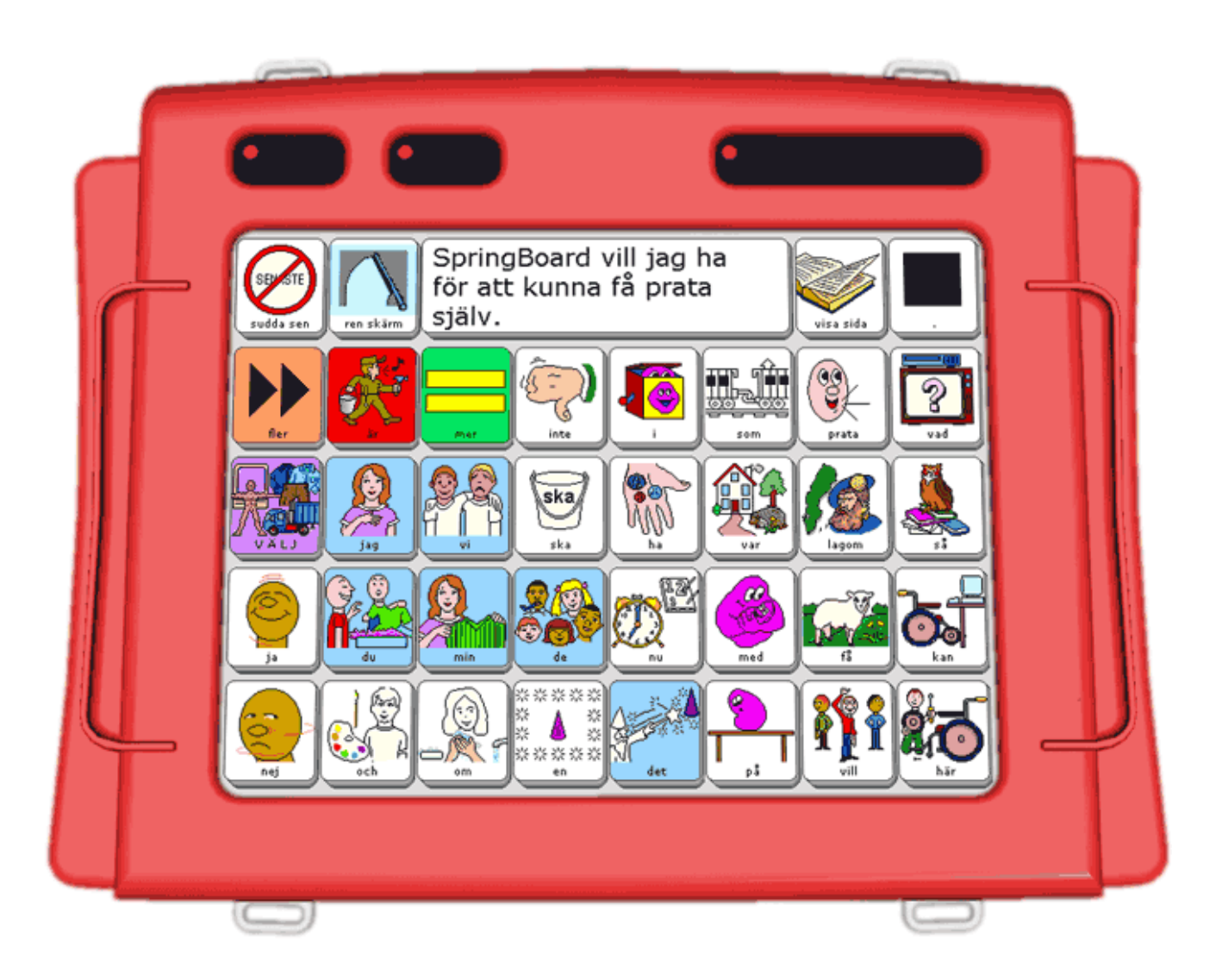

## Rehabmodul AB

Enspännargatan 10, 165 57 Hässelby, Tel. 08-583 588 90 FAX 08-583 603 99 www.rehabmodul.se

# **Bruksanvisning** Svenska **SpringBoard**™

#### **Tillverkare:**

Prentke Romich Company (PRC) 1022 Heyl Road Wooster, Ohio 44691 USA E-post: info@prentrom.com Hemsida: www.prentrom.com

#### **Tillverkarens representant i Europa (EU):**

Prentke Romich International (PRI), Ltd. Minerva House, Minerva Buisness Park Lynch Wood, Peterborough, Cambridgeshire PE2 6FT, UK E-post: info@prentromint.com Hemsida: www.prentromint.com

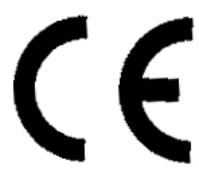

Minspeak®

Copyright ©2003 Alla rättigheter reserverade Semantic Compaction Systems 1000 Killarney Drive Pittsburgh, PA 15234 U.S.A.

## Svensk distributör och rättsinnehavare Rehabmodul AB

Enspännargatan 10, 165 57 Hässelby, Tel. 08-583 588 90. FAX 08-583 603 99 E-post: info@rehabmodul.se Hemsida: www.rehabmodul.se

\_\_\_\_\_\_\_\_\_\_\_\_\_\_\_\_\_\_\_\_\_\_\_\_\_\_\_\_\_\_\_\_\_\_\_\_\_\_\_\_\_\_\_\_\_\_\_\_\_\_\_\_\_\_\_\_\_\_\_\_\_\_\_\_\_\_\_\_\_\_\_\_\_\_\_\_\_\_\_\_\_\_\_\_\_\_\_\_\_\_\_\_ Minspeak® Registration U.S.P.T.O. #4,661,916 Minspeak® är registrerat varumärke för Semantic Compaction Systems., USA. SpringBoard™ är varumärke för Prentke Romich Company, USA.

# SpringBoard™

## • Standarddetaljer vid leverans av SpringBoard

- 1 SpringBoard, svensk version
- 1 Batteriladdare, PRD partno 963114AA
- 1 Bruksanvisning Svenska SpringBoard
- 1 Komma igång med SpringBoard med Ordstrategi/SB
- 1 Handledaren Ordstrategi/SB
- 1 Bruksanvisning MTI Minnesöverföringsprogram för SpringBoard<br>1 MTI-CD, version 6.1 eller högre
- 1 MTI-CD, version 6.1 eller högre<br>1 MTI kabel. SpringBoard PC
- 1 MTI kabel, SpringBoard PC<br>1 Support CD
- Support CD

## • Tillbehör till SpringBoard, se vår hemsida/produktblad för detaljer!

\_\_\_\_\_\_\_\_\_\_\_\_\_\_\_\_\_\_\_\_\_\_\_\_\_\_\_\_\_\_\_\_\_\_\_\_\_\_\_\_\_\_\_\_\_\_\_\_\_\_\_\_\_\_\_\_\_\_\_\_\_\_\_\_\_\_\_\_\_\_\_\_

- SpringBoard är certifierad som medicinsk tekniskt utrustning enligt 93/42/EEC.
- CE miljöinformation: Användning inom: 0 45°C; Lagring: (.-20°C) 50°C; 95% högsta relativa fuktighet @ vid omgivande temperatur lägre än 40°C.

 $\langle \cdot | \cdot \rangle$  Inte avsedd att användas som larmanropsutrustning eller som den enda kommunikationsutrustningen.

Inte avsedd för anslutning till annan utrustning som inte uppfyller reglerna som medicinteknisk utrustning.

SpringBoard, MTI är varumärken för Prentke Romich Company. Minspeak är registrerat varumärke för Semantic Compaction Systems.

Svensk rättsinnehavare: Rehabmodul AB, Enspännargatan 10, 165 57 Hässelby. www.rehabmodul.se

©: Rehabmodul AB, 2004-10-20

### **Följande gäller endast när svenska versionen av SpringBoard används i USA och Canada: ELECTRONIC INTERFERENCE INFORMATION**

This device complies with Part 15 of the FCC Rules. Operation is subject to two conditions: (1) this device may not cause harmful interference, and (2) this device must accept any interference received. including interference that may cause undesired operation. **Warning!** Changes or modifications to this product which are not authorized by Prentke Romich Company could exceed FCC limits and negate your authority to use this product.

This equipment has been tested and found to comply with the limits for a Class B digital device, pursuant to Part 15 of the FCC Rules. These limits are designed to provide reasonable protection against harmful interference in a residential installation. This equipment generates, uses and can radiate radio frequency energy and, if not installed and used in accordance with the instructions, may cause harmful interference to radio communications. However, there is no guarantee that -interference will not occur in a particular installation. You can determine whether this product is causing interference in your radio or television by turning this product off. If the interference stops. if was probably caused by this product or one of its accessories. You can attempt to correct the interference by using one or more of the following measures

- Turn the television or radio antenna until the interference stops
- Move this product to one side or the other of the television or radio
- Move this product farther away form the television or radio.
- Plug this product into an outlet that is on a different circuit from the television or radio; that is, this product should be controlled by different circuit breakers/fuses. from the television or radio.

If necessary, contact a Prentke Romich Company service technician for assistance

**This Class B digital apparatus meets all requirements of the Canadian Interference-Causing. Equipment Regulations. Cet appareil numenque de la classe B respect toutes les exigences du Reglement sur le mate ne broulller du Canada.**

–––––––––––––––––––––––––––––––––––––––––––––––––––––––––––––––––––––––––––

### Attention! Consult accompanying documents.

## 2 OBSERVERA!

## *LÄS DETTA!*

## Gå ur transportläget och sätt på SpringBoard

För att spara på batterierna, är hela apparaten avstängd vid fabriken före leveransen. Du måste gå ur transportläget, innan du kan använda den. Det finns två sätt:

- 1. Anslut laddarens proppände till laddningsuttaget på apparatens högersida. Anslut laddaren till ett 230 volts (växelspänning) vägguttag.
- $2.$  Om du inte har laddaren tillgänglig. Lyft upp bordsstödet på apparatens baksida. Det finns ett litet hål under bordsstödets högra ben.
- ÅTERSTÄLLNINGSKNAPPEN (RESET) finns bakom detta hål.
- Stick in ett smalt och trubbigt föremål (t ex ett uträtat gem) och tryck med försiktighet för att återställa (=aktivera) apparaten.

## 2 OBSERVERA!

En allmän rekommendation är att du stänger AV SpringBoard, innan du ansluter någonting till uttagen — inklusive manöverkontakter, ljuspekare och laddaren.

Sätt inte i eller ta bort minneskort förrän du *stängt av* SpringBoard.

Om du följer dessa rekommendationer så hjälper det dig att förhindra att statisk elektricitet uppstår, som kan påverka minnet m.m. i SpringBoard.

Om **SpringBoard** används för utprovningar etc och inte används för en relativt lång tid, t ex under sommarlov, semester etc, stäng då av den med PÅ/AV knappen.

*En god tumregel är att stänga av SpringBoard, närhelst du inte skall använda den för en tid, som är mycket längre än vid normal användning.*

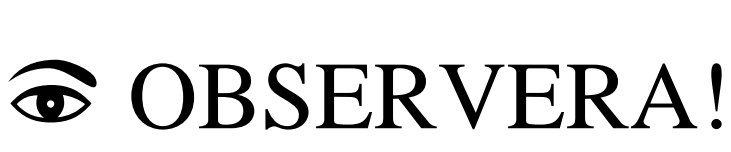

Om du måste skicka apparaten i paket - oavsett orsak - bör du aktivera transportläget. *Se sidan 48 för mer information.*

## • Ansluta öronsnäcka/högtalare

• Du kan ansluta en öronsnäcka/högtalare med inbyggd förstärkare till SpringBoard.

## $\odot$  OBSERVERA!

Var dock försiktig vid anslutning av öronsnäcka. Se först till att volymen är nedställd. Se vidare i bruksanvisningen: "**FEEDBACK MENY**", för justering av volymen.

• Se vidare **Bilaga D** i denna bruksanvisning!

## • Skötsel och rengöring

*SpringBoard är en avancerad elektronisk produkt som skall möjligöra för användaren att kommunicera med tal. Några svåra skötselregler är inte aktuella, utan normal aktsamhet är det som krävs för att SpringBoard skall fungera utan problem.* 

Regelbunden laddning av batterierna är av största vikt för att SpringBoard skall vara i funktionsdugligt skick och detta är beskrivet i bruksanvisningen. Med normal aktsamhet avses i allmänhet att SpringBoard kan hanteras som vilken annan elektronisk apparat, som exempelvis en portabel dator, portabel radio, kassettbandspelare etc. I likhet med dessa kan det dock få skadliga konsekvenser om apparaten hanteras våldsamt - tappas i golvet eller då den sitter på en rullstol, att den får ta kraftiga törnar mot väggar, dörrposter etc.

Inte heller är det lämpligt att ha SpringBoard helt oskyddad utomhus vid kraftigt regn, eftersom vatten kan tränga in via högtalargallret och skada den elektroniska utrustningen. Om det börjar regna när SpringBoard används ute, så täck över den med något eller ta den inomhus.

#### *Den ett (1) åriga garantin gäller för skador som är orsakade av felaktiga komponenter eller felaktig tillverkning. Garantin gäller ej för skador uppkomna då SpringBoard laddas med annan laddare än den medlevererade, tappas i golvet, vid stötar mot vägg, inträngande vatten pga regn etc.*

Låt inte matrester och annat klet sitta kvar på talapparat och skärm. *Ta bort det!* Om du råkar spilla sockerhaltiga drycker på talapparaten, speciellt Cola-sorterna, måste du se till att torka bort det omgående, eftersom de innehåller korroderande ämnen. Det lönar sig alltid att se till att talapparaten är i "snyggt" skick. Risken för framtida fel minskar.

- Regelbunden, kanske daglig, rengöring gör du med en torr, mjuk dammtrasa (eller bättre en "mikrotrasa").
- Om du använder tangentraster, ta bort och rengör det i diskvatten.
- Rengör skärmen med lite fönsterputs på en bit hushållspapper. Om du ser att en "film" finns kvar, prova ett bättre fönsterputsmedel.
- Om du måste desinfektera utrustningen: Blanda lika delar vatten och ättika i en kopp och torka av utrustningen med en mjuk trasa eller svamp doppad i lösningen. Låt lufttorka.

## • Ladda batterierna i SpringBoard

Endast den medlevererade batteriladdare får användas för att ladda SpringBoard. Användning av en annan laddare kan orsaka skador på SpringBoard och innebär även att garantin blir ogiltig. Laddaren är märkt: PRD Partno 963114AA

För att ladda de inbyggda batterierna i SpringBoard, gör du följande:

- 1. Anslut proppänden till laddningsuttaget på apparatens högersida.
- 2. Anslut laddaren till ett 230 volts (växelspänning) vägguttag.
- 3. När batteriladdaren är ansluten blinkar lysdioden för att indikera laddningstillståndet:
- Snabb blinkning indikerar *snabbladdning*. Normalläge efter en stunds användning.
- Långsam blinkning indikerar *underhållsladdning*. Batterierna är fulladdade.
- 2 Försök att alltid ladda batterierna tills lysdioden indikerar att de underhållsladdas. Då vet du att batterierna alltid är fulladdade.
- $\bf \widehat{\mathbf{v}}$  Du kan använda SpringBoard när du laddar, men det tar då längre tid att ladda batterierna. (Du kan använda SpringBoard efter ca 5 - 15 minuters laddning.)

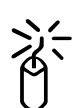

 *Om laddningslampan (bredvid IR-fönstret) inte lyser, kan det vara något fel på laddaren eller något inuti SpringBoard. Avbryt laddningen och kontakta Rehabmodul AB för vidare hjälp.*

## p *SpringBoard förlorar INTE minnesinnehållet om batterierna blir helt urladdade.*

• SpringBoard strömförsörjs av inbyggda batterier, som kräver laddning. När batteriet behöver laddas kommer SpringBoard att pipa med ett speciellt pip-ljud så att du vet att du skall ansluta laddaren.

## • Hur ofta ska SpringBoard laddas?

*SpringBoard har en drifttid på minst 10 timmar vid normal användning innan batterierna behöver laddas. När batterierna börjar bli dåligt laddade avges en varningssignal samt lysdioden för "Urladdat batteri" tänds, så att du ska veta att den behöver laddas.* 

## 2 Kontrollera batteristatus i Verktygslådan

Tangenten rad 5 kolumn 2 har symboler för batteristatus, volym för högtalare och volym för örsnäcka/hörtelefon. Överst i rutan är grafen för batteristatus.

*Full laddning:* De flesta gröna strecken och de gula och röda strecken.

*Anslut laddaren:* Inga gröna streck syns.

*Nästan urladdat:* Endast röda streck syns (anslut laddaren!).

- När SpringBoard används dagligen, (cirka 3 10 timmar) bör den laddas över natten, tills lysdioden blinkar långsamt.
- När SpringBoard används oregelbundet (1-3 timmar om dagen, 2-3ggr i veckan) bör den laddas 1 á 2 gånger i veckan, tills lysdioden blinkar långsamt.
- När SpringBoard inte används alls i långa perioder (skollov, semester etc.), bör den laddas 1 á 2 gånger i månaden, tills lysdioden blinkar långsamt.
- Låt aldrig SpringBoard stå oladdad i långa perioder, då batterierna kan bli skadade och förkorta livslängden. Rätt skötta ska batterierna hålla i flera år.
- Se vidare sidan 5 i denna bruksanvisning för förklaringar och anvisningar.

## • Byte av batteripaket

# <sup>2</sup> OBSERVERA!

Laddningsbara batterier är en förbruksvara. Efter ett antal omladdningar och ju äldre batteriet blir, sjunker kapaciteten successivt. Dvs, du kan då använda apparaten kortare och kortare tid för varje uppladdning. Se vidare **Bilaga C**!

## • Använda minnesöverföring

Minnesöverföringsprogrammet MTI ger dig möjlighet att lagra ordförrådet, m m i SpringBoard på en dators hårddisk. Se vidare den separata bruksanvisningen för minnesöverföring med MTI, som medföljer apparaten!

## Innehåll **ALLMÄNT**

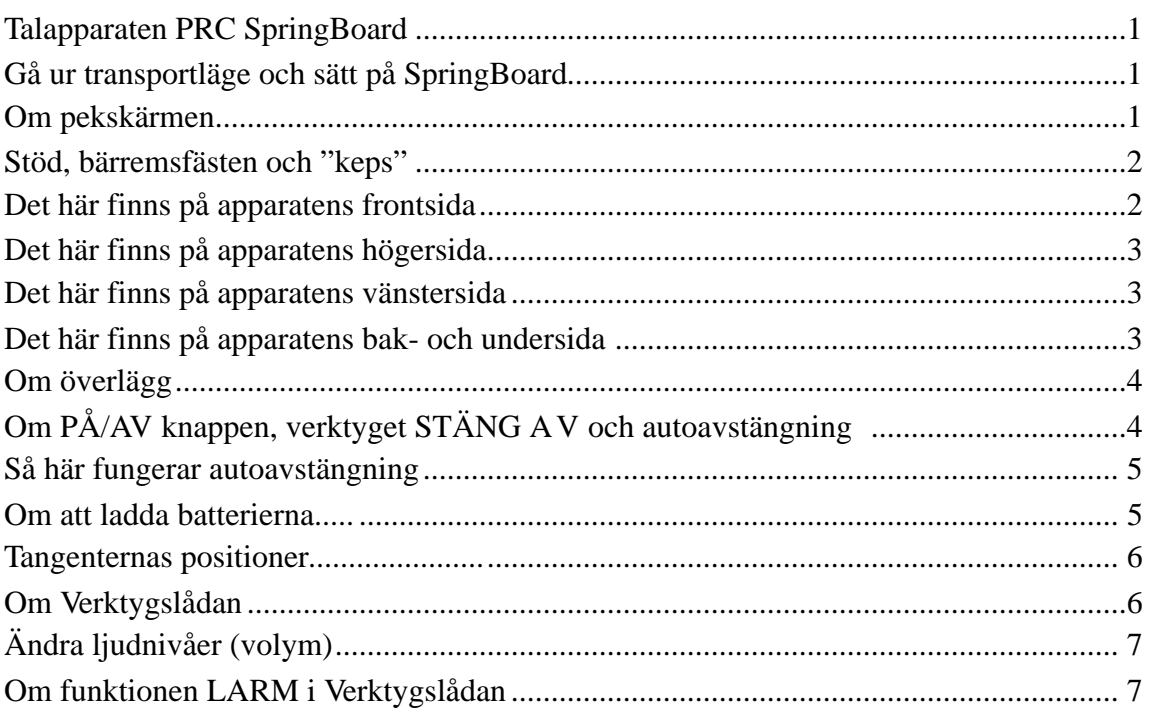

## FÖRBEREDELSER FÖR ANVÄNDNING

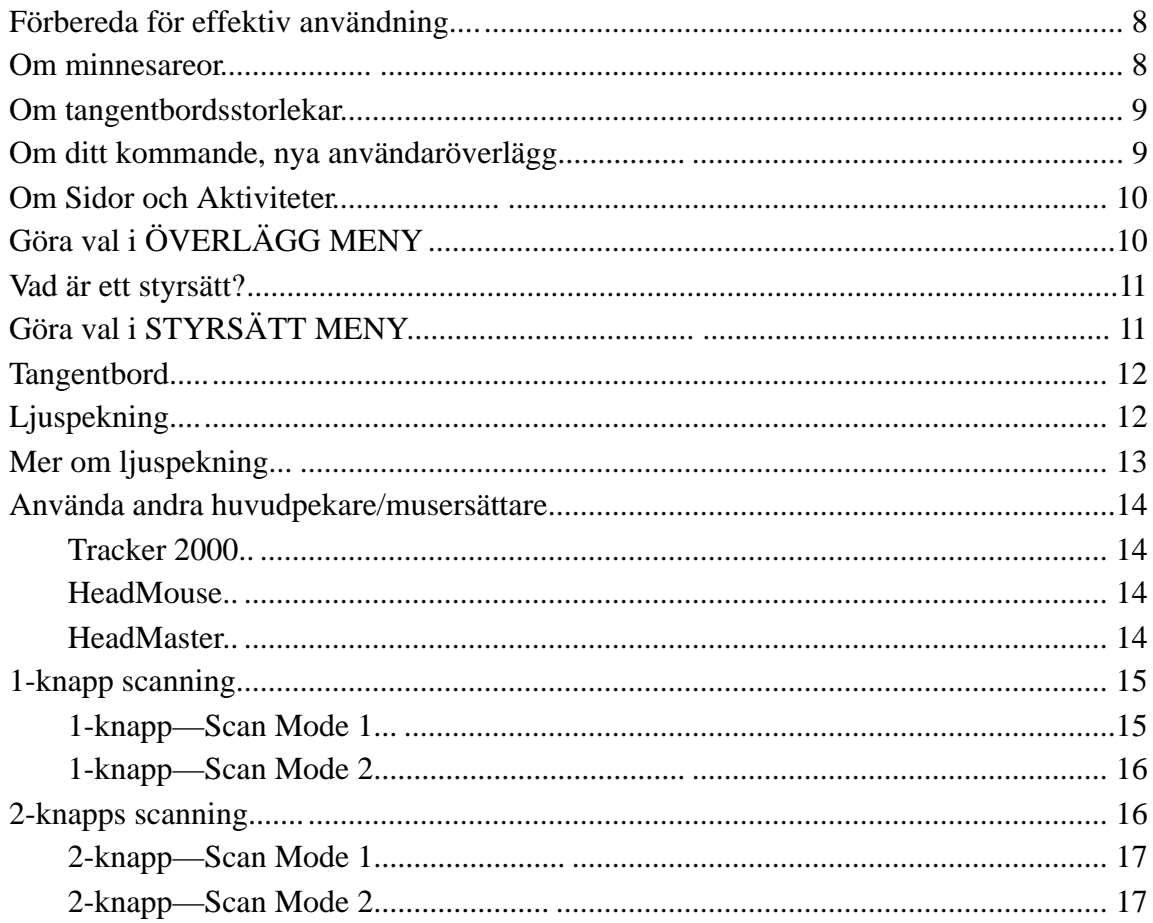

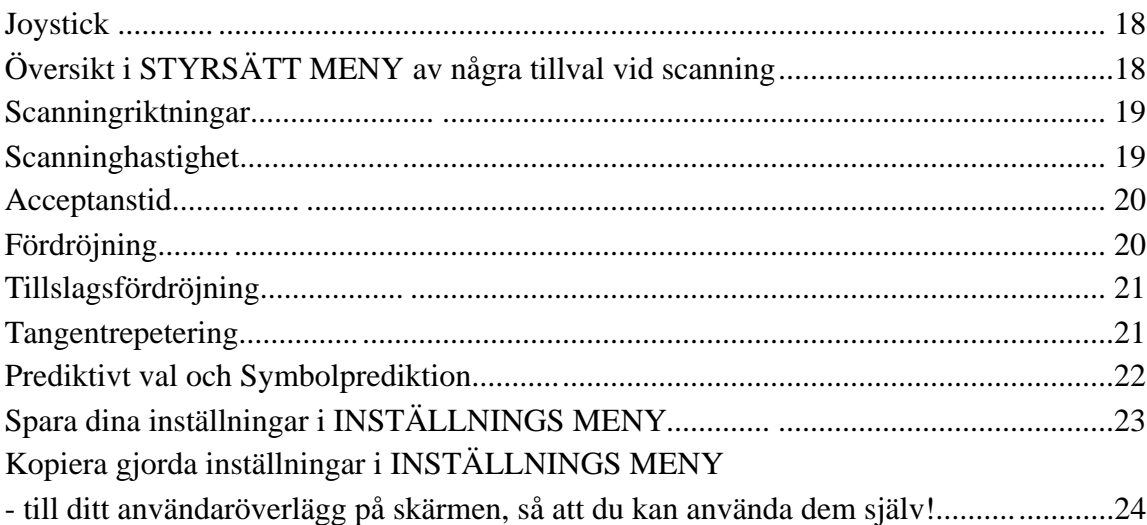

## SPELA IN ORD OCH MEDDELANDEN

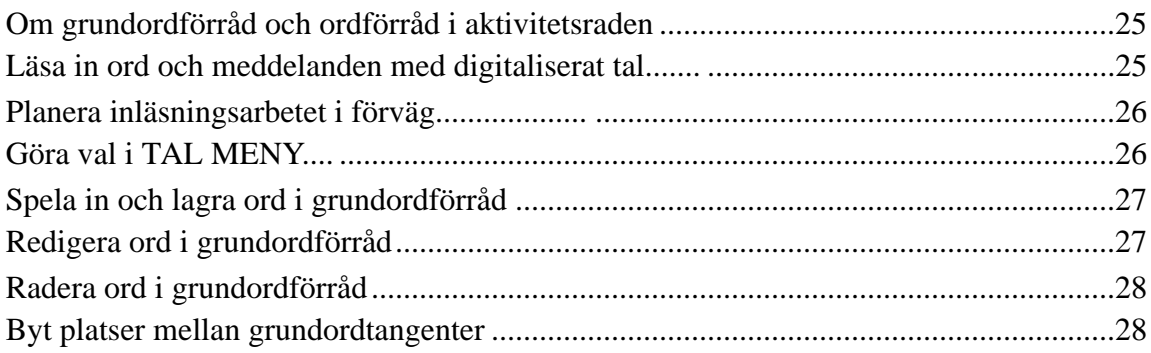

## ARBETA MED AKTIVITETER

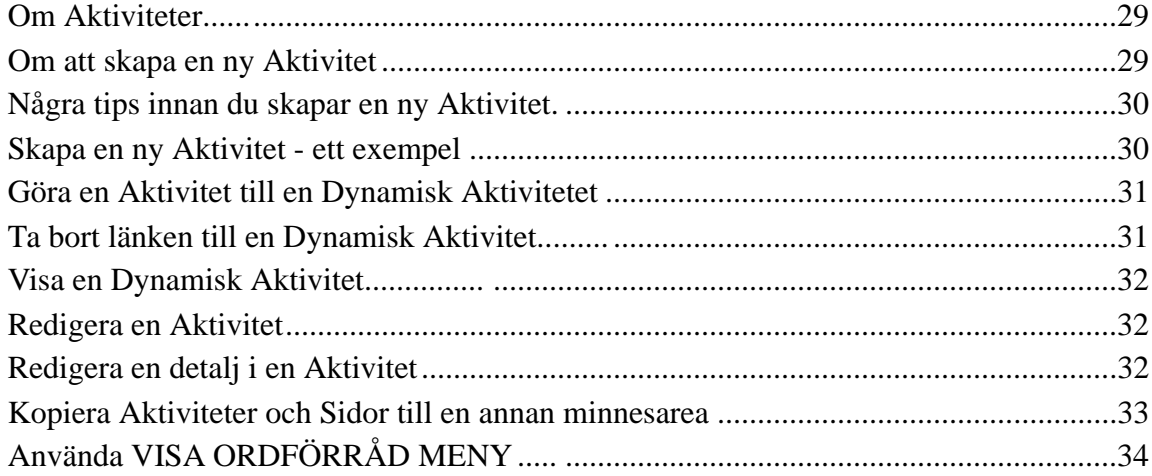

## INDIVIDUELL ANP ASSNING A V ÖVERLÄGGET

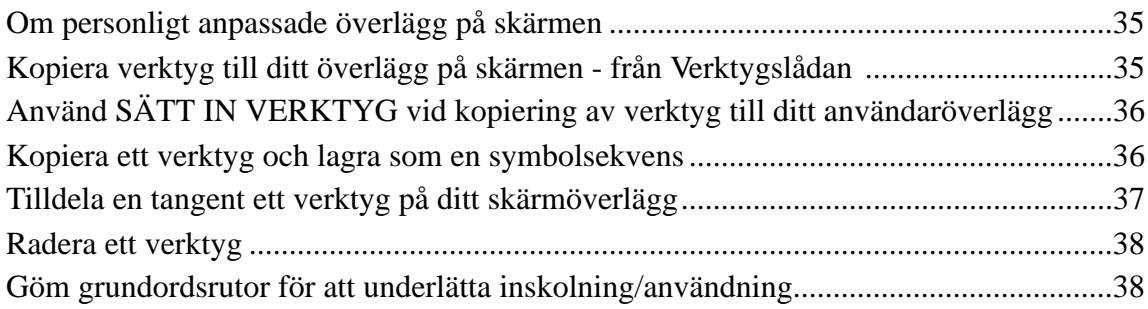

## **ARBETA MED SIDOR**

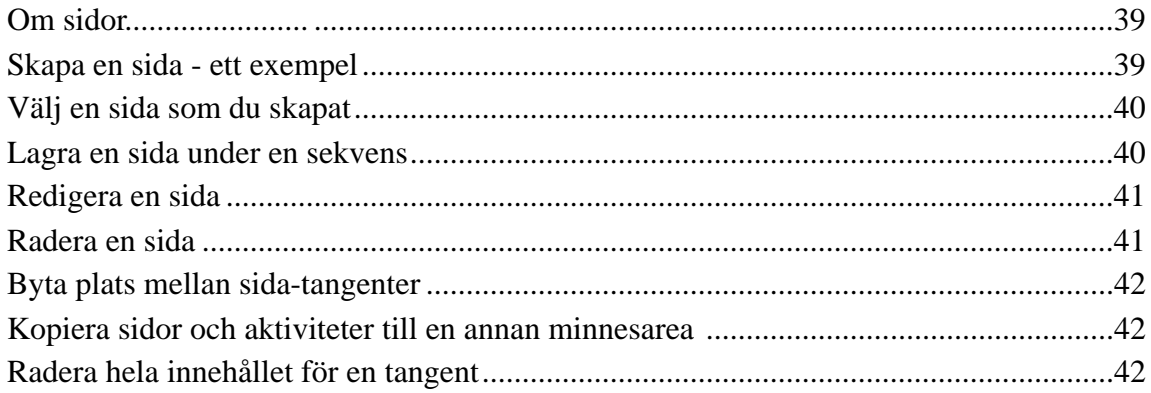

## ARBETA MED TANGENT-INFO

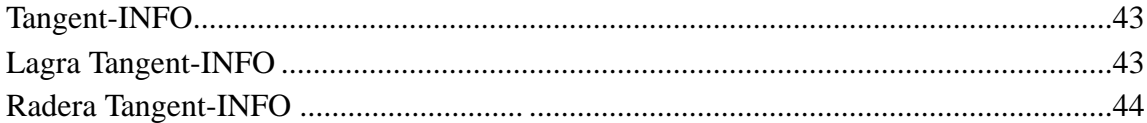

## **FEEDBACK MENY**

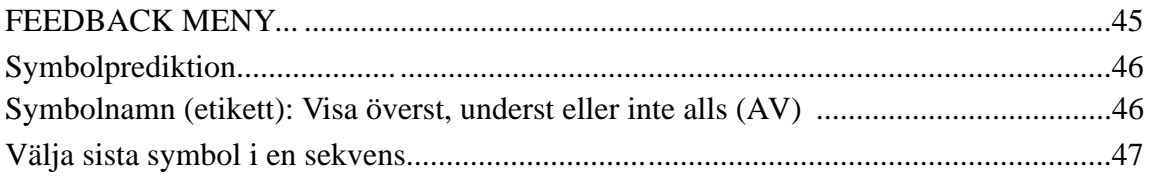

## **SYSTEMINFORMATION**

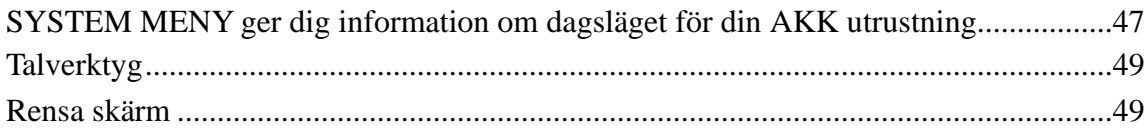

## **BILAGOR**

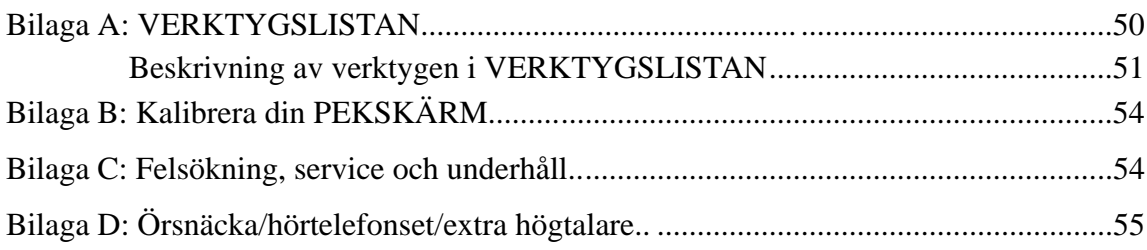

# Anteckningar

## Talapparaten PRC SpringBoard

SpringBoard är en talapparat för inspelat tal (digitaliserat) med dynamisk färgpekskärm. Talapparaten kan bli en utmärkt startplatform för det barn, ungdom eller vuxen som ska börja använda AKK för att kommunicera talande.

SpringBoard kan vara fortsättningen för den person som visat sig framgångsrik vid användning av manuella symbolkartor eller talapparater av enklare slag och med begränsad kapacitet.

SpringBoard är flexibel och är lätt att individuellt anpassa och är lätt att arbeta med när det gäller fortsatt stöd, uppbyggnad och underhåll av AKK-innehållet.

SpringBoard kan arbeta med sidor och aktiviteter (som kan göras dynamiska) samt med ordförråd, som kan byggas upp och användas enligt Minspeak metoden.

- Kompakt utförande och låg vikt.
- 7,5" färgpekskärm för enkel avläsning och styrning.
- Styrning görs med direktval på pekskärmen, mus/ musersättare, scanning eller ljuspekning (med tillbehöret PRC ljuspekare och ljuspekningsmodul).
- Textfält på skärmen för att kunna läsa de ord och meningar som talats in.
- En dynamisk aktivitetsrad ger åtkomst till det utökade ordförrådet.
- USB port för anslutning av huvudpekningssystem som kräver USB anslutning.
- Inställning av rutstorlek från stora rutor i 4 rutors arrangemang upp till 8-, 15- eller 32 rutor på skärmen.
- 8-, 15- och 32-rutors tangentraster för att underlätta direktval på pekskärmen finns som tillbehör.
- 6 minnesareor som gör det möjligt att skapa olika ordförråd för en eller flera personer i samma apparat eller skapa och lagra flera utprovnings- och träningsordförråd avpassade för olika brukargrupper.

*SpringBoard är utformad för att vara ett effektivt kommunikationshjälpmedel för många brukare med varierande behov av språk-, val- och inställningsmöjligheter.*

- Denna bruksanvisning kan användas för att göra de nödvändiga inställningarna. Du kan sedan använda den som referenshandbok.
- Som komplement finns även (kortfattad): "*Komma igång med SpringBoard*"
- *• För information om Minspeak och MAP´ar, se "Handledaren - Ordstrategi/SB"!*

*–––––––––––––––––––––––––––––––––––––––––––––––* PRC står för Prentke Romich Company, USA - världens största företag inom AKK-området.

#### *ALLMÄNT*

## Gå ur transportläget och sätt på SpringBoard

För att spara på batterierna, är hela apparaten avstängd vid fabriken före leveransen. Du måste gå ur transportläget, innan du kan använda den. Det finns två sätt:

- 1. Anslut laddarens proppände till laddningsuttaget på apparatens högersida. Anslut laddaren till ett 230 volts (växelspänning) vägguttag.
- 2. Om du inte har laddaren tillgänglig. Lyft upp bordsstödet på apparatens baksida. Det finns ett litet hål under bordsstödets högra ben.
	- ÅTERSTÄLLNINGSKNAPPEN (RESET) finns bakom detta hål. Stick in ett smalt och trubbigt föremål (t ex ett uträtat gem) och tryck med försiktighet för att återställa (=aktivera) apparaten.

## Om pekskärmen

## *Varning!*

*Pekskärmen är av typ LCD (liquid crystal display).* 

*Om skärmen blir utsatt för grov åverkan så att en krosskada uppstår, dvs det går hål i skärmen, kan det finnas risk för kontakt med de flytande kristallerna.* 

*Om detta skulle hända, tvätta utsatt hud noga och skölj ordentligt. Se upp för eventuellt glassplitter.*

*Använd inte vassa föremål vid pekning på skärmen eftersom repskador kan uppstå.*

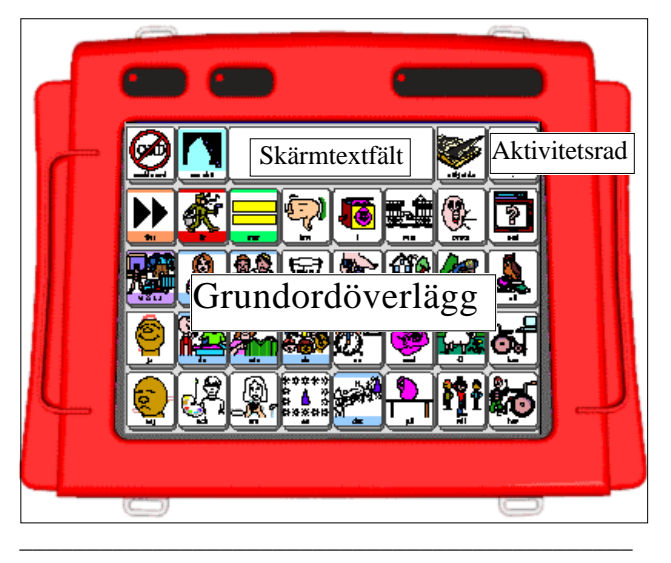

#### Observera!

Bruksanvisningen är skriven i *du*-form för enkelhetens skull. Därför kan det bli så, att ibland riktas *du* mot dig som användare och ibland riktas *du* till de personer som hjälper dig att göra inställningar, lagringar och inläsningar. Tolka *du* efter den utgångspunkten, behöver vi inte krångla till texterna!

## Stöd, bärremsfästen och "keps"

*Varning!*

*Bordsstödet är inte utformat som ett bärhandtag. Alltså, bär inte omkring talapparaten genom att använda bordsstödet!*

- Bordsstödet är en del av talapparaten och finns på apparatens undersida. Du använder det genom att dra ut änden från kåpan. Ställ talapparaten på ett plant underlag.
- "Kepsen" är ett extra tillbehör. När "kepsen" är nedfälld fungerar den som ett skydd för pekskärmen. När den fälls upp i önskad vinkel är det för att skärma av infallande ljus på skärmen. "Kepsen" kan hakas av genom att försiktigt lyfta ur tapparna från sidohålen.
- Om talapparaten ska ligga mer horisontellt, ta bort bordsstödet från fastsättningshålen och vänd på stödet och sätt in den högra sidan i det vänstra hålet respektive högra änden i det vänstra hålet.
- Det finns två bärremsfästen på övre respektive nedre kanterna. Du hakar i bärremmen i dessa fästen.
- 32, 15 eller 8 rutors tangentraster i plast finns att köpa som tillbehör. Tangentrastren har passning för skärmens olika delar. Skjut in de små tapparna i de avsedda hålen i kåpan.

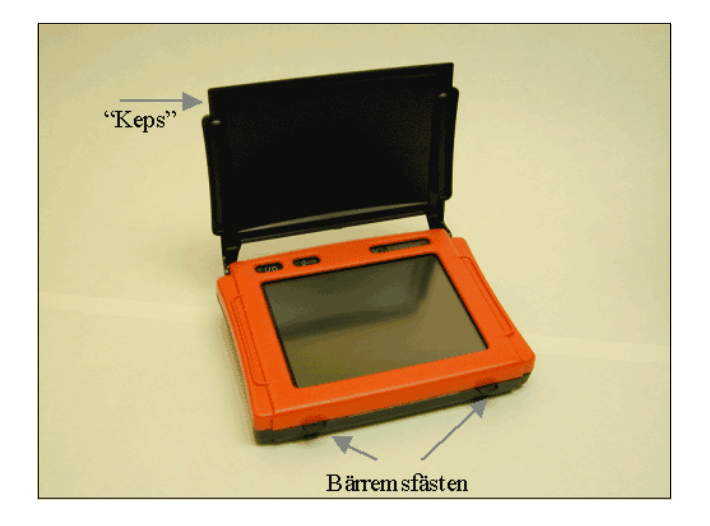

#### *ALLMÄNT*

## Det här finns på apparatens frontsida

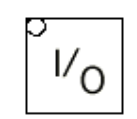

**P Å** och **AV** knapp (huvudströmbrytare). • Tryck på den för att sätta på och av apparaten.

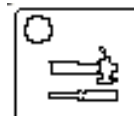

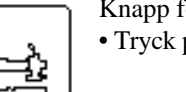

Knapp för att välja Verktygslådan. • Tryck på den!

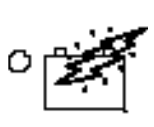

Lysdioden lyser när batteriladdaren är ansluten till såväl apparaten som nätuttaget. • Snabba blinkningar visar att laddning görs.

• Långsamma blinkningar visar att laddningen är färdig och att apparaten är klar för användning, men att underhållsladdning pågår tills du kopplat bort laddaren.

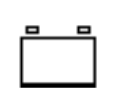

Lysdioden lyser när apparaten måste laddas. • Anslut batteriladdaren till såväl uttaget på apparatens sida som ett nätuttag.

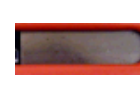

Detta är fönstret för ljuspekarens IR-fönster. IR-fönstret tar trådlöst emot signaler från ljuspekaren, dvs ingen sladdförbindelse behövs. (Ljuspekare är extra tillbehör.)

• Inspelningsmikrofonen finns bakom ett litet hål ovanför handgreppet, till vänster på frontsidan.

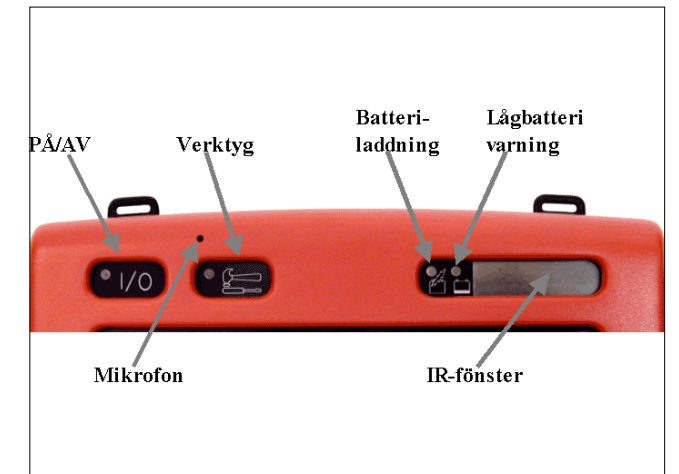

## Det här finns på apparatens högersida

• Från bakkant till framkant:

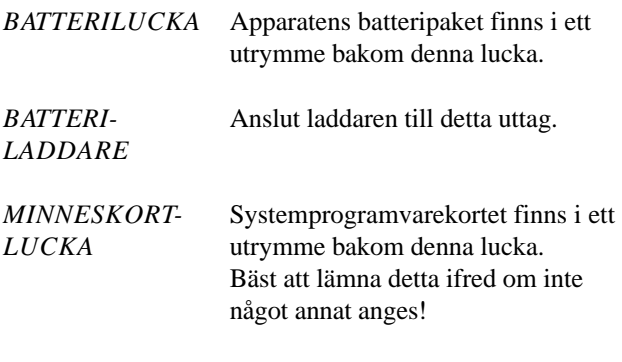

*SERIELL PORT* Använd denna utportskontakt för att göra en minnesöverföring med MTI, till en dator - PC eller Apple.

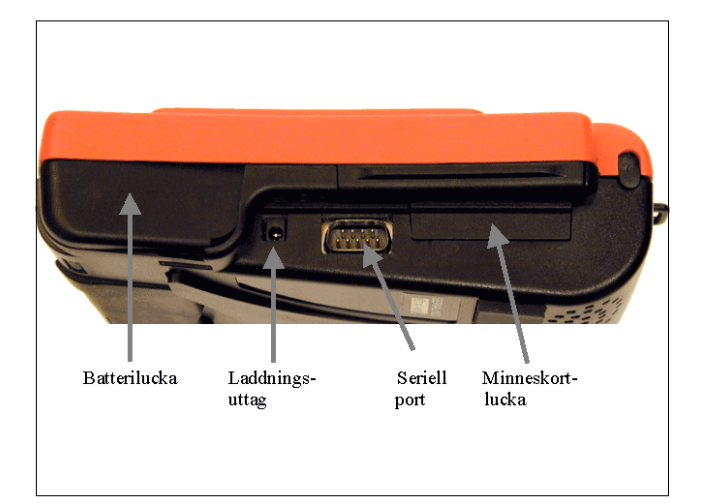

## Det här finns på apparatens vänstersida

• Från bakkant till framkant:

*USB PORTA R* För framtida tillämpningar och funktioner.

*UTTAG FÖR* Anslut en enkel eller dubbel *MANÖVER-* manöverkontakt till dessa uttag. *KONTAKTER*

*UTTAG FÖR* Anslut utrustningar och sätt på *ÖRSNÄCKA/* funktionen i FEEDBACK menyn *i* Verktygslådan. *HÖGTALARE*

#### *ALLMÄNT*

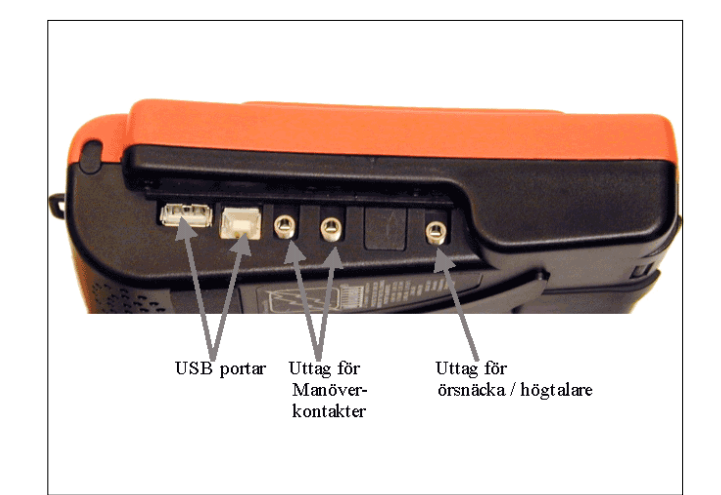

## Det här finns på apparatens bak- och undersida

- Det finns två bärremsfästen på övre respektive nedre kanterna. Du hakar i bärremmen i dessa fästen.
- På undersidan finns ett universalfäste monterat. Detta fäste passar till PRC Snabbkopplingssats, QRM, som i sin tur kan monteras på bordsställ eller rullstolsstativ.
- Bordsstödet är en del av talapparaten och finns på apparatens undersida. Du använder det genom att dra ut änden från kåpan. Ställ talapparaten på ett plant och stabilt underlag.
- Om talapparaten ska ligga mer horisontellt, ta bort bordsstödet från fastsättningshålen och vänd på stödet och sätt in den högra sidan i det vänstra hålet respektive högra änden i det vänstra hålet.

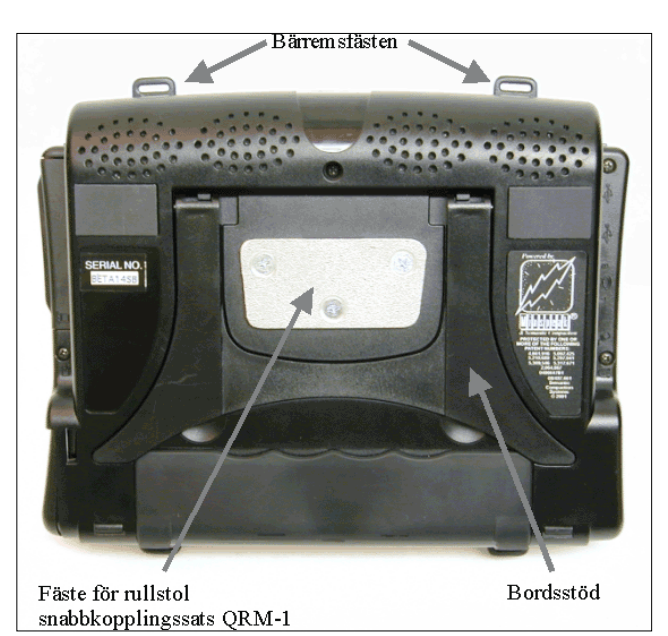

## Om överlägg

 $V_{\rm O}$ 

**P Å** och **AV** knapp ((I/O) huvudströmbrytare). Tryck på den!

*(Med reservation för ändringar)*

Strax visas PROVA PÅ överlägget. Den innehåller överlägg för att bl a testa styrning med manöverkontakt, ljuspekare eller huvudpekare och pekskärm.

Välj alternativet PEKTEST för att prova vilken rutstorlek som är lämplig att börja med.

Välj sedan 8 BILDTEST och/eller 15 BILDTEST för prova bl a grundläggande bild- och ordförståelse, etc.

Du kan sedan välja någon av demo överläggen 4-BARN, 8-BARN, 8-UNGDOM eller 15-UNGDOM.

Du kan också välja 32 rutors 1-RUTSVAL med grundordöverlägg, Sidor och Aktiviteter. Översta raden på skärmen innehåller Skärmtextfältet och fyra Aktivitetsrutor. Aktivitetsrutorna är alltid enkelval och är avsedda för meddelanden och kommandon, som snabbt ska kunna väljas.

Resterande fyra rader innehåller grundordförrådet. Grundordförrådet är uppbyggt med vanliga ord som ofta används i dagligt tal.

Du kan ladda in fler överlägg från Support CD´n, t ex 2-ruts val och 3-ruts val.

I denna svenska version, har inläsningar gjorts för följande: PEKTEST, 8 BILDTEST, 15 BILDTEST, 4-BARN och 8-BARN. Dessutom för 32 rutors 1-RUTSVAL, men där är inte alla Sidor och Aktiviteter inlästa, utan endast c:a 600 ord och fraser. Du kan läsa över dessa med annan röst.

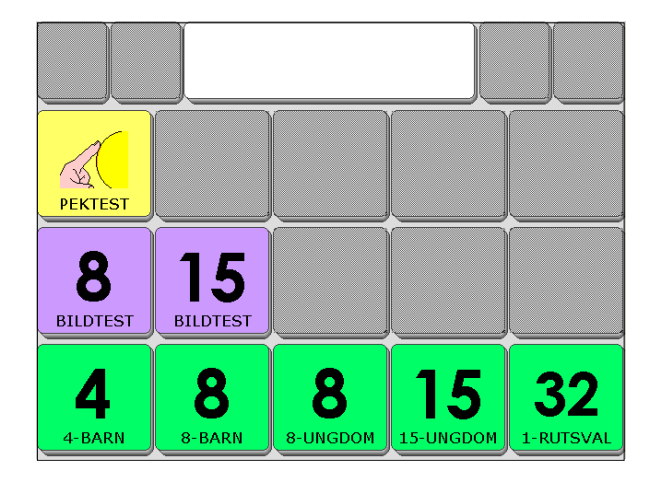

#### *ALLMÄNT*

## Om PÅ/AV knappen, verktyget STÄNG AV och autoavstängning

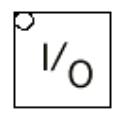

**P Å** och **AV** knapp ((I/O) huvudströmbrytare). *Tryck på den!*

- Med (I/O) knappen kan du sätta på och stänga av talapparaten.
- Om du glömmer bort eller inte själv kan stänga av apparaten, kan du låta funktionen autoavstängning göra detta åt dig.
- Den är förinställd att stängas av efter två (2) minuter om du inte gör några aktiveringar, för att spara batterierna. För att börja använda den igen, berör bara pekskärmen eller använd din manöverkontakt. Vid leveransen är funktionen aktiv.
- Det finns också ett STÄNG AV verktyg i Verktygslådan. Detta verktyg kan kopieras över till överlägget, sida eller aktivitetsraden.
- Vid avstängning, sparas automatiskt eventuella gjorda lagringar/programmeringa - som gjorts fram till avstängningsögonblicket. Om du gör många lagringar etc, kan det vara idé att då och då låta apparaten stänga och få dina arbeten automatiskt lagrade.

## Så här fungerar autoavstängning

#### 2 minuter

Autoavstängning är förinställd att stänga av apparaten efter två minuter om du inte gör några aktiveringar, för att spara batterierna. Skärmens bakgrundsbelysning sänks nu. För att börja använda den igen, berör bara pekskärmen eller använd din manöverkontakt. Vid leveransen är funktionen aktiv.

#### 10 minuter

Tio minuter efter att skärmens bakgrundsbelysning sänkts, kommer den att släckas om inga aktiveringar gjorts. Skärmen blir helt mörk. För att börja använda den igen, berör bara pekskärmen eller använd din manöverkontakt.

#### 2 timmar

2 timmar efter att skärmens bakgrundsbelysning sänkts, kommer apparaten att stängas av helt om inga aktiveringar gjorts. För att börja använda den igen, berör bara pekskärmen eller använd din manöverkontakt. Dock anser apparaten att du nu satt på den med (I/O) knappen. Det blir alltså en ny systemstart, som tar några sekunder.

• Om du stänger av Autoavstängningsfunktionen, kommer apparaten att vara påslagen hela tiden, såvida du inte använder (I/O) knappen eller använder STÄNG AV i Verktygslådan. Om apparaten glöms bort i det här läget, kommer batterierna att helt dras ut. Rekommendationen är att ha Autoavstängningsfunktionen aktiv.

#### Observera!

Om du använder PRC ljuspekare och apparaten stängs av, kan du sätta på den igen om en särskild manöverkontakt är ansluten för detta ändamål.

#### *ALLMÄNT*

## Om att ladda batterierna

### *Varning! Använd alltid endast den batteriladdare som medföljer talapparaten!*

Kontrollera batteristatus i Verktygslådan Tangenten rad 5 kolumn 2 har symboler för batteristatus, volym för högtalare och volym för örsnäcka/hörtelefon. Överst i rutan är grafen för batteristatus.

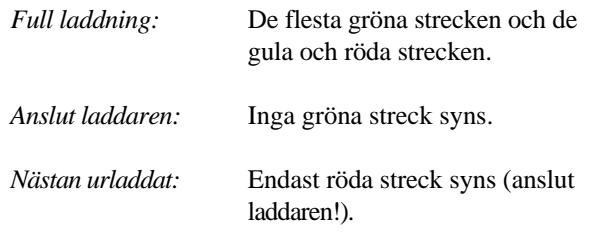

*Vid ansluten laddare:* Mest blåa streck syns.

- När batteriet nått en undre gräns hörs en två-tons varningssignal samt att lysdioden för "Urladdat batteri" tänds.
- När funktionen "Urladdat batteri" gäller, kan du inte längre göra några inlagringar. Varningen fortsätter då och då tills batterierna är helt urladdade och då stängs apparaten av helt och hållet.
- När funktionen "Urladdat batteri" gäller, anslut laddaren. Om apparaten används under laddning, kan det ta 8 - 10 timmar för att ladda upp den helt. Om den är avstängd, kan det ta 6 - 8 timmar. Ett fullt laddat batteri ska räcka 8 - 10 timmar vid normal användning. Se nästa punkt!
- Laddningsbara batterier är en förbruksvara. Efter ett antal omladdningar och ju äldre batteriet blir, sjunker kapaciteten successivt. Dvs, du kan då använda apparaten kortare och kortare tid för varje uppladdning.
- *• Det bästa sättet att förstöra ett laddningsbart batteri är att lämna det urladdat för en tid (2 - 3 månader). Ett sådant batteri går inte att rädda.*

## Tangenternas positioner

Verktygslåda och överlägg (grundord och sidor) är indelade i rutnät. För att lättare hitta och identifiera enskilda rutor, kan dessa anges med koordinater.

#### Till exempel:

- I Verktygslådan finns det 8 kolumner och 5 rader, dvs totalt 40 ruttangenter.
- Kolumnerna räknas från vänster till höger, dvs 1 8.
- Raderna räknas uppifrån och ned, dvs 1 5.
- Om överlägget har färre rutor, så är angivelserna anpassade efter detta.
- Verktyget **OK** har koordinaterna rad 5 och kolumn 8, dvs R5K8.
- Verktyget ÖVERLÄGG MENY har koordinaterna rad 3 och kolumn 2, dvs R3K2.

#### Observera!

Om du använder Tangent-INFO med tomt överlägg, läses de siffror upp som anger rutpositionen.

#### *ALLMÄNT*

## Om Verktygslådan

I sedvanlig (PRC) ordning görs inställningar etc i den s k Verktygslådan, som visas på bilden. Verktygslådan innehåller alla menyer och tillval som du kan använda för att ställa in apparaten för bästa, effektivaste användning och kommunikation.

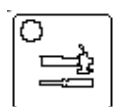

Välj Verktygslådan genom att trycka på knappen, på frontsidan!

- Här finns direkta funktioner respektive funktioner som ligger i de olika menyerna.
- Välj FEEDBACK MENY, där du kan göra olika val. Välj sedan **OK** eller Avbryt!
- I ÖVERLÄGG MENY kan du bl a välja överlägg och skifta mellan minnesareor.
- För att lämna Verktygslådan och gå tillbaka till överlägget - välj*"Välj Minspeak!"*

#### Observera!

Se sidorna 23, 45, 18 och 43 för information om rutorna med blå text, dvs: INSTÄLLN MENY, FEEDBACK MENY, STYRSÄTT MENY och TANGENT INFO MENY. Inställningarna för dessa kan sparas.

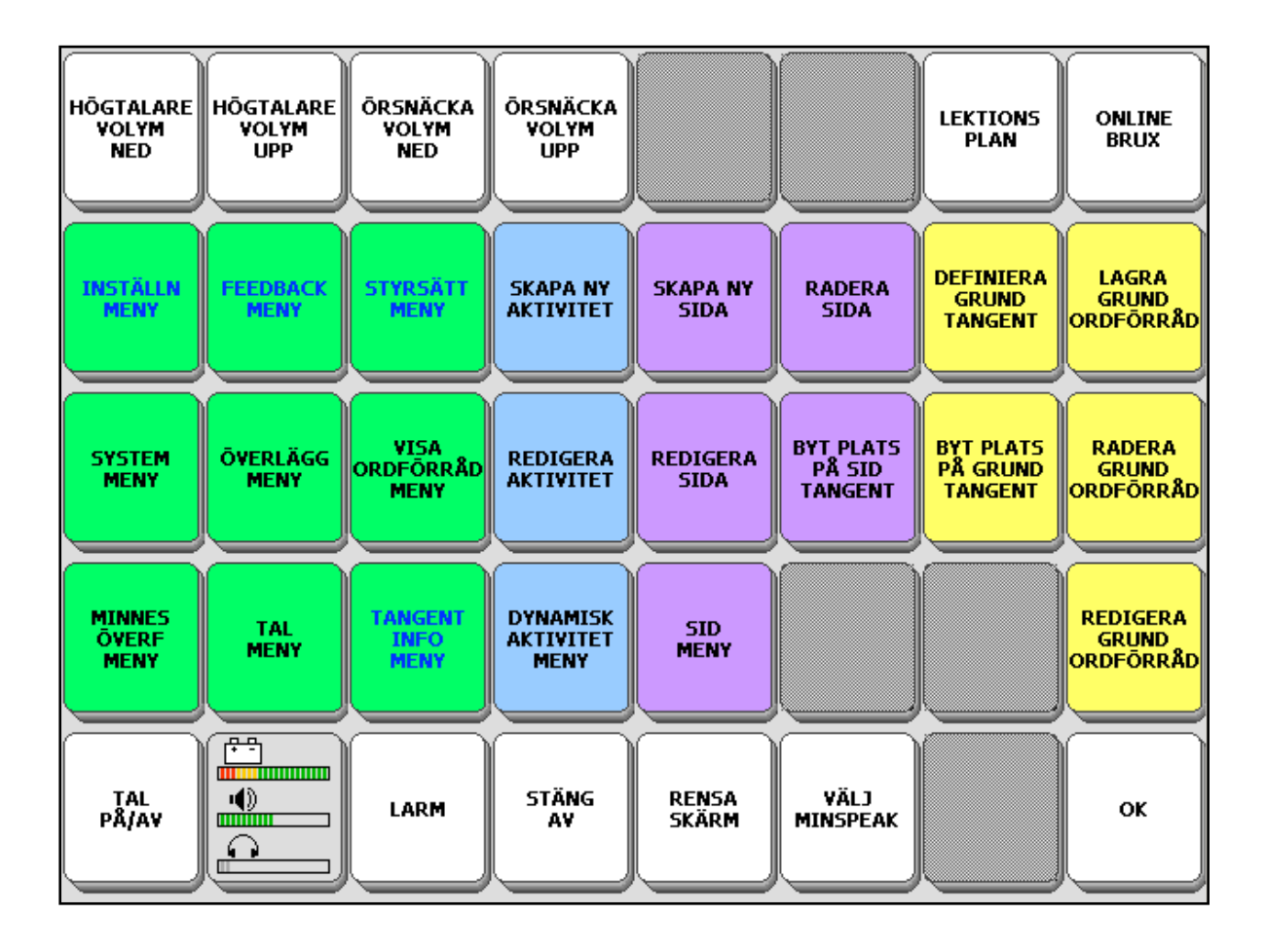

## Ändra ljudnivåer (volym)

Du kan snabbt justera ljudnivåerna för högtalare och eventuellt ansluten örsnäcka/hörtelefon.

- Välj Verktygslådan. Med tangenterna R1K1, R1K2, R2K1 och R2K2 kan du justera ljudnivåerna. Tryck upprepade gånger på rutorna.
- Tangenten R5K2 har grafer för att visa nivåerna.
- När högtalaren är på, (TAL PÅ/AV i Verktygslådan) är grafen grön. När den är avstängd är grafen röd.
- När örsnäckan är på (görs i TANGENT INFO MENY) är grafen grön och när den är av, är grafen grå.
- Testa ljudnivåerna genom att läsa ut några meddelanden på överlägget.
- För att läsa ut (även repetera) kan du trycka på Skärmtextfältet. Text som inte är synligt men finns i talbufferten ligger kvar där tills du valt RENSA SKÄRM på överlägget.

#### Observera!

Du kan även ställa in ljudnivåerna i FEEDBACK MENY i Verktygslådan.

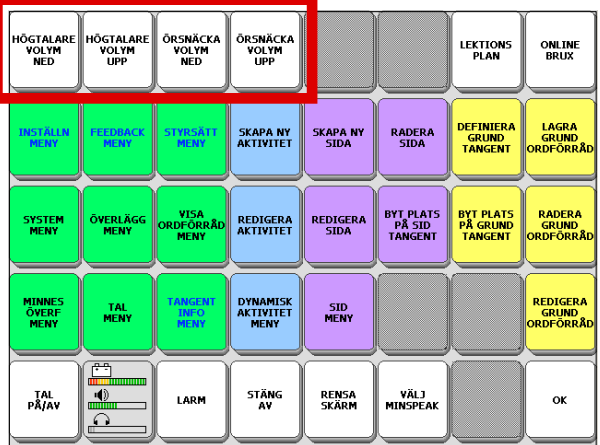

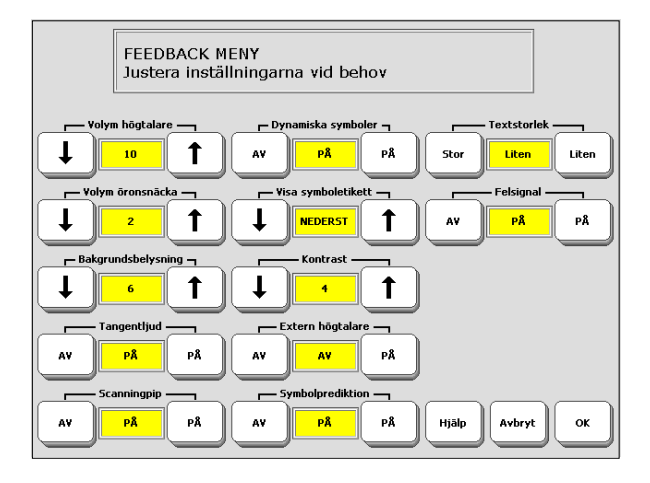

#### *ALLMÄNT*

## Om funktionen LARM i Verktyglådan

LARM är funktionsrutan R5K3 i Verktygslådan. Det kommer förmodligen finnas tillfällen då du behöver påkalla någons uppmärksamhet.

När du aktiverar LARM, hörs en serie ljud. Dessa ljud liknar inga andra signaler,som kan åstadkommas i apparaten. Använd LARM endast för det ändamål det är avsett för.

LARM funktionen kan kopieras över till överlägget, en sida eller aktivitetet.

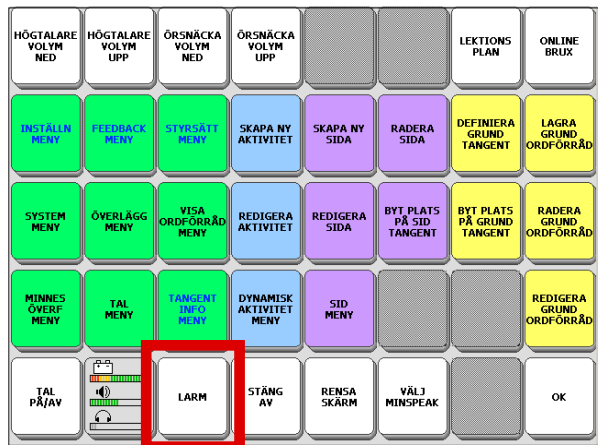

*FÖRBEREDELSER FÖR ANVÄNDNING*

## Förbereda för effektiv användning

Din förmåga att använda talapparaten så mycket det går, är beroende av hur den är inställd för att passa dig. I den här sektionen av bruksanvisningen, dvs "FÖRBEREDELSER FÖR ANVÄNDNING", går vi igenom olika menyer och funktioner för att du ska lära dig hur inställningar och tillval görs. *Det här är ett viktigt avsnitt!*

- I ÖVERLÄGG MENY kan du välja mellan sex olika minnesareor, dvs olika lagringsutrymmen där dina bilder, överlägg, sidor och aktiviteter kan sparas.
- Du kan välja att arbeta med olika storlekar av överlägg. Det finns överlägg med 32-, 15-, 8- och 4-rutor.
- Det finns också några färdiga överlägg på svenska med förlagrade ordförråd, som du kan välja att använda, utöka och bygga vidare på. Det finns ett antal tomma överlägg i alla storlekarna.
- I STYRSÄTT MENY kan du välja mellan olika styrsätt för att använda talapparaten.
- Kan du använda pekskärmen direkt?
- Eller behöver du använda en huvudpekare som PRC ljuspekare eller en huvudmus?
- Du kanske måste använda manöverkontakter eller joystick för att få det hela att fungera.
- *• En förutsättning för bl a effektiv och snabb kommunikation är att du inte måste jobba intensivt bara för att välja rutor!*
- Du kanske måste prova dig fram och testa, innan du hittar rätt rutstorlek, styrsätt och inställningar. Se sidan 4 "Om överlägg" och PEKTEST, mm.
- Resten i den här sektionen visar hur du ska göra olika tillval och inställningar.

#### *FÖRBEREDELSER FÖR ANVÄNDNING*

## Om minnesareor

\_\_\_\_\_\_\_\_\_\_\_\_\_\_\_\_\_\_\_\_\_\_\_\_\_\_\_\_\_\_\_\_\_\_\_\_\_\_\_\_\_\_\_\_\_\_\_\_\_\_\_\_\_\_\_\_\_\_\_\_\_\_\_\_\_\_\_\_\_\_\_

Det finns sex olika minnesareor att använda, helt oberoende från varandra. Vid leveransen finns ett antal överlägg inlagrade i apparaten (fler finns på medföljande Support CD för inlagring med MTI-programmet).

#### *(Med reservation för ändringar)*

Minnesarea 1: Ordstrategi/SB 1 ruts val Minnesarea 2: Ordstrategi/SB 1 ruts val med PCS bilder\*) Minnesarea 3: 4/8/15 rutors demo med PCS bilder\*) Minnesarea 4: 4/8/15 rutors demo Minnesarea 5: PROVA PÅ med PCS bilder\*) Minnesarea 6: PROVA PÅ

\*) Bilderna är synliga om SpringBoard köpts med PCS bilderna aktiva. Det går även bra att köpa licens i efterhand. Kontakta Rehabmodul AB.

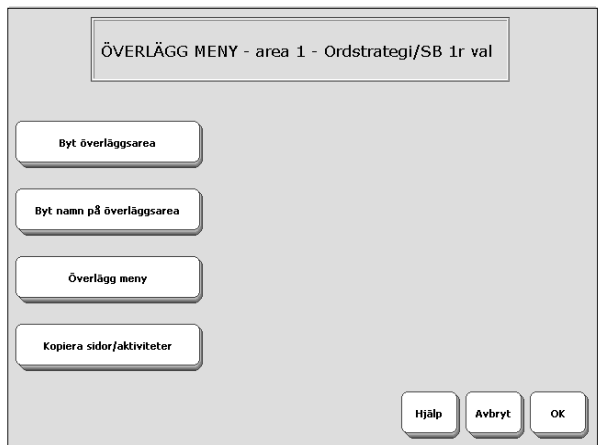

#### Definition att komma ihåg!

*I ett överlägg (i en minnesarea) ingår i förekommande fall: tangentbord, styrning, grundordförråd, sidor och aktiviteter.*

- Du kan också ladda in tomma överlägg i olika storlekar, för att skapa helt egna överlägg från grunden.
- Om olika personer använder samma apparat, kan varje person ha sin egna minnesarea, komplett med tangentbord, styrning, grundordförråd, sidor och aktiviteter.
- Om du vill kunna ha samma innehåll, men kunna styra på olika sätt, går det också bra, eftersom du kan göra en kopia av en minnesarea och sedan lägga in det i en annan minnesarea.
- Du väljer minnesarea i ÖVERLÄGG MENY.
- Du väljer styrsätt för vald minnesarea i STYRSÄTT MENY.

#### Observera!

Valt styrsätt är aktivt endast i den valda minnesarean. När du väljer en ny minnesarea, måste du göra förnyade inställningar för styrsättet.

*FÖRBEREDELSER FÖR ANVÄNDNING*

## Om tangentbordsstorlekar

- Tangentbordsstorlek väljs i ÖVERLÄGG MENY.
- I "Byt överläggsarea" finns förlagrade tangentbord. Du kan välja ett av dessa och börja använda det som ditt egna och fortsätta utveckla det.
- I "Överlägg meny" kan du välja ett tomt överlägg. Här måste du bygga upp allt från grunden, men du kan ändock kopiera detaljer från redan inlagrade överlägg i andra minneasareor, till ditt nya, tomma överlägg. T ex grundordförråd och/eller sidor och/eller aktiviteter.
- När du kopierar detaljer/allt från en minnesarea till en ny minnesarea, kommer det innehåll som fanns i din nya area att raderas och ersättas.
- *Om du inte vill förlora det som ska raderas, spara då först minnesareans innehåll på en dator med MTI-programmet!*

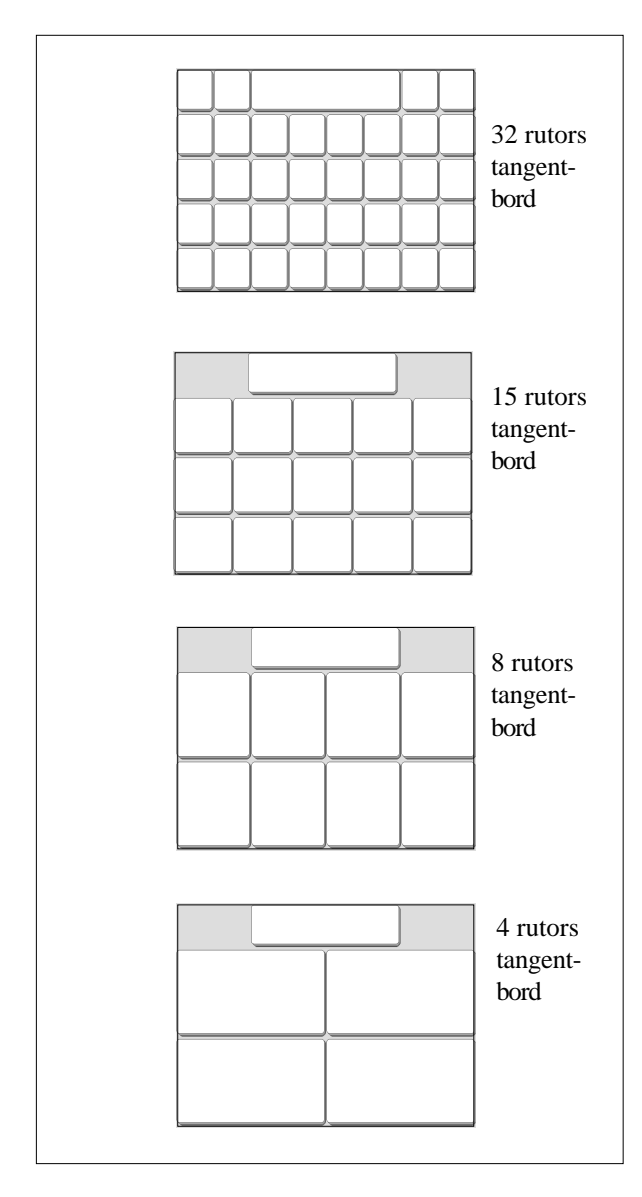

*FÖRBEREDELSER FÖR ANVÄNDNING*

## Om ditt kommande, nya användaröverlägg

När du skapar din minnesarea måste du välja ett tangentbord.

• Det finns färdiga överlägg att välja på. Du hittar några av dem i ÖVERLÄGG MENY, under "Byt överläggsarea". Ytterligare några finns på medföljande Support CD, som MTI-filer.

Dessa överlägg är inlagrade i de individuella minnesareorna. Överläggen är färdiga för användning, efter komplettering med intalning av ord och meddelanden.

- Överlägget PROVA PÅ är avsett för träning och demo. Du kan inte kopiera detta överlägg till en annan minnesarea.
- I ÖVERLÄGG MENY kan du välja ett tomt överlägg eller ett förlagrat överlägg och kopiera detta till din nya minnesarea. Om du väljer ett överlägg från tillvalet "Överlägg meny", måste du kopiera ditt egna ordförråd hit.
- Du lagrar och läser ut meddelanden på ditt användaröverlägg. Med undantag av Ordstrategi/SB 2 ruts val och Ordstrategi/SB 3 ruts val, arbetar de förlagrade överläggen med endast 1 ruts val (enkelval). Dvs, du behöver bara välja en ruta för att få ett ord eller meddelande uppläst.
- *• Om du vill arbeta vidare med Minspeak-metoden, kan du även använda 2-rutsval och 3-ruts val (gäller endast grundordförrådet, eftersom sidor och aktiviteter förblir fortfarande endast 1-ruts val!) Se vidare: Handledaren - Ordstrategi/SB!*
- Om du lagrar meddelanden i 15, 8 eller 4 rutors överlägg, måste du använda samma överlägg för att läsa ut meddelandena. Dvs, du kan inte läsa ut meddelanden lagrade i 15, 8 eller 4 rutors överlägg från/via ett 32 rutors överlägg.

#### Observera!

*Om du inte vill förlora det som kan/ska raderas i en befintlig minnesarea, spara först minnesareans innehåll på en dator med MTI-programmet!* 

*FÖRBEREDELSER FÖR ANVÄNDNING*

## Om Sidor och Aktiviteter

- Alla medföljande, förlagrade överlägg har Sidor och Aktiviteter (utom PROVA PÅ och 4/8/15 rutors demo som är uppbyggt med Sidor, men saknar Grundordförråd och Aktiviteter).
- Aktiviteter innebär att du på en särskild plats kan få fram ord/meddelanden som berör ett visst ämnesområde. Även fast du använder Aktiviteter kan du ändå direkt använda dig av ditt Grundorförråd på överlägget - om du vill.
- Aktiviteterna finns på översta raden, två på var sida om Skärmtextfältet. Aktiviteter är alltid enkelval. De kan även kopplas ihop med andra begrepp för att göra dem dynamiska med automatik.
- Det finns också ett antal färdiga Sidor som du kan använda. Sidor gör det möjligt att ha många olika ord, termer och meddelanden samlade på ett eller flera överlägg inom ett och samma ämnesområde. Sidor är alltid enkelval.
- I ÖVERLÄGG MENY finns tillval som gör att du kan kopiera Sidor och/eller aktiviteter från en minnesarea till ena annan, valfri minnesarea. Du kan kopiera VALDA Aktiviteter/Sidor eller ALLA Aktiviteter/Sidor i en angiven minnesarea.

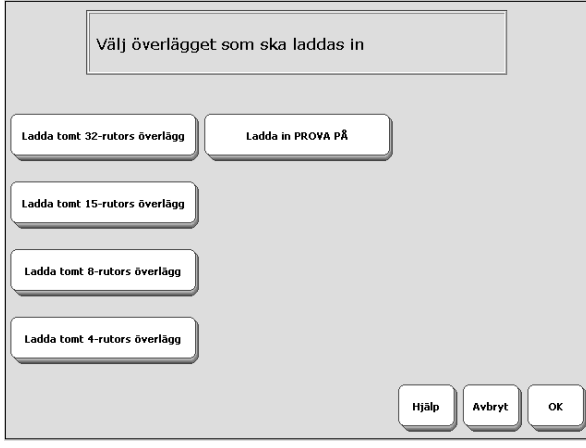

#### *FÖRBEREDELSER FÖR ANVÄNDNING*

## Göra val i ÖVERLÄGG MENY

- Välja en minnessarea och ett överlägg.
- 1. Välj Verktygslådan.
- 2. Välj ÖVERLÄGG MENY.
- 3. Om du vill använda en annan överläggsarea, välj "Byt överläggsarea". Välj sedan den minnesarea du vill använda.
- 4. Om du vill namnge (eller namnändra) en minnesarea, välj "Byt namn på överläggsarea".
- 5. Om du vill ha ett annat tangentbord, välj "Överlägg meny" och välj det tangentbord/överlägg du vill använda.
- 6. Om du vill göra ditt egna överlägg från grunden, ladda in ett tomt överlägg.
- 7. Välj **OK** när du är klar.

## *Viktigt!*

När du byter överlägg, i en minnesarea kommer det befintliga innehållet i denna minnesarea att raderas. Om du inte vill förlora det som ska raderas i en befintlig minnesarea, spara först minnesareans innehåll på en dator med MTIprogrammet!

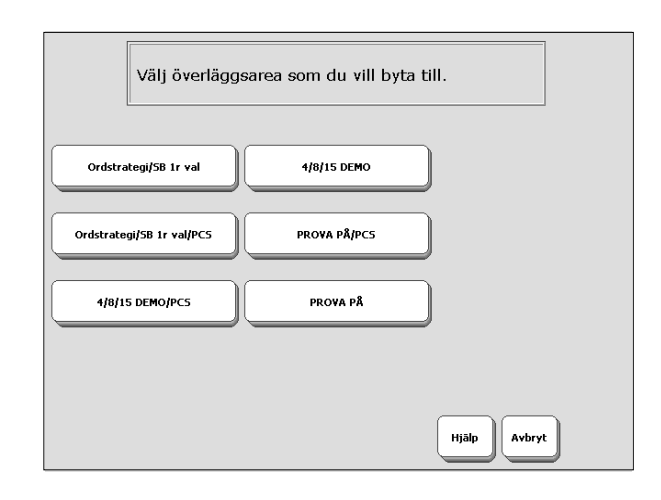

*FÖRBEREDELSER FÖR ANVÄNDNING*

## Vad är ett styrsätt?

#### **Tangentbord**

Användning av tangentbord kräver att pekskärm eller mus används. Tryck/välj rutor direkt på skärmen eller klicka med musklick på skärmen för att aktivera/välja. Tangentbordet är alltid aktivt oavsett, vilket annat styrsätt som används.

PRC ljuspekare eller huvudmus/musersättare När ljuspekaren träffar en ruta, aktiveras den. Gäller även för huvudmusens pekare.

#### 1-knapp scanning

Använd en 1-knapps manöverkontakt för att scanna till någon tangentruta på tangentbordet. Välj att scanna rader och kolumner eller kolumner och rader.

#### 2-knapps scanning

Använd en 2-knapps manöverkontakt eller två 1-knapps manöverkontakter för att scanna vänster, höger, upp och ned till någon tangentruta på tangentbordet.

#### **Joystick**

En joystick tillåter dig att scanna upp, ned, höger, vänster och diagonalt. Du måste ha en särskild adapter (tillbehör) för att kunna använda joystick.

#### Observera!

- *• Alla styrsätt kräver noggrann bedömning för att undvika monotona rörelser och därmed risk för belastningsskador, förslitningar etc.*
- Alla ovanstående styrsätt kan användas i tangentbord med 32 och 15 rutor.
- Alla styrsätt utom Joystick kan användas i tangentbord med 8 och 4 rutor.
- Några tillval i styrsätt kan avvika i tangentbord med 8 och 4 rutor.

#### *FÖRBEREDELSER FÖR ANVÄNDNING*

## Göra val i STYRSÄTT MENY

#### Observera!

Det styrsätt du väljer, med avseende på tangentbordsstorlek och överlägg, sparas automatiskt i den minnesarea du valt.

Välja ett styrsätt:

- 1. Välj Verktygslådan.
- 2. Välj STYRSÄTT MENY i Verktygslådan.
- 3. Välj "Styrsätt" upp- eller nedpil tills du ser namnet för önskat styrsätt i textrutan. När du valt ditt styrsätt, visas på skärmen de tillval som finns för styrsättet.
- 4. Välj de alternativ du vill använda och tryck sedan på **OK** tangenten för att spara dina inställningar och för att återvända till ditt användaröverlägg.

#### *Följande gäller för alla styrsätten:*

- **Acceptanstid**: Den mellantid det tar för apparaten att registrera ett val och sedan aktivera valet. (I exemplet: 0,01 sekund.)
- **Fördröjning**: Den tid som apparaten låter gå, innan du kan göra ett nytt val. (I exemplet: 0,01 sekund.)
- **Tangentrepetering**: Hastigheten med vilket en vald tangent upprepas när den hålls aktiv. Du kan välja på **AV** och repetering med 1 gång/0.1 sekund upp till 1 gång/2 sekunder. (I exemplet: **AV**.)
- **Aktivera när tang.**: Anger att en aktivering görs när du "trycker ned" eller när du "släpper". (I exemplet: Trycks ned.)

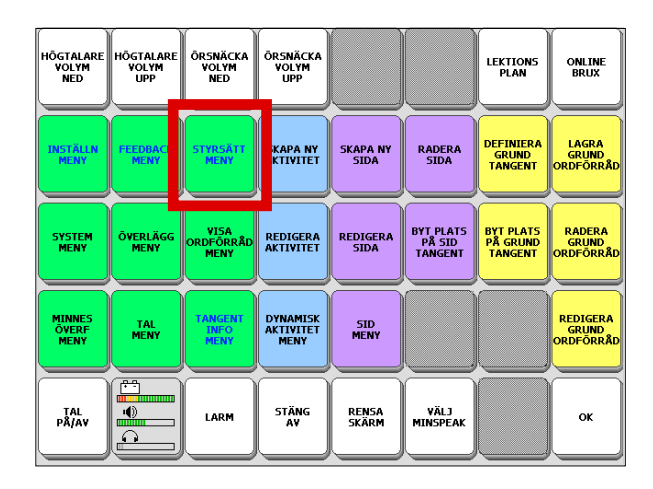

#### *FÖRBEREDELSER FÖR ANVÄNDNING*

## Tangentbord

Tangentbord är det förinställda styrsättet. För att använda tangentbord, måste du vara kapabel att trycka på pekskärmen med ditt finger eller annat trubbigt föremål eller välja med någon form av pekverktyg, t ex mus eller musersättare av något slag.

- Välj de tillval som passar dig.
- Välj **OK** när du är klar.
- Använd inte föremål som repar pekskärmen.
- Styrsättet du använder för ditt användaröverlägg kan även användas i Verktygslådan.

#### Observera!

Tangentbordet är alltid aktivt oavsett vilket annat styrsätt som används.

![](_page_23_Figure_11.jpeg)

#### *FÖRBEREDELSER FÖR ANVÄNDNING*

## Ljuspekning

*• PRC Ljuspekare är extra tillbehör.* 

#### Observera!

Begreppet ljuspekning innebär i detta fall att den huvudburna ljuspekaren är en sorts mottagare av ljussignaler av IR-typ från apparaten. Den sänder *inte* själv ut ljus.

- Huvudburen ljuspekare är av fabrikat PRC, som endast passar denna talapparat. Det är ingen sladdförbindelse mellan centralboxen och den styrda talapparaten.
- Applicera ljuspekaren på lämpligt sätt och rikta den mot apparatens IR-fönster. Den vita markeringen på ljuspekarens hölje ska *alltid riktas uppåt*.
- Anslut ljuspekarens kabel till centralenheten och anslut laddaren till centralboxen och ett nätuttag för att ladda det inbyggda batteriet. (När batterierna är laddade kan du naturligtvis koppla ur laddaren!)
- Välj de tillval som passar dig. Välj **OK** när du är klar.
- Du kan använda en separat manöverkontakt för att aktivera ett val.
- För att justera ljuspekaren, se bruksanvisningen för PRC ljuspekare.

#### Observera!

Använd endast medföljande laddare för PRC ljuspekare för att ladda batteriet i centralboxen.

![](_page_23_Figure_25.jpeg)

*FÖRBEREDELSER FÖR ANVÄNDNING*

*FÖRBEREDELSER FÖR ANVÄNDNING*

## Mer om ljuspekning

När Centralboxen stänger av - strömförsörjningen stryps, går till vila - kan det vara av två olika orsaker:

- Ingen aktivitet har skett efter en minut.
- Ljuspekaren kan inte hitta sensorn på talapparaten inom 3 - 4 sekunder.
- Du "väcker" ljuspekaren genom att röra på dig (eller den) upp och ner eller genom att aktivera en ansluten manöverkontakt.

Om ljuspekarens anslutningskabel Om ljuspekarens anslutningskabel är i vägen för dig, kan du vrida den 90° steg. Dvs, i alla riktningar. Mer information finns i bruksanvisningen för PRC ljuspekare, som bifogas vid köp av ljuspekaren.

![](_page_24_Picture_10.jpeg)

*FÖRBEREDELSER FÖR ANVÄNDNING*

## Använda andra huvudpekare/ musersättare

Du kan använda andra huvudpekare eller musersättare för att göra val av rutor, t ex HeadMaster, HeadMouse, Tracker 2000, AirMouse eller en track ball. Du kan nu fortsätta använda styrsättsmenyn "Ljuspekare" (alternativt "Tangentbord").

#### Observera!

Beroende på din huvudpekare/musersättare, kan du ansluta den antingen till serieporten eller USB porten på apparaten. Se bruksanvisningen för huvudpekaren etc.

### Använda Tracker 2000

- Stäng av talapparaten innan du ansluter huvudpekaren.
- 1. Anslut den stora kontakten direkt till uttaget Plug på Tracker 2000 enheten.
- 2. Anslut ena änden av kabeln (orange band) till serieporten på talapparaten. Anslut andra änden till Tracker.
- 3. Anslut laddaren till Tracker och ett vägguttag.
- 4. Sätt på talapparaten och välj Verktygslådan.
- 5. Välj STYRSÄTT MENY.
- 6. Välj Ljuspekare i "Styrsätt" med piltangenterna.
- 7. Välj **OK**.
- 8. Följ nu anvisningarna i bruksanvisningen för Tracker.

#### Observera!

- Om du ser ett grönt ljus har du fått rätt position.
- Om du ser ett rött ljus måste du ändra ditt egna kroppsläge/närmare Tracker.
- Justera acceptanstiden så att den passar dig för användning med Tracker.

### Använda HeadMouse

- Stäng av talapparaten innan du ansluter huvudpekaren.
- 1. Anslut HeadMouse kabeln till serieporten på talapparaten och andra kontakten till HeadMouse.

#### *FÖRBEREDELSER FÖR ANVÄNDNING*

- 2. Sätt på den optiska sensorn (liten fyrkantig detalj med en svart ring) nära mitten på talapparatens frontsida, mellan (I/O) knappen och IR-fönstret.
- 3. Anslut den optiska sensorn till passande uttag på elektroniklådan.
- 4. Sätt fast reflektorn i din panna eller på oket på ett par glasögon, etc.
- 5. Sätt FÖRST på HeadMouse och sätt SEDAN på talapparaten.
- 6. Välj Verktygslådan på talapparaten.
- 7. Välj STYRSÄTT MENY. Välj Ljuspekare i "Styrsätt" med piltangenterna.
- 8. Justera acceptanstiden för att passa för användning med HeadMouse.
- 9. Välj **OK**. Följ nu anvisningarna i bruksanvisningen för HeadMouse.

#### Använda HeadMaster

- Stäng av talapparaten innan du ansluter huvudpekaren.
- 1. Anslut HeadMouse kabeln till serieporten på talapparaten och andra kontakten till HeadMaster.
- 2. Placera HaedMasters centralenhet på lämpligt ställe. (Det finns fler tillbehör till HeadMaster, som gör det mer passande för användning med talapparater. Kontakta Rehabmodul AB för mer information.)
- 3. Sätt FÖRST på HeadMaster och sätt SEDAN på talapparaten.
- 4. Välj Verktygslådan på talapparaten.
- 5. Välj STYRSÄTT MENY. Välj Ljuspekare i "Styrsätt" med piltangenterna.

7. Justera acceptanstiden för att passa för användning med HeadMaster.

8. Välj **OK**. Följ nu anvisningarna i bruksanvisningen för HeadMaster.

#### Observera!

*I Sverige säljs Tracker 2000 och HeadMouse av andra företag än Rehabmodul AB.*

*Från Rehabmodul AB kan du i alla fall köpa HeadMaster. Alltid något. Kontakta oss.*

*FÖRBEREDELSER FÖR ANVÄNDNING*

## 1-knapp scanning

- Anslut din manöverkontakt till ett av manöverkontaktuttagen på apparatens vänstersida.
- Du kan använda 1-knapp scanning med 32, 15, 8 och 4 rutors överlägg/tangentbord.
- Förinställd scanningtyp är AUTO (automatisk) och förinställd scanninghastighet är 1 sekund per ruta.
- Du kan alternativt använda skärmen som manöverkontakt (istället för en extern manöverkontakt). Välj "Skärm som tangent", läge **P Å**.
- Välj de tillval som passar dig. Välj **OK** när du är klar.
- **Scanninghastighet**: Den tid det tar att scanna/stega till nästa ruta. (I exemplet: 1,0 sekund.)
- **Scanningtyp**: AUTO = Självstegande. HÅLL = Tryck och håll nere din manöverkontakt för att stega. STEGVIS = Tryck till på din manöverkontakt för att flytta framåt en ruta. (I exemplet: AUTO.)
- **Tillslagsfördröjning**: I läge **P Å**, kan du stega till en ruta och välja den, men om du ångrar dig, kan du fortsätta stegningen till nästa ruta. Fördröjningstiden har (automatiskt) samma värde som scanninghastigheten. (I exemplet: **AV**.)
- **Scanning autostart**: I läge **AV**, tryck på manöverkontakten för börja en scanning. I läge **P Å**, startas scanning automatiskt efter att en ruta valts. (I exemplet: **P Å**.)
- **Scanna översta raden**: FÖRSTA = Startar med att scanna aktivitetsraden. SISTA = Avslutar med att scanna aktivitetsraden. (I exemplet: FÖRSTA.)

![](_page_26_Figure_14.jpeg)

#### *FÖRBEREDELSER FÖR ANVÄNDNING*

## 1-knapp-Scan Mode 1

#### Automatisk scanning med 1-knapp Scan Mode 1

- Aktivera manöverkontakten eller berör skärmen om du valt "Skärm som tangent" för att starta scanningen.
- Om du använder rad/kolumn scanning tänds första radens rutor; sedan andra radens rutor osv. Varje gång en rads rutor tänds, kan du höra ett pip. När önskad rad lyser, aktiverar du din manöverkontakt för att välja raden.
- Rutorna i raden du valt, stegas igenom kolumnvis, från vänster till höger. När önskad ruta lyser, aktivera manöverkontakten för att välja den rutan. Om ett meddelande lagrats i den valda rutan, talas meddelandet och går sedan tillbaka till att scanna ned genom raderna.
- Om du inte aktiverar manöverkontakten efter att scanningen startats, scannas raderna eller kolumnerna tre gånger för att sedan stoppa. För att starta en ny scanning måste du åter aktivera din manöverkontakt.

#### Om du använder "STEGVIS" scanning

- Du måste aktivera manöverkontakten för att stega framåt.
- När du når den rad med den önskade tangentrutan, vänta tills eventuell acceptanstid passerat. Ett pip hörs och den första tangenten i raden markeras. Om du vill ha den första tangentrutan, vänta bara tills den väljs automatiskt.
- Om du vill ha en annan tangent, aktivera manöverkontakten för att stega till önskad tangentruta. Vänta tills eventuell acceptanstid passerat och tangentrutan väljs. Aktivera åter manöverkontakten för att starta en ny scanning procedur.

![](_page_26_Picture_343.jpeg)

#### 1 knapp-Scan Mode 1

- 1.Tryck på MK och scanna ned genom raderna.
- 2.Tryck igen på MK och scanna över kolumnerna.
- 3.När önskad ruta är nådd, tryck på MK för att läsa ut meddelandet.

MK = manöverkomtakt

#### *FÖRBEREDELSER FÖR ANVÄNDNING*

## 1-knapp-Scan Mode 2

• Scan Mode 2 är ett annat scannande styrsätt med 1-knapps manöverkontakt. Detta styrsätt resulterar i att fyra aktiveringar behövs istället för tre, som i Scan Mode 1. Välj 1-knapp och Scan Mode 2 i STYRSÄTT MENY.

#### Automatisk scanning med 1-knapp Scan Mode 2

- Vid den första aktiveringen börjar översta raden att lysa. Scanningen fortsätter automatiskt ned genom raderna.
- När önskad rad tänds, aktivera och släpp manöverkontakten. Scanningen stannar på den önskade raden och kolumn 1 tänds.
- Aktivera manöverkontakten igen och scanningen fortsätter utmed raden. När scanningen når önskad ruta, aktivera manöverkontakten igen för att välja rutan.

Om du använder "STEGVIS" scanning

- Du måste aktivera manöverkontakten för att stega framåt.
- När du når raden med önskad ruta, hörs ett pip och första tangenten i raden markeras.
- Om du vill ha den första tangentrutan, aktivera manöverkontakten en gång. Om du vill ha en annan tangentruta, aktivera manöverkontakten två gånger och fortsätt stega till önskad tangentruta. Aktivera manöverkontakten för att välja önskad tangentruta.

![](_page_27_Picture_355.jpeg)

för att läsa

*FÖRBEREDELSER FÖR ANVÄNDNING*

## 2-knapps scanning

- Anslut 2 manöverkontakter till manöverkontaktuttagen på apparatens vänstersida eller en dubbel-manöverkontakt till någon av manöverkontaktuttagen.
- Du kan använda 1-knapp scanning med 32, 15, 8 och 4 rutors tangentbord.
- Om du använder dubbel-manöverkontakt och vill göra manuell aktivering (Aktiveringsmetod: MANUELL), måste du ansluta ytterligare en manöverkontakt till det lediga manöverkontaktuttaget.
- Välj de tillval som passar dig. Välj **OK** när du är klar.
- **Aktiveringsmetod**: AUTO = Rutan väljs automatiskt efter att den tid som ställts in i Acceptanstid har passerat. MANUELL = Du måste aktivera den särskilda manöverkontakten för att välja rutan. (I exemplet: AUTO.)
- **Scanninghastighet**: Den tid det tar att scanna/stega till nästa ruta. (I exemplet: 1,0 sekund.)
- **Scanningtyp**:  $AUTO = Självstegande$ .  $HÅLL =$ Tryck och håll nere din manöverkontakt för att stega. STEGVIS = Tryck till på din manöverkontakt för att flytta framåt en ruta. (I exemplet: AUTO.)
- **Tillslagsfördröjning**: I läge **P Å**, kan du stega till en ruta och välja den, men om du ångrar dig, kan du fortsätta stegningen till nästa ruta. Fördröjningstiden har (automatiskt) samma värde som scanninghastigheten. (I exemplet: **AV**.)
- **Scanning autostart**: I läge **AV**, tryck på manöverkontakten för börja en scanning. I läge **P Å**, startas scanning automatiskt efter att en ruta valts. (I exemplet: **P Å**.)
- **Scanna översta raden**: FÖRSTA = Startar med att scanna aktivitetsraden. SISTA = Avslutar med att scanna aktivitetsraden. (I exemplet: FÖRSTA.)

![](_page_27_Figure_26.jpeg)

*FÖRBEREDELSER FÖR ANVÄNDNING*

## 2-knapp-Scan Mode 1

• Scan Mode 1 är förvalt.

#### Automatisk scanning med 2-knapp Scan Mode 1

- "AUTO" är förinställt. Varje manöverkontakt ändrar scanningriktningen mellan upp/ned och vänster/höger.
- Den första aktiveringen av manöverkontakt 1 startar scanningen av rader i mittenkolumnen. Tryck på manöverkontakten igen och scanningen vänder.
- Första aktiveringen av manöverkontakt 2 startar scanningen av kolumner. Tryck på manöverkontakten igen och scanningen vänder.
- Tryck och håll nere manöverkontakten för att starta scanningen.
- Tryck kort på manöverkontakten för att aktivera en ruta som är markerad.
- Du kan välja antingen AUTO eller HÅLL scanningtyp med 2-knapp scanning.
- Kolumn/Rad är inte tillgängligt med 2-knapp Scan Mode 1.

![](_page_28_Figure_13.jpeg)

#### 2 knapp-Scan Mode 1

- 1.Tryck på MK 1 och mittkolumnen scannas från övre till nedre raden.
- 2.Trycker du igen på MK 1 scannas mittkolumnen från nedre till övre raden.
- 3.Tryck på MK 2 för att scanna kolumnerna från vänster till höger.
- 4. Trycker du igen på MK 2 scannas kolumnerna från höger till vänster.
- 5.När önskad ruta är nådd, tryck *kort* på valfri MK för att läsa ut meddelandet.
	- MK = manöverkomtakt

#### *FÖRBEREDELSER FÖR ANVÄNDNING*

## 2-knapp-Scan Mode 2

- Använd 2-knapp Scan Mode 2 med 32 rutors tangentbord.
- 8 och 4 rutor är inte en valmöjlighet med 2-knapp.

#### Automatisk scanning med 2-knapp Scan Mode 2

- Tryck på knapp 1 för att starta scanningen. Första raden eller kolumnen markeras. För att flytta scanningen till nästa rad eller kolumn, håll inne knapp 1 tills önskad rad eller kolumn är markerad. Du kan också flytta scanningen genom att trycka på knappen varje gång du vill flytta till en ny rad eller kolumn.
- När du når önskad rad eller kolumn, tryck på knapp 2.
- Tryck sedan och håll inne knapp 1 för att scanna utmed raden eller kolumnen, eller tryck och släpp knappen tills du kommer till önskad ruta.
- När du kommer till önskad ruta, tryck på knapp 2.
- Med den här tekniken, flyttar knapp 1 alltid scanningen någonstans och knapp 2 utför alltid ditt val.
- Stegning eller tryck och håll nere manöverkontakten är bara scanning alternativ med Scan Mode 2. Automatisk scanning är inte möjligt.

![](_page_28_Figure_32.jpeg)

*FÖRBEREDELSER FÖR ANVÄNDNING*

## **Joystick**

#### Observera!

För att använda joystick måste du ha en särskild adapter, som kan köpas som tillbehör från Rehabmodul AB. Kontakta oss!

#### Scanna med joystick

- För styrpinnen i den riktningen du vill förflytta dig på tangentbordet.
- När du stannat, vänta tills rutan automatiskt valts, dvs efter att acceptanstiden har passerat.
- Om du vill kan du ansluta en extra manöverkontakt för att manuellt aktivera en vald ruta.
- Välj de tillval som passar dig. Välj **OK** när du är klar.
- **Aktiveringsmetod**: AUTO = Rutan väljs automatiskt efter att den tid som ställts in i Acceptanstid har passerat. MANUELL = Du måste aktivera den särskilda manöverkontakten för att välja rutan. (I exemplet: AUTO.)
- **Scanninghastighet**: Den tid det tar att scanna/stega till nästa ruta. (I exemplet: 1,0 sekund.)
- **Scanningtyp**: AUTO = Självstegande. HÅLL = Tryck och håll nere din manöverkontakt för att stega. STEGVIS = Tryck till på din manöverkontakt för att flytta framåt en ruta. (I exemplet: AUTO.)
- **Tillslagsfördröjning**: I läge **P Å**, kan du stega till en ruta och välja den, men om du ångrar dig, kan du fortsätta stegningen till nästa ruta. Fördröjningstiden har (automatiskt) samma värde som scanninghastigheten. (I exemplet: **AV**.)
- **Scanning autostart**: I läge **AV**, tryck på manöverkontakten för börja en scanning. I läge **P Å**, startas scanning automatiskt efter att en ruta valts. (I exemplet: **P Å**.)
- **Scanna översta raden**: FÖRSTA = Startar med att scanna aktivitetsraden. SISTA = Avslutar med att scanna aktivitetsraden. (I exemplet: FÖRSTA.)

![](_page_29_Figure_18.jpeg)

*FÖRBEREDELSER FÖR ANVÄNDNING*

## Översikt i STYRSÄTT MENY av några tillval vid scanning

#### Scanna översta raden

FÖRSTA = Startar med att scanna aktivitetsraden. SISTA = Avslutar med att scanna aktivitetsraden. (I exemplet: **FÖRSTA**.)

#### Scan Mode

Se beskrivningarna på föregående sidor om Scan Mode 1 och Scan Mode 2.

#### Scanningtyp

 $AUTO = Självstegande. HÅLL = Tryck och håll nere din$ manöverkontakt för att stega. STEGVIS = Tryck till på din manöverkontakt för att flytta framåt en ruta. (I exemplet: **AUTO**.)

### Aktiveringsmetod

Vid 2-knapp scanning och med joystick. AUTO innebär att rutan väljs automatiskt efter att acceptanstiden passerat. MANUELL innebär att måste du aktivera en manöverkontakt för att välja en ruta. (I exemplet: **AUTO**.)

#### Scanning autostart

I läge **AV**, tryck på manöverkontakten för börja en scanning. I läge **P Å**, startas scanning automatiskt efter att en ruta valts. (I exemplet: **P Å**.)

#### Antal omscanningar

Den här funktionen gör det möjligt att ställa in hur många gånger tangentbordet automatiskt återscannas. Du kan välja från 0 till 10 gånger. (I exemplet: **3** gånger.)

Du kan välja att stänga av/sätta på scanningpipljudet i FEEDBACK MENY.

#### Tangentrepetering

Hastigheten med vilket en vald tangent upprepas när den hålls aktiv. Du kan välja på **AV** och repetering med 1 gång/0.1 sekund upp till 1 gång/2 sekunder. (I exemplet: **AV**.)

#### Aktivera när tang.

Anger att en aktivering görs när du "trycker ned" eller när du "släpper". (I exemplet: **Trycks ned**.)

*FÖRBEREDELSER FÖR ANVÄNDNING*

## Scanningriktningar

#### Rad/kolumn

Scanningen börjar med att markera hela översta raden. Markeringen flyttas ned radvis. När du kommer till raden där din önskade ruta finns, aktiverar du din manöverkontakt.

Scanningen fortsätter med förflyttning kolumnvis, från vänster till höger. När din önskade ruta markeras, aktiverar du din manöverkontakt och rutan är vald.

#### Kolumn/rad

Scanningen börjar med att markera hela första kolumnen. Markeringen flyttas kolumnvis, från vänster till höger. När du kommer till den kolumn där din önskade ruta finns, aktiverar du din manöverkontakt.

Scanningen fortsätter med förflyttning radvis. När din önskade ruta markeras, aktiverar du din manöverkontakt och rutan är vald.

• Rad/kolumn eller kolumn/rad är tillval för flera styrsätt. Kolumn/rad är dock inte tillgängligt med 2-knapp Scan Mode 1.

#### Linjärt

Scanningen går från vänster till höger på både övre och undre raderna (som två parallella linjer) eller kolumnvis på likartat sätt .

#### Stegvis

Du måste aktivera din manöverkontakt för att starta scanningen och sedan aktivera den varje gång du vill förflytta dig ett steg. Stanna på önskad rad och vänta tills acceptanstiden passerat.

Ett pipljud hörs och rutan i första kolumnen markeras. Du kan nu aktivera din manöverkontakt och flytta till nästa ruta eller vänta tills acceptanstiden passerat så att rutan blir vald.

• För att börja om igen, aktivera manöverkontakten.

Scanning vid 4 och 8 rutors tangentbord Alternativen är cirkulärt, linjärt eller rad/kolumn. Använd STEGVIS eller AUTO för scanningen. Om du väljer STEGVIS, måste du aktivera manöverkontakten varje gång du vill förflytta dig ett steg. Om du väljer AUTO sker scanningen automatiskt. Aktivera din manöverkontakt för att välja en ruta.

• Två manöverkontakter kan användas - en för stegvis scanning och en för aktivering.

#### *FÖRBEREDELSER FÖR ANVÄNDNING*

## Scanninghastighet

- Scanninghastighet är den tid det tar för att flytta från en ruta till intilliggande ruta vid (automatisk) scanning. Då varje tangentruta scannas, markeras den och ett pipljud hörs.
- Förinställd scanninghastighet är 1 sekund. Du kan välja en annan scanninghastighet mellan 0,1 till 5 sekunder, om du vill.
- Du kanske behöver använda en mycket långsam scanninghastighet till en början, t ex 5 sekunder mellan pipen, dvs det tar 5 sekunder från det att en ruta markeras och ett pip hörs, till att nästa intilliggande ruta markeras och ett pip hörs. Eller du kan välja en mycket snabb hastighet, som 0,1 sekunder mellan pipen.

#### Ställa in scanninghastighet:

- 1. Välj Verktygslådan.
- 2. Välj STYRSÄTT MENY.
- 3. Välj ett styrsätt med scanning, t ex 1 KNAPP i "Styrsätt". Använd pilrutorna för att välja styrsätt.
- 4. Vid t ex val av scanning, ser du "Scanninghastighet". Använd pilrutorna för att ställa in hastigheten.
- 5. Om du vill ändra på fler inställningar kan du gör detta nu.
- 6. Välj **OK** för att lämna.
- För att lämna Verktygslådan och gå tillbaka till överlägget - Välj *"Välj Minspeak"!*

![](_page_30_Picture_32.jpeg)

*FÖRBEREDELSER FÖR ANVÄNDNING*

## Acceptanstid

- Acceptanstid är den mellantid det tar för apparaten att registrera ett val och sedan aktivera valet.
- Om du scannar är acceptanstiden den tid du måste trycka på manöverkontakten innan rutan som du vill välja aktiveras.
- Om du använder PRC ljuspekare är acceptanstiden den tid det tar från att rutan du pekar på markeras, till att rutan aktiveras och ett pipljud hörs.
- Förinställd acceptanstid är 0.01 sekund vid scanning respektive 1.0 sekund vid ljuspekning. Du kan välja en annan acceptanstid mellan 0,01 och 5 sekunder.

#### Ställa in acceptanstid:

- 1. Välj Verktygslådan.
- 2. Välj STYRSÄTT MENY.
- 3. Välj ett styrsätt, t ex 1 KNAPP i "Styrsätt". Använd pilrutorna för att välja styrsätt.
- 4. Vid t ex val av scanning, ser du "Acceptanstid". Använd pilrutorna för att ställa in tiden.
- 5. Om du vill ändra på fler inställningar kan du göra detta nu.
- 6. Välj **OK** för att lämna.
- För att lämna Verktygslådan och gå tillbaka till överlägget - Välj *"Välj Minspeak"!*

#### Observera!

Om du valt "Scanningtyp" HÅLL räknas acceptanstiden från det att du släpper upp knappen.

![](_page_31_Picture_305.jpeg)

Scanna till önskad ruta. Tryck och håll MK tills ett PIP hörs.

PIP!

![](_page_31_Picture_306.jpeg)

(Med ljuspekare, peka på önskad ruta. När PIP hörs eller rutan blinkar till är valet gjort.)

När PIP´et hörts släpp MK.

MK = manöverkontakt

#### *FÖRBEREDELSER FÖR ANVÄNDNING*

## Fördröjning

- Fördröjning är den tid som apparaten låter gå, innan du kan göra ett nytt val.
- Om fördröjningstiden är 1 sekund, måste du vänta denna tid innan en ny aktivering kan göras. Funktionen är avsedd att användas för att minska negativ påverkan av styrningen vid ofrivilliga knapptryckningar eller eventuellt "kontaktstuds" i en manöverkontakt.
- Förinställd fördröjningstid är 0.01 sekund. Du kan välja en annan fördröjningstid mellan 0,01 och 5 sekunder.

#### Ställa in fördröjningstid:

- 1. Välj Verktygslådan.
- 2. Välj STYRSÄTT MENY.
- 3. Välj ett styrsätt, t ex 1 KNAPP i "Styrsätt". Använd pilrutorna för att välja styrsätt.
- 4. Vid t ex val av scanning, ser du "Fördröjning". Använd pilrutorna för att ställa in tiden. Ju högre värden du väljer, desto längre måstedu vänta, dvs fördröjningstiden är aktiv redan här vid inställningen.
- 5. Om du vill ändra på fler inställningar kan du gör detta nu.
- 6. Välj **OK** för att lämna.
- För att lämna Verktygslådan och gå tillbaka till överlägget - Välj *"Välj Minspeak"!*

#### Observera!

Om du valt "Scanningtyp" HÅLL räknas acceptanstiden från det att du släpper upp knappen.

#### *FÖRBEREDELSER FÖR ANVÄNDNING*

## Tillslagsfördröjning

- Tillslagsfördröjning ger dig lite tid att ångra dig när du scannar och har valt en tangent. När tillslagsfördröjning är på kan du scanna till en tangentruta, välja den och sedan– om du ångrar dig– trycka på din manöverkontakt igen för att förhindra att tangentrutan blir aktiverad
- Förinställd tillslagsfördröjning är AV.
- Om tillslagsfördröjning är PÅ och motsvarar fördröjningen alltid scanninghastigheten.
- Om scanninghastigheten är satt till 1 sekund och du väljer en tangentruta, har du 1 sekund på dig att ångra dig och "avvälja" tangentrutan genom att aktivera din manöverkontakt igen.

#### Ställa in tillslagsfördröjning:

- 1. Välj Verktygslådan.
- 2. Välj STYRSÄTT MENY.
- 3. Välj ett styrsätt, t ex 1 KNAPP i "Styrsätt". Använd pilrutorna för att välja styrsätt.
- 4. Vid t ex val av scanning, ser du "Tillslagsfördröjning". Välj PÅ eller AV.
- 5. Om du vill ändra på fler inställningar kan du gör detta nu.
- 6. Välj **OK** för att lämna.
- För att lämna Verktygslådan och gå tillbaka till överlägget - Välj *"Välj Minspeak"!*

#### *FÖRBEREDELSER FÖR ANVÄNDNING*

## Tangentrepetering

- Hastigheten med vilket en vald tangent upprepas när den hålls aktiv.
- Du kan välja på **AV** och repetering med 1 gång/0.1 sekund upp till 1 gång/2 sekunder.
- Förinställt är **AV**.

Ställa in tangentrepetering:

- 1. Välj Verktygslådan.
- 2. Välj STYRSÄTT MENY.
- 3. Välj ett styrsätt, t ex 1 KNAPP i "Styrsätt". Använd pilrutorna för att välja styrsätt.
- 4. Vid t ex val av scanning, ser du "Tangentrepetering". Välj AV eller ett värde mellan 0.1 och 2, med piltangenterna.
- 5. Om du vill ändra på fler inställningar kan du gör detta nu.
- 6. Välj **OK** för att lämna.
- För att lämna Verktygslådan och gå tillbaka till överlägget - Välj *"Välj Minspeak"!*

#### Observera!

Tangentrepetering är inget tillval vid 2-knapp-Scan Mode 1.

*FÖRBEREDELSER FÖR ANVÄNDNING*

*FÖRBEREDELSER FÖR ANVÄNDNING*

## Prediktivt val och Symbolprediktion

- Prediktivt val och Symbolprediktion är aktiva endast när du i överlägget med grundorförråd arbetar med symbolsekvenser. Dvs, att ord och meddelanden är lagrade under 2 eller 3 symboler.
- Prediktivt val fungerar ihop med Symbolprediktion och båda tillvalen måste vara aktiva för att fungera på rätt sätt.
- När Symbolprediktion är PÅ (görs i FEEDBACK MENY) tillsammans med Prediktivt val, kommer bara de rutor markeras, som innehåller en inlagrad sekvens. I det här läget är det endast dessa markerade rutor som kan producera ett meddelande.
- Rutor som är gråmarkerade är i detta läge inte tillgängliga, de har inga meddelanden.
- Om du använder scanning, innebär det även att endast markerade rutor uppsöks. Alla gråa rutor överhoppas, vilket gör att du bara scannar aktiva rutor och därmed får en snabbare scanningprocedur.
- Om du använder direktval, t ex tangentbordet eller ljuspekning, kan du bara välja de markerade rutorna. De gråa rutorna reagerar inte.

#### Observera!

Prediktivt val är alltid på. Se sidan 46 för mer information om Symbolprediktion.

![](_page_33_Figure_12.jpeg)

*FÖRBEREDELSER FÖR ANVÄNDNING*

## Spara dina inställningar i INSTÄLLNINGS MENY

- Du vill kanske ställa in mer än ett styrsätt med sina inställningar. Kanske använder du en ljuspekare på morgonen när du är pigg, men skulle vilja använda en manöverkontakt på eftermiddagen eller kvällen när du är trött.
- Du kan spara styrsättinställningarna för upp till tre olika uppsättningar.
- I INSTÄLLNINGS MENY hittar du verktyget "Spara inställningar #1" (samt #2 och #3).
- Inställda funktioner i de menyer i Verktygslådan som har BLÅ text kan sparas i INSTÄLLNINGS MENY, under någon av "Spara inställningar #".
- För att använda en sparad inställning, ska du välja någon av tangenterna "Använd inställning #1" (eller #2 och #3) i INSTÄLLNINGS MENY.

#### Spara en inställning:

- 1. Välj Verktygslådan.
- 2. Välj INSTÄLLNINGS MENY.
- 3. Välj t ex "Spara inställningar #1".
- 4. Nu visas: "Vill du verkligen spara nuvarande inställningar under inställning #1?"
- 5. Klicka på "JA" eller "NEJ".
- 6. Välj **OK**.
- För att lämna Verktygslådan och gå tillbaka till överlägget - Välj *"Välj Minspeak"!*

#### Observera!

Istället för att välja en inställning i Verktygslådan, kan du kopiera "Använd inställning #" till ditt överlägg och sedan välja därifrån. Se nästa stycke hur du ska kopiera!

#### *FÖRBEREDELSER FÖR ANVÄNDNING*

![](_page_34_Figure_20.jpeg)

![](_page_34_Figure_21.jpeg)

### *FÖRBEREDELSER FÖR ANVÄNDNING*

## Kopiera gjorda inställningar i INSTÄLLNINGS MENY till ditt användaröverlägg på skärmen, så att du kan använda dem själv!

#### Observera!

För en beskrivning av verktyget SÄTT IN VERKTYG, se sidan 53.

- Om du vill byta från en inställning till en annan kan det vara praktiskt att kopiera inställningstangenterna till ditt användaröverlägg.
- Du kan kopiera och lagra dem under en enskild tangent eller under en symbolsekvens på ditt användaröverlägg.
- Istället för att välja i Verktygslådan, kan du välja "Använd inställning #" på ditt överlägg.
- Först gör de önskade styrsätts inställningarna och spara under en "Spara inställning #", enligt föregående sida.

Lagra "Använd inställning #1" under en symbolsekvens på överlägget:

- 1. Välj Verktygslådan.
- 2. Välj LAGRA GRUND ORDFÖRRÅD.
- 3. Välj önskad symbolsekvens.
- 4. Välj "Skriv texten för inspelat meddelande". Med på-skärmen-tangentbordet, skriv t ex: "Styrsätt på kvällen ". Den texten visas sedan på skärmen när du väljer inställningen.
- 5. På ditt på-skärmen-tangentbord, välj SÄTT IN VERKTYG.
- 6. I verktygslistan, som nu visas, välj 1:A INST.
- 7. Välj **OK**.
- 8. Välj **OK** igen.
- För att lämna Verktygslådan och gå tillbaka till överlägget - Välj *"Välj Minspeak"!*
- Testa att funktionen fungerar. Välj sekvensen. Svara "JA" eller "NEJ" på frågan.

#### *FÖRBEREDELSER FÖR ANVÄNDNING*

![](_page_35_Figure_22.jpeg)

*SPELA IN ORD OCH MEDDELANDEN*

## Om grundordförråd och ordförråd i Aktivitetsraden

- Det finns två typer av ordförråd som kan inlagras på överläggen. Dels grundordförrådet (som du även kan använda med Minspeak-metoden), dels ordförrådet i Aktivitetsraden.
- Grundordförrådet lagras under symboler och utgör merparten av rutorna på tangentbordet. Aktiviteter visas i fyra rutor på översta raden, två på varje sida av skärmtextfältet.
- Tanken med grundordförrådet är att det ska innehålla vardagliga, ofta använda ord för att kunna bilda valfria meningar. Här återfinns en del pronomen, verb, adjektiv etc. Grundordförrådet kan lagras under enskilda rutor eller under sekvenser (*För information om Minspeak och MAP´ar, se "Handledaren - Ordstrategi/SB"!*).
- Tanken med ordförrådet för Aktivitetsraden är att det ska innehålla helt valfria ord, som är användbara för just dig. De kan läggas in i olika kategorier, för att passa olika miljöer och händelser.

#### Viktigt!

- Om du gör många inlagringar, är det en god regel att spara dessa permanent i apparatens minne. Enklast är att låta autoavstängningen göra detta åt dig. Du kan även manuellt stänga av/sätta på. Se sida 4 för mer information.
- Du bör också då och då spara dina inlagringar som en datafil i din dator med hjälp av MTI-programmet, som medföljer talapparaten.
- Det här avsnittet lär ut hur du ska lagra grundordförråd och ordförråd för aktiviteter. När du ska göra mer avancerade programmeringar, se avsnittet INDIVIDUELL ANPASSNING AV ÖVERLÄGGET.
- *• För information om Minspeak och MAP´ar, se "Handledaren - Ordstrategi/SB"!*

#### *SPELA IN ORD OCH MEDDELANDEN*

### Läsa in ord och meddelanden med digitaliserat tal

- Digitaliserat tal är tal som någon person läst in i din talapparat.
- I de fall ordförråd inte åtföljs av inläsningar, kan du f n lagra minst c:a 45 minuter tal av högsta kvaliteten. *(Med reservation för ändringar)*
- Genom att välja en lägre talkvalitet, är f n övre gränsen c:a 6 timmar. *(Med reservation för ändringar)*
- När det vid leveransen ingår förlagrade ordförråd med inläsningar, är det tillgängliga talminnet reducerat. Detta kan också bli fallet när du importerar någon annans ordförråd med inläsningar.
- Förutom tal, kan du spela in olika ljud och musiksnuttar.
- Vid inspelning, bör inläsarens röst passa ihop med dig så gott det går. Rösten bör passa ditt kön och ålder.
- Undvik i första hand att anlita familjemedlemmar, nära vänner eller kamrater i din egna skolklass, grupp etc, eftersom det kan finnas risk för personförväxlingar.
- Kom ihåg att försöka göra effektiva inspelningar. Har du påbörjat en inläsning, men inte säger något, så tar det i alla fall upp dyrbart minne!
- Se nästa sida om "Planera inläsningsarbetet i förväg".

#### Observera!

- Det är alltid digitaliserat tal som förbrukar mycket minne.
- Bilder kan ta en del minne, men inte alls i samma omfattning.
- Det du skriver som skärmtexter etc är försumbart i detta sammanhang.
- *• För information om Minspeak och MAP´ar, se "Handledaren - Ordstrategi/SB"!*

*SPELA IN ORD OCH MEDDELANDEN*

## Planera inläsningsarbetet i förväg

#### Observera!

Bruksanvisningen är skriven i *du*-form för enkelhetens skull. Därför kan det bli så, att ibland riktas *du* mot dig som användare och ibland riktas *du* till de personer som hjälper dig att göra inställningar, lagringar och inläsningar. Tolka *du* efter den utgångspunkten, behöver vi inte krångla till texterna!

- ––––––––––––––––––––––––––––––––––––––––––––––– • Du kan lagra inlästa ord, fraser och meningar. Du kan lagra under en symbolsekvens eller en enda tangent.
- Välj symboler som betyder något för dig och som associerar och hjälper dig att komma ihåg meddelandets innehåll.
- Innan ett meddelande lagras, bestäm vad som ska sägas och välj den tangent eller symbolsekvens som ska användas för att lagra meddelandet.
- Du måste också vara klar över om meddelande ska lagras i grundordförrådet eller i aktivitetsordförrådet.
- Du måste också bestämma med vilken kvalitet inspelningen ska göras. Du väljer detta i TAL MENY. Gör provinspelningar för att höra vad du tycker är acceptabelt, när det gäller talkvaliteten.
- Det är också en god idé att skriva ned meddelandena och tangentrutorna eller symbolsekvenserna på papper. Detta hjälper dig att snabbare spela in meddelandena och när du spelar in, motverkar det att du påbörjar inspelningen, innan du funderat färdigt på vad du ska säga. Ju längre tid inspelningsknappen är intryckt, desto mer lagringsminne går det åt - *även när du inte talar*.
- När du spelar in ett meddelande, tala i mikrofonen som finns under ett litet hål ovanför de två tangenterna till vänster på frontsidan. Du bör tala med munnen riktad mot mikrofonen.
- Om du måste justera mikrofonens inspelningsnivå, gör du detta i TAL MENY i Verktygslådan.

#### Observera!

- Det är alltid digitaliserat tal som förbrukar mycket minne.
- Bilder kan ta en del minne, men inte alls i samma omfattning.
- Det du skriver som skärmtexter etc är försumbart i detta sammanhang.
- *• För information om Minspeak och MAP´ar, se "Handledaren - Ordstrategi/SB"!*

#### *SPELA IN ORD OCH MEDDELANDEN*

## Göra val i TAL MENY

- Innan du börjar göra inspelningar, måste du bestämma vilken talkvalitet du ska använda.
- Hög talkvalitet förbrukar mycket lagringsminne, men ger också det bästa resultatet.
- Lägre talkvalitet förbrukar mycket mindre lagringsminne. Talet blir inte lika klart men är fortfarande förståeligt. Lyssnaren kanske måste höra några meddelande för att anpassa sitt lyssnande.
- Om du vill blanda olika talkvaliteter, beroende på meddelandenas art, måste du bestämma dig före en inspelning.
- *• En tumregel kan vara att viktiga meddelanden till okända personer bör ha hög talkvalitet.*
- Meddelanden riktade till din närmaste omgivning kan förmodligen göras med lägre talkvalitet. De känner dig redan. Prova och låt dem lyssna!
- Prova med att ställa in "Mikrofon volym" på ett värde mellan 5 till 7. Välj med piltangenterna.

![](_page_37_Picture_291.jpeg)

*SPELA IN ORD OCH MEDDELANDEN*

## Spela in och lagra ord i grundordförråd

- 1. Välj Verktygslådan.
- 2. Välj tangenten LAGRA GRUND ORDFÖRRÅD.
- 3. Välj symbolsekvensen du vill använda för meddelandet.
- 4. Välj **OK**.
- 5. Du ser nu lagringsmenyn. *Observera: Läs skärmtextfältets instruktioner!*
- 6. Välj "Skriv texten för inspelat meddelande" om du vill att meddelandets text ska visas på skärmen när det läses upp.
- 7. Tryck och håll nere tangenten "Spela in meddelande" och tala in meddelandet. Släpp tangenten när du är färdig.
- 8. Välj "Lyssna på inspelningen" för att lyssna på meddelandet. Om kvaliteten är godkänd, gå vidare till punkterna 9, 10 och 11. Om det inte är godkänt gör om punkt 7!
- 9. Om du vill: Välj "Sista symbol" och följ skärmtextfältets instruktioner!
- 10.Om du vill: Välj "Ändra etikett" och följ skärmtextfältets instruktioner!
- 11.Om du vill: Välj "Tangentfärg" och följ skärmtextfältets instruktioner!
- 12.Välj **OK** när du är nöjd (och klar).
- För att lämna Verktygslådan och gå tillbaka till överlägget - Välj *"Välj Minspeak"!*

![](_page_38_Picture_236.jpeg)

*SPELA IN ORD OCH MEDDELANDEN*

## Redigera ord i grundordförråd

- 1. Välj Verktygslådan.
- 2. Välj REDIGERA GRUND ORDFÖRRÅD.
- 3. Välj symbolsekvensen för meddelandet du vill redigera.
- 4. Välj **OK**.
- 5. Du ser nu redigeringsmenyn. *Observera: Läs Skärmtextfältets instruktioner!*
- 6. Välj "Skriv texten för inspelat meddelande" om du vill att meddelandets text ska visas på skärmen när det läses upp.
- 7. Tryck och håll nere tangenten "Spela in meddelandet" och tala in meddelandet. Släpp tangenten när du är färdig.
- 8. Välj "Lyssna på inspelningen" för att lyssna på meddelandet. Om kvaliteten är godkänd, gå vidare till punkterna 9, 10 och 11. Om det inte är godkänt gör om punkt 7!
- 9. Om du vill: Välj "Sista symbol" och följ skärmtextfältets instruktioner!
- 10.Om du vill: Välj "Ändra etikett" och följ skärmtextfältets instruktioner!
- 11.Om du vill: Välj "Tangentfärg" och följ skärmtextfältets instruktioner!

12.Välj **OK** när du är nöjd (och klar).

• För att lämna Verktygslådan och gå tillbaka till överlägget - Välj *"Välj Minspeak"!*

![](_page_38_Picture_237.jpeg)

*SPELA IN ORD OCH MEDDELANDEN*

## Radera ord i grundordförråd

- 1. Välj Verktygslådan.
- 2. Välj RADERA GRUND ORDFÖRRÅD.
- 3. Välj symbolsekvensen du vill radera. Välj **OK**.
- 4. Svara **JA** för att radera eller **NEJ** om du bestämt dig för att behålla meddelandet.
- För att lämna Verktygslådan och gå tillbaka till överlägget - Välj *"Välj Minspeak"!*

#### Observera!

Du kan inte redigera en inspelning. För att ändra ett inspelat meddelande måste du göra om det på nytt. Radera meddelandet eller spela över det.

![](_page_39_Figure_11.jpeg)

![](_page_39_Picture_153.jpeg)

*SPELA IN ORD OCH MEDDELANDEN*

## Byt platser mellan grundordtangenter

Du kan flytta omkring alla tangenter på ditt kommunikationsöverlägg. När du byter platser, följer allt innehåll med som är definierat för respektive tangent, inklusive alla symbolsekvenser.

För att byta två tangentplatser:

- 1. Välj Verktygslådan och välj BYT PLATS PÅ GRUNDTANGENT.
- 2. Välj den FÖRSTA tangenten du vill ha bytt.
- 3. Välj den ANDRA tangenten du vill byta med.
- 4. Avsluta bytet med att välja den ANDRA tangenten igen och bytet lagras.
- För att lämna Verktygslådan och gå tillbaka till överlägget - Välj *"Välj Minspeak"!*

#### Observera!

*Innan bytet är gjort:* Avbryt med att välja den FÖRSTA tangenten igen.

![](_page_39_Figure_24.jpeg)

## Om Aktiviteter

- Aktiviteter visas i fyra rutor på översta raden, två på varje sida av skärmtextfältet.
- Tanken med ordförrådet för Aktivitetsraden är att det ska innehålla helt valfria ord, som är användbara för just dig. De kan läggas in i olika kategorier, för att passa olika miljöer och händelser.
- Välj Aktivitetstangenten för "**bada**". Du ser fyra tangenter med olika badaktiviteter. Vill du se fler förslag väljer du rutan "**fler**" Välj t ex "**badbyxa**". Välj nu rutan "**VÄLJ**" på ditt överlägg. Aktivitetsrutorna återgår till ursprungsläget.
- Rutan "**VÄLJ**" i grundordförrådet är dynamiskt kopplad till aktiviteten "**EXTRAVAL**". I "**EXTRAVAL**" finns aktiviteterna "**sudda ord**", "**rensa skärm**", "**välj sida**" (dvs, du kommer in på SID MENY) samt " **.** ".
- Du kan använda ditt grundordförråd med valfri aktivitet. Aktiviteterna är uppbyggda med enkelvals ord/meddelanden, som ska ge dig tillgång till ett större ordförråd.
- *• Grundordförråd och aktivitetsordförråd ska inte dubblera varandra!*
- Du kan skapa dina egna aktiviteter inom ämnesområden som passar dig och för att snabbare och enklare kunna delta i olika samtalssammanhang. Du kan enkelt skapa nya aktiviteter, men även ta bort aktiviteter, som inte längre är intressanta.
- Du kan göra aktiviteter dynamiska. När en aktivitet är dynamisk, kan du växla från en aktivitet till en annan, säga ett meddelande från den andra aktiviteten och sedan automatiskt komma tillbaka till den första aktiviteten.
- Hur du gör aktiviteter dynamiska, beskrivs längre fram i bruksanvisningen.

#### Observera!

*• För information om Minspeak och MAP´ar, se "Handledaren - Ordstrategi/SB"!*

![](_page_40_Picture_16.jpeg)

#### *ARBETA MED AKTIVITETER*

## Om att skapa en ny Aktivitet

Som ett exempel på en aktivitet, väljer vi "Baka kakor".

- Aktivitetsordförrådet bör innehålla ord som inte finns i grundordförrådet.
- I en aktivitet som "Baka kakor" behövs ord som "skål", "mjöl", "tesked", "vispa", "ugn", m fl.
- När du ska använda den här aktiviteten, kan du använda ditt grundordförråd för att säga "Jag vill ha" och sedan välja "mjöl" i aktiviteten "Baka kakor". Eller kanske från grundordförrådet säga "Jag vill ha en" och sedan välja aktivitetsordet "tesked".

Genom att skapa och använda aktiviteter enligt den här modellen, uppnås flera mål:

- Du kan fortsätta använda och lära känna ditt grundordförråd.
- Du slösar inte bort dyrbar minneslagringstid på att göra kopior av ditt grundordförråd i aktivitetsordförrådet.
- Du kommer åt, lätt och snabbt, ord som du inte använder dagligen och/eller som är avsedda för speciella aktiviteter.
- Du kan lättare delta i samtal inom just det område som du har som aktivitet:

#### Observera!

- Du kan kopiera befintliga aktiviteter från andra minnesareor eller från andra apparater med hjälp av MTI-programmet, som medföljer talapparaten.
- *• För information om Minspeak och MAP´ar, se "Handledaren - Ordstrategi/SB"!*

![](_page_40_Figure_31.jpeg)

## Några tips innan du skapar en ny Aktivitet

- Aktiviteter visas i de fyra rutor på översta raden, två på varje sida av skärmtextfältet.
- En del aktivitetetskategorier och aktiviteter finns redan installerade.
- Du kan skapa en ny aktivitet för den befintliga aktivitetskategorin eller så skapar du en ny aktivitetskategori och fyller den med aktivitetssord och symboler.
- Du skapar en ny aktivitet med verktygen i SKAPA NY AKTIVITET i Verktyslådan.

När du ska skapa nya aktiviteter, måste du bl a tänka på följande:

- Du måste ange var de nya aktiviteterna ska placeras i aktivitetsraden.
- Att du skapar ett tangentinnehåll, som definierar vad tangenten ska göra.
- Du anger en symbol och ett symbolnamn/etikett.
- Du kan definiera en aktivitetskategori för aktivitetsraden.
- När du är färdig med arbetet, kan du välja på att omgående ha dem tillgängliga för användning eller att gömma dem för senare användning.
- Så snart en aktivitet är skapad, kan den också ändras i detaljerna, vilket du gör med verktygen i REDIGERA AKTIVITET i Verktygslådan.

Observera!

*• För information om Minspeak och MAP´ar, se "Handledaren - Ordstrategi/SB"!*

#### *ARBETA MED AKTIVITETER*

## Skapa en ny Aktivitet - ett exempel

#### Exemplet: "Baka kakor":

- 1. Välj Verktygslådan och välj SKAPA NY AKTIVITET.
- 2. Skriv ett namn för den nya aktiviteten, t ex "Baka". Välj **OK**.
- 3. Välj en symbol från symbolkategorierna för den nya aktivitetskategorin.
- 4. Den första rutan i din nya aktivitet är markerad. Skriv valfri text i textfältet. T ex "mjöl". Lägg till ett mellanslag i slutet. Välj **OK**.
- 5. Tala in meddelandet, "Spela in meddelande".
- 6. Välj en symbol från symbolkategorierna för den nya aktiviteten.
- 7. Ändra symbolnamnet "Ändra etikett" vid behov. Ett symbolnamn kan bestå av högst 9 bokstäver. Om du vill inte vill ha något symbolnamn, gör ett mellanslag istället för ordet. Välj **OK**.
- 8. Ändra tangentfärg vid behov. Tryck på "Ändra tangentfärg" tangenten tills du ser önskad färg. Välj **OK**.
- 9. Välj nästa tangent i aktiviteten som du vill definiera och upprepa stegen från punkt 4.

10.När du är klar, välj OK.

- Om du gör något fel välj "Radera innehåll" och börja om igen.
- För att lämna Verktygslådan och gå tillbaka till överlägget - Välj *"Välj Minspeak"!*

![](_page_41_Picture_283.jpeg)

#### Observera!

- Om du först väljer symbolen, används etiketten automatiskt som symbolnamn.
- Om det är detta du vill ska läsas ut och stå på skärmen, sparar du in lite skrivarbete.
- Om inte, kan du ändra symbolnamnet senare eller välja en annan symbol.

## Göra en Aktivitet till en Dynamisk Aktivitetet

Vi ska göra aktivitetskategorin "Baka" dynamisk, genom att länka den till en ruta eller sekvens i grundorförrådet. När "Baka" är en dynamisk aktivitet, kan du vara i en annan aktivitet, tala ett meddelande från "Baka" och automatiskt komma tillbaka till den första aktiviteten.

- 1. Välj Verktygslådan och välj DYNAMISK AKTIVITET MENY.
- 2. Kontrollera att "Dynamiska aktiviteter" rutan är vald **P Å**.
- 3. Kontrollera att "Aktivitet visas" rutan anger "Temporärt". (Aktiviteten är dynamisk för endast ett val, för att sedan ta dig tillbaka dit du var innan. Om du vill vara kvar i aktiviteten, välj "Permanent".
- 4. Välj "Lägg till Dynamisk Aktivitet"
- 5. Välj en sekvens (en 1 symbolsekvens är snabbast), t ex "vill", som kan ge ett minnesstöd för aktiviteten. Du kommer inte dölja något ordförråd när du väljer en sekvens för en aktivitet. Välj **OK**.
- 6. Välj nu aktiviteten, "Baka" som du vill göra dynamisk (du kanske först måste välja tangenten "**fler**" innan du ser aktiviteten).
- 7. Välj **OK**. Välj sedan **OK** i Verktygslådan.
- För att lämna Verktygslådan och gå tillbaka till överlägget - Välj *"Välj Minspeak"!*
- 8. Öppna någon aktivitet. Välj sedan symbolen som representerar aktiviteten i ditt grundordförråd.
- 9. Aktiviteten "Baka" öppnas. Välj en symbol i aktivitetsraden.
- 10.Ordet läses upp och du återgår sedan till din ursprungliga aktivitet.

#### *ARBETA MED AKTIVITETER*

![](_page_42_Figure_22.jpeg)

#### Observera!

När en aktivitet är dynamisk, kan du anropa någon aktivitet, tala ett meddelande från den aktiviteten och sedan återgå automatiskt till den första aktiviteten.

*För att kunna genomgöra följande instruktioner, måste aktiviteten redan finnas inlagrad.*

### Ta bort länken till en Dynamisk Aktivitet

- 1. Välj Verktygslådan och välj DYNAMISK AKTIVITET MENY.
- 2. Välj "Radera Dynamisk Aktivitet"
- 3. Välj sekvensen för den dynamiska aktivitet, som ska få länken borttagen. Välj **OK**.
- 4. Svara "JA" om du vill ta bort länken.
- 5. Välj **OK** i DYNAMISK AKTIVITET MENY.
- För att lämna Verktygslådan och gå tillbaka till överlägget - Välj *"Välj Minspeak"!*

#### Observera!

Länken är nu borttagen, men aktivitetskategorin finns kvar. Om du vill ta bort aktivitetskategorin, välj REDIGERA AKTIVITET och välj "Radera aktivitet". Inom en aktivitetskategori kan du använda "Radera innehåll" i undermenyn "Redigera del av en aktivitet".

## Visa en Dynamisk Aktivitet

- 1. Välj Verktygslådan och välj DYNAMISK AKTIVITET MENY.
- 2. Välj "Visa Dynamiska Aktiviteteter"
- 3. En lista med dynamiska aktiviteter visas. Du ser sekvenserna och aktivitetsnamnen.
- 4. Välj "Visa fler" om det finns fler sidor med listor.
- 5. Välj "Avbryt" när du är klar. Svara "JA" om du vill ta bort länken.
- 6. Välj **OK** i DYNAMISK AKTIVITET MENY.
- För att lämna Verktygslådan och gå tillbaka till överlägget - Välj *"Välj Minspeak"!*

![](_page_43_Picture_227.jpeg)

#### *ARBETA MED AKTIVITETER*

## Redigera en Aktivitet

Så snart en aktivitet är skapad, kan den också ändras i detaljerna, vilket du gör med verktygen i REDIGERA AKTIVITET i Verktygslådan.

- 1. Välj Verktygslådan och välj REDIGERA AKTIVITET.
- 2. Du ser aktivitetsraden. Välj den aktivitet du vill ändra. Aktiviteten markeras. Om aktiviteten du vill ändra inte syns på raden, välj "**fler**".
- 3. Du kan ändra symbol, etikett eller innehåll för aktivitetstangenten. Du kan ändra dess position i aktivitetsraden. Du kan dölja aktiviteten eller visa den på aktivitetsraden. Du kan även ta bort hela aktiviteten.
- 4. Inom en aktivitetskategori kan du använda "Radera innehåll" i undermenyn "Redigera del av en aktivitet".
- 5. Välj **OK** i DYNAMISK AKTIVITET MENY, när du är klar.

![](_page_43_Figure_21.jpeg)

## Redigera en detalj i en Aktivitet

- 1. Välj Verktygslådan och välj REDIGERA AKTIVITET.
- 2. Du ser aktivitetsraden. Välj den aktivitet du vill ändra. Aktiviteten markeras. Om aktiviteten du vill ändra inte syns på raden, välj "**fler**".
- 3. Välj "Redigera del av en aktivitetet", för att ändra en av delarna hos en aktivitet.
- 4. Du kan ändra symbol, etikett eller innehåll för aktivitetstangenten. Du kan ändra dess position i aktivitetsraden. Du kan dölja aktiviteten eller visa den på aktivitetsraden. Du kan även ta bort hela aktiviteten.
- 5. Välj **OK** när du är klar.

![](_page_44_Figure_4.jpeg)

• För att lämna Verktygslådan och gå tillbaka till överlägget - Välj *"Välj Minspeak"!*

Några verktyg i "Redigera del av en aktivitet":

![](_page_44_Picture_201.jpeg)

#### *ARBETA MED AKTIVITETER*

## Kopiera Aktiviteter och Sidor till en annan minnesarea

- 1. Välj Verktygslådan.
- 2. Välj ÖVERLÄGG MENY.
- 3. Välj "Kopiera sidor/aktiviteter".

![](_page_44_Picture_202.jpeg)

Välj "Kopiera valda aktiviteter" eller "Kopiera valda sidor" och följ nedanstående anvisningar:

- 1. Välj den minnesarea som du vill kopiera aktiviteter eller sidor TILL.
- 2. Välj de aktiviteter eller sidor som du vill ha kopierade och välj sedan **OK**.
- 3. Svara **JA** för att fortsätta eller **NEJ** för att avbryta.
- 4. Välj **OK** när du är klar.
- För att lämna Verktygslådan och gå tillbaka till överlägget - Välj *"Välj Minspeak"!*

![](_page_44_Picture_203.jpeg)

Välj "Kopiera alla aktiviteter" eller "Kopiera alla sidor" och följ nedanstående anvisningar:

- 1. Välj den minnesarea som du vill kopiera aktiviteter eller sidor TILL.
- 2. Svara **JA** för att fortsätta eller **NEJ** för att avbryta.
- 3. Välj **OK** när du är klar.
- För att lämna Verktygslådan och gå tillbaka till överlägget - Välj *"Välj Minspeak"!*

![](_page_45_Picture_183.jpeg)

#### Observera!

Du kan även kopiera sidor och aktiviteter från en apparat till en annan apparat, med hjälp av MTI programmet. Kopiera sidor och aktiviteter till en tom minnesarea. Kopiera denna minnesarea som en fil i en dator och spara samt därefter ladda in denna fil i den andra apparaten. Se vidare bruksanvisningen för MTI-programmet.

*ARBETA MED AKTIVITETER*

## Använda VISA ORDFÖRRÅD MENY

I VISA ORDFÖRRÅD MENY kan du se på alla typer av ordförråd, som finns inlagrade i talapparaten. Du kan visa allt, eller bara grundordförrådet eller bara aktivitetsordförrådet eller bara sida-ordförrådet.

Alla meddelande kan läsas i skärmtextfältet.

- 1. Välj Verktygslådan..
- 2. Välj VISA ORDFÖRRÅD MENY.
- 3. Välj de tillval du vill använda dig av. Välj "Visa på skärmen" tangenten.
- 4. Välj "Avbryt" innan du är klar. Välj **OK** när du är klar.
- För att lämna Verktygslådan och gå tillbaka till överlägget - Välj *"Välj Minspeak"!*

#### Observera!

AUTO anger att innehållet visas automatiskt. STEGVIS anger att du manuellt måste aktivera "Visa fler" tangenten för varje ord du vill se.

![](_page_45_Picture_184.jpeg)

#### DATUM OCH TID MENY

Här kan du ställa in datum och tid med piltangenterna på skärmen.

*INDIVIDUELL ANPASSNING AV ÖVERLÄGGET*

## Om personligt anpassade överlägg på skärmen

I den här sektionen fortsätter vi att ge anvisningar om hur du kan anpassa tangentbord och överlägg för att få enkel och snabb kommunikation.

- Vi går igenom hur du kan kopiera verktyg och definiera dem som tangenter eller lagra dem under symbolsekvenser.
- Vi går igenom hur du kan skapa sidor i olika överläggsstorlekar.
- Vi går igenom hur du kan skifta tangentpositioner, stänga av/sätta på tangenter och döpa om symboler.
- Vi går igenom hur du kan lagra Tangent-INFO.
- Vi går också igenom några fler menyer i Verktygslådan.

#### Observera!

*• För information om Minspeak och MAP´ar, se "Handledaren - Ordstrategi/SB"!*

![](_page_46_Picture_12.jpeg)

*INDIVIDUELL ANPASSNING AV ÖVERLÄGGET*

## Kopiera verktyg till ditt överlägg på skärmen - från Verktygslådan

Om du ofta använder vissa verktyg eller funktioner i Verktygslådan, kan du lägga dem på ditt användaröverlägg som en tangentruta eller under en symbolsekvens. Därmed blir verktygen lätt tillgängliga för dig.

- VERKTYSLISTAN är en förteckning över de verktyg som finns i talapparaten.
- För att kunna se VERKTYGSLISTAN måste du vara i någon lagringsprocedur.
- Du väljer SÄTT IN VERKTYG i stavningsöverlägget i samband med en lagringsprocedur.
- När du väljer SÄTT IN VERKTYG, visas första sidan av VERKTYGSLISTAN.
- Du kan välja "Visa fler" för att se fler verktygssidor.
- När du väljer ett verktyg, görs det en kopia av det som du sedan använder.
- När du är färdig med lagringsproceduren, sparas kopian av verktyget i den ruta eller sekvens som du valt att ha på ditt användaröverlägg.

#### Observera!

I Bilaga A finns VERKTYGSLISTAN förtecknad med kortfattade beskrivningar över verktygen.

![](_page_46_Picture_192.jpeg)

*INDIVIDUELL ANPASSNING AV ÖVERLÄGGET*

## Använd SÄTT IN VERKTYG vid kopiering av verktyg till ditt användaröverlägg

- Du kan kopiera verktyg från VERKTYGSLISTAN till ditt användaröverlägg.
- Du kan även definiera kombinationer av verktyg/ funktioner och text för en tangent eller du kan lagra verktyg eller verktyg och text under en symbolsekvens.
- För att kunna definiera ett verktyg till en tangent måste du använda verktyget SÄTT IN VERKTYG, som finns på stavningsöverlägget.

När du använder SÄTT IN VERKTYG vill du att två saker ska hända:

- 1. Du vill se alla tillgängliga verktyg.
- 2. Du vill ha en kopia av verktyget, som du kan lägga in på användaröverlägget, som en enskild ruta eller under en symbolsekvens.
- Du använder SÄTT IN VERKTYG i stavningsöverlägget i samband med en lagringsprocedur. Den är annars inte tillgänglig.

#### *Viktigt!*

*När du definierar flera verktyg och text till en enskild ruta eller under en symbolsekvens, måste du alltid använda SÄTT IN VERKTYG före varje verktyg du vill kopiera och använda!*

![](_page_47_Picture_261.jpeg)

*INDIVIDUELL ANPASSNING AV ÖVERLÄGGET*

### Kopiera ett verktyg och lagra som en symbolsekvens

Exempel: Kopiera TAL PÅ/AV till användaröverlägget under en symbolsekvens:

1. Välj Verktygslådan.

\_\_\_\_\_\_\_\_\_\_\_\_\_\_\_\_\_\_\_\_\_\_\_\_\_\_\_\_\_\_\_\_\_\_\_\_\_\_\_\_\_\_\_\_\_\_\_\_\_\_\_\_\_\_\_\_\_\_\_\_\_\_\_\_\_\_\_\_\_\_\_

- 2. Välj LAGRA GRUND ORDFÖRRÅD.
- 3. Välj önskad symbolsekvens för användaröverlägget.
- 4. Välj "Skriv texten för inspelat meddelande".
- 5. På ditt stavningstangenbord, välj SÄTT IN VERKTYG.
- 6. Nu kan du se första sidan i VERKTYGSLISTAN. Välj "Visa fler" tills du ser verktyget TAL PÅ/AV. (Listan är i bokstavordning.)
- 7. Välj verktyget TAL PÅ/AV.
- 8. Välj OK.
- 9. Om du är klar, välj åter OK.
- För att lämna Verktygslådan och gå tillbaka till överlägget - Välj *"Välj Minspeak"!*
- 10.Välj sekvensen för att testa TAL PÅ/AV.

#### Radera en sekvens:

- 1. Välj Verktygslådan.
- 2. Välj RADERA GRUND ORDFÖRRÅD.
- 3. Välj sekvensen som verktyget är lagrat under.
- 4. Välj OK.
- 5. Välj JA.
- För att lämna Verktygslådan och gå tillbaka till överlägget - Välj *"Välj Minspeak"!*

*INDIVIDUELL ANPASSNING AV ÖVERLÄGGET*

## Tilldela en tangent ett verktyg på ditt skärmöverlägg

- Använd DEFINIERA GRUND TANGENT för att definiera ett verktyg till en enskild tangent på användaröverlägget.
- Använd SKAPA AKTIVITET eller REDIGERA AKTIVITET för att definiera ett verktyg i Aktivitetsraden.
- När en tangent på användaröverlägget definieras som ett verktyg, kan den inte längre användas som en symbol i sekvenser, utan bara som en enskild ruta med ett verktyg.

Definiera ett verktyg till en enskild tangent på användaröverlägget:

- 1. Välj Verktygslådan.
- 2. Välj DEFINIERA GRUND TANGENT.
- 3. Välj önskad ruta på användaröverlägget.

![](_page_48_Figure_11.jpeg)

- 4. Välj VERKTYG i "Definiera som".
- 5. Välj "Skriv texten för inspelat meddelande".

#### *INDIVIDUELL ANPASSNING AV ÖVERLÄGGET*

![](_page_48_Picture_191.jpeg)

6. På ditt stavningstangenbord, välj SÄTT IN VERKTYG.

![](_page_48_Picture_192.jpeg)

- 7. Nu kan du se första sidan i VERKTYGSLISTAN. Välj "Visa fler" tills du ser önskat verktyg. (Listan är i bokstavordning.)
- 8. Välj önskat verktyg.
- 9. Välj OK.
- 10.Nu kan ändra etikett, välja symbol, skriva text. När du är klar, välj OK.
- För att lämna Verktygslådan och gå tillbaka till överlägget - Välj *"Välj Minspeak"!*
- 11.Välj tangentrutan med verktyget för att testa.

*INDIVIDUELL ANPASSNING AV ÖVERLÄGGET*

## Radera ett verktyg

- 1. Välj Verktygslådan.
- 2. Välj DEFINIERA GRUND TANGENT.
- 3. Välj tangenten du lagrade verktyget under (den som du nu vill ta bort verktyget ifrån).
- 4. Välj SYMBOL i "Definiera som"
- 5. Den ursprungliga symbolen är nu tillbaka i funktion som symbol.
- 6. Välj **OK**.
- För att lämna Verktygslådan och gå tillbaka till överlägget - Välj *"Välj Minspeak"!*

Radera hela innehållet i en tangentruta så att den är helt tom:

- 1. Välj Verktygslådan.
- 2. Välj DEFINIERA GRUND TANGENT.
- 3. Välj den tangent du vill rensa.
- 4. Välj tangenten "Radera innehåll". Inget är kvar.
- 5. Välj OK.
- För att lämna Verktygslådan och gå tillbaka till överlägget - Välj *"Välj Minspeak"!*

![](_page_49_Figure_18.jpeg)

*INDIVIDUELL ANPASSNING AV ÖVERLÄGGET*

## Göm grundordsrutor för att underlätta inskolning/användning

För att underlätta inskolning, inlärning och träning, kan det ibland vara lämpligt att gömma symboler med ord, meddelande eller verktyg. Du kan gömma alla rutor du vill och inte behöver just nu på användaröverlägget. När tiden är mogen är det bara att visa dem igen.

- När en ruta göms finns innehållet kvar, men det går inte att använda det. Den är inte ens synlig på överlägget.
- Om den väljs, händer ingenting.

Gömma en grundordsruta

- 1. Välj Verktygslådan.
- 2. Välj DEFINIERA GRUND TANGENT.
- 3. Välj den tangent du vill gömma.
- 4. Välj "Göm" i "Tangentstatus".
- 5. Om du vill gömma fler tangenter, välj "Välj nästa tangent som ska definieras". Välj den tangent du vill gömma. Välj åter "Göm" i "Tangentstatus".
- 6. Upprepa eller välj OK.
- För att lämna Verktygslådan och gå tillbaka till överlägget - Välj *"Välj Minspeak"!*

Göra en gömd grundordsruta synlig

- 1. Välj Verktygslådan.
- 2. Välj DEFINIERA GRUND TANGENT.
- 3. Välj den tangent du vill visa.
- 4. Välj "Visa" i "Tangentstatus".
- 5. Om du vill visaa fler tangenter, välj "Välj nästa tangent som ska definieras". Välj den tangent du vill visa. Välj åter "Visa" i "Tangentstatus".
- 6. Upprepa eller välj OK.
- För att lämna Verktygslådan och gå tillbaka till överlägget - Välj *"Välj Minspeak"!*

## Om Sidor

Sidor är ett slags överlägg, som du antingen har skapat själv eller som medföljer leveransen av talapparaten. Medföljande sidor kan du se om du väljer SID MENY i Verktygslådan.

- *• För information om Minspeak och MAP´ar, se "Handledaren - Ordstrategi/SB"!*
- Sidor kan byggas upp med innehåll för speciella eller generella ämnesområden och tillämpningar.
- Sidor kan göras i alla i talapparaten förekommande standardtangentstorlekar.
- Sidor har ingen aktivitetsrad och varje ruta på en Sida väljs med enkelval (inga sekvenser). Du kan se Sidor som en "större aktivitet".
- Innan du börjar skapa Sidor, tänk över vad de ska användas till och vad de ska innehålla. Titta lite grann på hur de medföljande sidorna är uppbyggda.
- Du måste kunna förflytta dig från användaröverläggets grundordförråd till Sidor, men också tillbaka igen. Du kanske vill kunna förflytta dig direkt mellan olika Sidor? Du kanske behöver verktygstangenter, mm.
- Så snart en Sida är skapad, hamnar den automatiskt i översikten SID MENY i Verktygslådan. Du kan lagra SID MENY som ett verktyg, under en sekvens eller enskild ruta på ditt användaröverlägg.
- De närmast följande sidorna i bruksanvisningen visar hur du kan skapa och arbeta med Sidor.

## Skapa en sida - ett exempel

- 1. Välj Verktygslådan och välj SKAPA NY SIDA
- 2. Namnge din nya sida och välj **OK** när du har klar.

![](_page_50_Picture_273.jpeg)

*ARBETA MED SIDOR*

#### *Kopiera från en befintlig sida:*

- 3. Om du vill kopiera formatet för en redan skapad sida, välj "Kopiera från befintlig sida" och välj sedan sidan du vill kopiera.
- 4. Välj en eller flera tangenter att definiera/ändra från den befintliga sidan.

#### *ELLER*

![](_page_50_Picture_274.jpeg)

- *3*. Välj den överläggsstorlek som du vill använda för din sida.
- *4*. Välj först tangenten som du vill definiera.
- 5. Välj "Skriv texten för inspelat meddelande" och skriv in text att visas på skärmen.

(Kom ihåg att använda SÄTT IN VERKTYG om något verktyg ska ingå i tangentens innehåll.)

6. Lägg till en symbol för din tangent, ändra symbolnamnet eller tangentfärgen om du vill. Ett symbolnamn kan bestå av högst 9 bokstäver. Om du vill inte vill ha något symbolnamn, gör ett mellanslag istället för ordet. För att ändra tangentfärg tryck på "Ändra tangentfärg"tangenten tills du ser önskad färg.

Du kan skapa en Tangent-INFO, Kategori-INFO om tangenten ligger på översta raden eller i kolumnen längst till vänster och att du ska använda ett styrsätt med scanning.

- 7. När du är klar med den första tangenten, välj "Välj nästa tangent som ska definieras" och repetera stegen 4 till 7 tills du har byggt din sida.
- 8. När du är klar, välj **OK**.
- För att lämna Verktygslådan och gå tillbaka till överlägget - Välj *"Välj Minspeak"!*

## Välj en sida som du skapat

- Så snart du har skapat en egen sida, kan du gå till Verktygslådan och välja SID MENY.
- Namnen på de sidor du har skapat (och eventuellt andra, medföljande sidor) finns listade i denna meny. Här väljer du helt enkelt den sida du vill använda.
- Om du inte vill gå till Verktygslådan varje gång för att välja SID MENY, kan du lagra detta verktyg under en symbolsekvens eller som en enskild ruta på användaröverlägget.
- Om du inte vill visa hela innehållet i SID MENY, kan du göra en egen "sid meny" och välja de sidor som ska ingå. Denna "sid meny" kan du lagra som en sekvens eller enskild ruta på ditt användaröverlägg.
- För att göra detta måste du använda SÄTTA IN VERKTYG och VISA SIDA eller VISA SIDA TEMPORÄRT när du lagrar sekvensen.
- Se Bilaga A: VERKTYGSLISTAN om dessa verktyg.

![](_page_51_Picture_196.jpeg)

#### *ARBETA MED SIDOR*

## Lagra en sida under en sekvens

- 1. Välj Verktygslådan.
- 2. Välj LAGRA GRUND ORDFÖRRÅD.
- 3. Välj symbolsekvensen du vill använda, välj sedan **OK**.
- 4. Välj "Skriv texten för inspelat meddelande" och skriv den text du vill lagra.
- 5. Välj SÄTT IN VERKTYG.
- 6. Välj t ex VISA SIDA eller VÄLJ SIDA TEMPORÄRT verktyget. (Välj vid behov "Visa fler" för att se alla verktygen.)
- 7. Välj den egna sidan från SID MENYN (den du angav i punkt 4).
- 8. Välj **OK**. Välj **OK** igen.
- För att lämna Verktygslådan och gå tillbaka till överlägget - Välj *"Välj Minspeak"!*

#### Observera!

För att lagra SID MENY under en sekvens, ändra i punkt 6 till SID MENY och uteslut punkt 7.

![](_page_51_Picture_197.jpeg)

## Redigera en sida

Efter en tid vill du förmodligen ändra på en sida. Du kan ändra innehållet för rutor, ta bort och lägga till (om det finns utrymme).

- 1. Välj Verktygslådan.
- 2. Välj REDIGERA SIDA.
- 3. Välj sida från SID MENYN, där de sidor du har skapat finns listade. (Välj vid behov "Visa fler" för att se alla sidorna.) Här väljer du enkelt den sida du vill redigera.
- 3. Välj den ruta du vill ändra på. Ändra symbolen för din tangent, ändra symbolnamnet eller tangentfärgen om du vill. Ett symbolnamn kan bestå av högst 9 bokstäver. Om du inte vill ha ett symbolnamn, gör ett mellanslag istället för ordet. För att ändra tangentfärg tryck på "Ändra tangentfärg" tangenten tills du ser önskad färg.
- 4. Du kan skapa en Tangent-INFO, Kategori-INFO om tangenten ligger på översta raden eller i kolumnen längst till vänster och att du ska använda ett styrsätt med scanning.
- 5. När du är klar, välj **OK** eller välj en annan sidtangent för ändringar, "Välj nästa tangent som ska definieras".
- För att lämna Verktygslådan och gå tillbaka till överlägget - Välj *"Välj Minspeak"!*

![](_page_52_Picture_239.jpeg)

#### Kontrollera dina ändringar:

- 1. Välj Verktygslådan.
- 2. Välj SID MENY och välj den önskade sidan.
- 3. Kontrollera om dina ändringar finns med.
- För att lämna Verktygslådan och gå tillbaka till överlägget - Välj *"Välj Minspeak"!*

#### *ARBETA MED SIDOR*

## Radera en sida

- 1. Välj Verktygslådan.
- 2. Välj RADERA SIDA.
- 3. Välj sidan du vill radera. (Välj vid behov "Visa fler" för att se alla sidorna.)
- 4 Svara **JA** för att radera eller **NEJ** om du bestämt dig för att behålla sidan.
- För att lämna Verktygslådan och gå tillbaka till överlägget - Välj *"Välj Minspeak"!*

#### Observera!

Du kan spara enskilda sidor som en fil i en dator med hjälp av MTI programmet, för att senare ladda tillbaka filen i en valfri apparat. Se MTI bruksanvisningen!

![](_page_52_Figure_28.jpeg)

## Byta plats mellan sida-tangenter

Du kan flytta omkring alla tangenter på din SID MENY. När du byter plats, följer allt innehåll med, som är definierat för respektive tangent.

För att byta två tangentplatser:

- 1. Välj Verktygslådan och välj BYT PLATS PÅ SID TANGENT.
- 2. Välj den FÖRSTA sidtangenten du vill ha bytt.
- 3. Välj den ANDRA sidtangenten du vill byta med.
- 4 Avsluta bytet med att trycka på den ANDRA sidtangenten igen och bytet lagras.
- För att lämna Verktygslådan och gå tillbaka till överlägget - Välj *"Välj Minspeak"!*

#### Observera!

*Innan bytet är gjort:* Avbryt med att trycka på FÖRSTA sidtangenten igen.

![](_page_53_Figure_14.jpeg)

## Kopiera sidor och aktiviteter till en annan minnesarea

*Se "Kopiera aktiviteter och sidor till en annan minnesarea", sidan 33!*

#### *ARBETA MED SIDOR*

## Radera hela innehållet för en tangent

- 1. Välj Verktygslådan.
- 2. Välj DEFINIERA GRUNDTANGENT.
- 3. Välj tangenten du lagrade verktyget under och som du vill radera.
- 4. Välj "Radera innehåll".
- 5. Välj **OK**.
- För att lämna Verktygslådan och gå tillbaka till överlägget - Välj *"Välj Minspeak"!*
- Tangenten är nu tom. Det finns ingen symbol och inget innehåll.

![](_page_53_Picture_26.jpeg)

![](_page_53_Figure_27.jpeg)

*ARBETA MED TANGENT-INFO*

## Tangent-INFO

![](_page_54_Picture_5.jpeg)

Du kan använda Tangent-INFO *(Auditory prompts)* i dessa menyer:

![](_page_54_Figure_7.jpeg)

Om du har nedsatt syn, kan det vara svårt att se symboler. Även med fullgod syn, kanske du behöver ett extra stöd i form av talande information, för att hitta bland symbolerna och lättare lära dig ordförrådet. Det finns några olika typer:

- Etikett-INFO: Vanligen läses symbolnamnet för tangenten. I allmänhet finns det inget behov av Etikett-INFO vid 1 symbol val. Vid 2 eller 3 symboler i sekvens, kan du spela in Etikett-INFO för varje symbol (symbolnamn) som visas i sekvenserna.
- Innehåll-INFO: Här läses ordet eller meddelandet ut som är lagrat under en symbol eller sekvens.
- Kategori-INFO: A*nvänds endast i samband med scanning.* Här läses t ex ledord ut som "rad 1 kolumn 1" etc eller om du spelat in andra ledord i kategori-info´s i en rad eller kolumn, som behandlar ett gemensamt ämne, t ex "mat".
- Tangent-INFO kan avlyssnas via högtalaren (som alla kan hör) eller enskilt med öronsnäcka/hörtelefon. Välj det som passar - **AV** eller **P Å**.
- Det rekommenderas att du i allmänhet ställer in Tangent-INFO som Innehåll-INFO. Detta fungerar fungerar bäst - oavsett vilka ledord du har spelat in.

![](_page_54_Picture_200.jpeg)

*ARBETA MED TANGENT-INFO*

## Lagra Tangent-INFO

Lagra en Kategori-INFO

- 1. Välj Verktygslådan.
- 2. Välj DEFINIERA GRUNDTANGENT, REDIGERA SIDA eller REDIGERA AKTIVITET.
- 3. Välj tangentrutan på ditt användaröverlägg som ska innehålla en Kategori-INFO.
- 4. Välj "Spela in Kategori-INFO". Välj "Spela in meddelande". Välj "Lyssna på inspelningen". Välj **OK**.
- 5. Välj **OK** igen.
- För att lämna Verktygslådan och gå tillbaka till överlägget - Välj *"Välj Minspeak"!*

![](_page_54_Picture_201.jpeg)

![](_page_54_Picture_202.jpeg)

#### *ARBETA MED TANGENT-INFO*

#### Lagra en Etikett-INFO

- 1. Välj Verktygslådan.
- 2. Välj DEFINIERA GRUNDTANGENT.
- 3. Välj tangentrutan på ditt användaröverlägg som kan innehålla en Etikett-INFO.
- 4. Välj "Spela in Tangent-INFO". Välj "Spela in meddelande". Välj "Lyssna på inspelningen". Välj **OK**.
- 5. Välj **OK** igen.
- För att lämna Verktygslådan och gå tillbaka till överlägget - Välj *"Välj Minspeak"!*

#### Lagra en Innehåll-INFO

• Samma procedur som för att lagra ett meddelande i grundordförrådet. Se "Spela in och lagra ord i grundordförråd", sidan 27.

#### För att höra Tangent-INFO

- 1. Välj Verktygslådan.
- 2. Välj TANGENT INFO MENY.
- 3. Välj "TANGENT-INFO" PÅ. Gör din övriga val i "Meddelande för" och eventuellt "Använd öronsnäcka". Välj **OK**.
- För att lämna Verktygslådan och gå tillbaka till överlägget - Välj *"Välj Minspeak"!*

## Radera Tangent-INFO

#### Radera en Kategori-INFO

- 1. Välj Verktygslådan.
- 2. Välj DEFINIERA GRUNDTANGENT, REDIGERA SIDA eller REDIGERA AKTIVITET.
- 3. Välj tangentrutan på ditt användaröverlägg som innehåller den Kategori-INFO, som du vill ta bort.
- 4. Välj "Spela in Kategori-INFO". Välj "Radera meddelande". Välj **OK**.
- 5. Välj **OK** igen.
- För att lämna Verktygslådan och gå tillbaka till överlägget - Välj *"Välj Minspeak"!*

![](_page_55_Figure_26.jpeg)

![](_page_55_Figure_27.jpeg)

#### Radera en Etikett-INFO

- 1. Välj Verktygslådan.
- 2. Välj DEFINIERA GRUNDTANGENT.
- 3. Välj tangentrutan på ditt användaröverlägg som innehåller den Etikett-INFO, som du vill ta bort.
- 4. Välj "Spela in Tangent-INFO". Välj "Radera meddelande". Välj **OK**.
- 5. Välj **OK** igen.
- För att lämna Verktygslådan och gå tillbaka till överlägget - Välj *"Välj Minspeak"!*

#### Radera en Innehåll-INFO

- 1. Välj Verktygslådan.
- 2. Välj RADERA GRUNDTANGENT.
- 3. Välj symbolsekvensen på ditt användaröverlägg som innehåller den Innehåll-INFO, som du vill ta bort. Välj **OK**.
- 4. Välj "JA" (eller "NEJ").
- För att lämna Verktygslådan och gå tillbaka till överlägget - Välj *"Välj Minspeak"!*

#### Observera!

När du raderar Innehåll-INFO, raderar du också meddelandet som är lagrat under den sekvensen.

#### *FEEDBACK MENY*

## FEEDBACK MENY

Tillvalen i FEEDBACK MENY ger information om olika inställningar, som du också kan ändra på för att det ska passa dig. I FEEDBACK MENYN kan du bl a öka och sänka högtalarvolymen, sätta på/av tangentljud mm.

#### Några Feedback tillval

#### Högtalarvolym

Använd piltangenterna för att justera högtalarvolymen. Högsta nivå är 20. Förinställt är 10. Du kan också använda HÖGTALARE VOLYM tangenterna i Verktygslådan.

#### Öronsnäckavolym

Om du har en öronsnäcka ansluten, kan du också ändra öronsnäckavolymen. Högsta nivå är 20. Förinställt är 10. Du kan också använda ÖRSNÄCKA VOLYM tangenterna i Verktygslådan.

#### Bakgrundsbelysning

Du kan ändra ljusstyrkan för skärmens bakgrundsbelysning. Använd piltangenterna för att ändra. Förinställt värde är 3. Högsta värd är 6 och lägsta 0.

#### Tangentljud och Scanningpip

Tangentljud är det pipljud du hör när du väljer en tangent. Scanningpip är det ljud du hör när du scannar tangenter. Båda är förvalda på PÅ. Om du inte vill höra pipljud, välj AV tangenterna.

#### Textstorlek

Du kan ändra storleken på texten som visas i skärmtextrutan. Du kan välja liten text eller stor text. Förinställt är liten text.

#### Felsignal

Felsignalen hörs när ett fel görs. Välj PÅ eller AV.

#### Extern högtalare

Om du har en extern högtalare (med inbyggd förstärkare) ansluten till talapparaten, väljer du inställningen PÅ.

![](_page_56_Picture_216.jpeg)

#### *FEEDBACK MENY*

• Se även Bilaga A: VERKTYGSLISTAN.

#### Göra tillval i FEEDBACK MENY:

- 1. Välj Verktygslådan.
- 2. Välj FEEDBACK MENY.
- 3. Gör din val. Välj **OK**.
- För att lämna Verktygslådan och gå tillbaka till överlägget - Välj *"Välj Minspeak"!*

![](_page_56_Figure_29.jpeg)

*FEEDBACK MENY*

## Symbolprediktion

Symbolprediktion är aktivt endast när du i överlägget med grundorförråd arbetar med symbolsekvenser. Dvs, att ord och meddelanden är lagrade under 2 eller 3 symboler.

- Om du valt några tangenter på skärmen, har du säkert sett att en del rutor förblir klart synliga och att andra är gråa. Detta är en konsekvens symbolprediktion.
- De klart synliga rutorna anger att de kan vara möjliga att välja för att läsa ut ett inlagrat meddelande. Symbolprediktion är förinställt att vara PÅ.
- Om du väljer en klart synlig ruta, ändras skärmens utseende genom att nu kommer andra rutor bli klart synliga respektive bli gråa. Väljer du en klart synlig ruta igen, kommer nu meddelandet upp på skärmen och även läsas ut (om det finns en inspelat meddelande). *Det här var en beskrivning av en 2 symbolssekvens - Minspeak.*
- Så snart meddelandet lästs ut, återgår tangentbordet till att visa utgångsläget igen. Hela proceduren upprepas när du börjar välja symbolrutor igen på ditt användaröverlägg med grundordförråd.
- Om du väljer en grå ruta när symbolprediktion är aktivt på - återgår tangentbordet till att visa utgångsläget igen. En grå ruta innebär att den i detta läge inte ingår i någon symbolsekvens med inlagrat meddelande. Eller med andra ord, sekvensen är ännu inte använd för något meddelande eller funktion/verktyg.
- Symbolprediktion är ett bra hjälpverktyg för att lättare hitta sekvenser och meddelanden på användaröverlägget.
- *• För information om Minspeak och MAP´ar, se "Handledaren - Ordstrategi/SB"!*

### Ändra Symbolprediktion:

- 1. Välj Verktygslådan.
- 2. Välj FEEDBACK MENY.
- 3. Välj AV eller PÅ för "Symbolprediktion". Välj **OK**.
- För att lämna Verktygslådan och gå tillbaka till överlägget - Välj *"Välj Minspeak"!*

#### *FEEDBACK MENY*

![](_page_57_Picture_19.jpeg)

## Symbolnamn (etikett): Visa överst, underst eller inte alls (AV)

- När du lagrar ett meddelande, måste du välja en symbol eller en symbolsekvens att lagra meddelandet under. Du kan lägga till en symbolbetydelse eller etikett för den sista symbolen i sekvensen. Denna etikett bör indikera något om vad sekvensen handlar om.
- T ex, om du väljer ÄPPLE på ditt användaröverlägg, ser du symboler med etiketterna, "äta", "hungrig", "mat", etc. Du ser också ett antal mataktivititer i Aktivitetsraden.
- Etiketterna för grundordförrådets symboler indikerar något om meddelandets betydelse och som kan läsas ut, om du väljer symbolen. Om du öppnar en av mat-aktiviteterna, kan du välja symboler för att namnge olika slags mat.
- Du kan välja att placera etiketten upptill eller nedtill i rutan. Du kan också välja att stänga av visning av etiketten, om du tycker att den stör bilden.

#### Ändra symboletikettens placering:

- 1. Välj Verktygslådan.
- 2. Välj FEEDBACK MENY.
- 3. Välj AV eller NEDERST eller ÖVERST för "Visa symboletikett". Välj **OK**.
- För att lämna Verktygslådan och gå tillbaka till överlägget - Välj *"Välj Minspeak"!*
- *• För information om Minspeak och MAP´ar, se "Handledaren - Ordstrategi/SB"!*

#### *FEEDBACK MENY*

## Välja sista symbol i en sekvens

Verktyget/funktionen "Dynamiska symboler" fungerar endast när du har lagrat symbolsekvenser på ditt användaröverlägg. Det fungerar inte för enkelval.

- I samband med lagring av ett meddelande under en sekvens, kan du ändra sista symbolen i symbolsekvensen genom att välja "Ändra sista symbol" i LAGRA GRUND ORDFÖRRÅD.
- Fördelen med att ändra sista symbolen är att den kan indikera betydelsen av det inlagrade meddelandet. Det andra alternativet är att grundordförrådets originalsymboler visas, vilket närmast motsvaras av du använder en talapparat med pappersöverlägg.
- För att det ska fungera måste du dels lagra in meddelandena (endast sekvenser) med ändrad sista symbol, dels att verktyget "Dynamiska symboler" är aktivt PÅ.
- Om du lagrat in meddelanden med ändring av sista symbolen, men ändå bara ser grundordförrådets originalsymboler, är "Dynamiska symboler" avstängd.
- Vid leverans är "Dynamiska symboler" aktivt PÅ.
- Du kan även i efterhand byta ut sista symbolen i en sekvens genom att redigera meddelandet i REDIGERA GRUND ORDFÖRRÅD.

#### Sätta på Dynamiska symboler:

- 1. Välj Verktygslådan.
- 2. Välj FEEDBACK MENY.
- 3. Välj PÅ för "Dynamiska symboler". Välj **OK**.
- För att lämna Verktygslådan och gå tillbaka till överlägget - Välj *"Välj Minspeak"!*
- *• För information om Minspeak och MAP´ar, se "Handledaren - Ordstrategi/SB"!*

#### *SYSTEMINFORMATION*

### SYSTEM MENY ger dig information om dagsläget för din AKK utrustning

SYSTEM MENY innehåller tillval och viss information, som du förmodligen inte kommer att använda så ofta, men i alla fall är viktiga.

![](_page_58_Picture_239.jpeg)

#### Autoavstängning

Vid aktiv funktionen, går apparaten i vila efter 2 minuter om inga aktiveringar gjorts. Se vidare avsnittet "ALLMÄNT / Så här fungerar autoavstängning".

- För att stänga: Öppna SYSTEM MENY och välj AV i "Autoavstängning".
- Vid leverans är "Autoavstängning" normalt i läge PÅ.

#### Systemlås

När systemlåset är aktivt, kan mycket begränsade förändringar göras i datorsystemet. T ex går det inte att direkt aktivera (I/O) - och Verktygslåda-knappen på talapparatens frontsida. För att nu komma in i Verktygslådan, måste du hålla knappen intryckt minst 5 sekunder för att komma in.

I Verktyslådan kan du bara använda några få verktyg och menyer. Skärmmeddelanden visas att systemlåset är aktivt.

- För att låsa upp: Öppna SYSTEM MENY och välj AV i "Systemlås".
- Vid leverans är Systemlås normalt i läge AV.

#### *SYSTEMINFORMATION*

#### Felmeddelanden

Systemfel (system errors) visas på skärmen i en röd textruta. En textruta ber dig anteckna vad du precis gjorde eller såg när felet uppstod. Mesta möjliga information underlättar för oss att vägleda dig att åtgärda ett fel. Följ instruktionerna som visas.

- För att stänga: Öppna SYSTEM MENY och välj AV i "Felmeddelanden".
- Vid leverans är " Felmeddelanden " normalt i läge PÅ.

#### Hårdvarudiagnostik

Med verktyget kan du testa skärm, manöverkontakter, ljudförstärkare och ljudvolym. Om du får problem med talapparaten och du ringer för servicehjälp, kan du bli ombedd att kontrollera detaljer med hjälp av detta verktyg.

#### Systeminformation

Om du får problem med talapparaten och ringer för servicehjälp, kan du bli ombedd att kontrollera informationen i denna ruta.

#### Sätta apparaten i transportläge

Om du måste skicka i väg apparaten till någon, aktivera alltid detta verktyg.

- Välj "JA" i "Sätt apparaten i transportläge" och vänta 10 sekunder, för att verktyget ska hinna genomföra skyddsprocedurerna.
- För att gå ur transportläget finns det två sätt:
- 1. Anslut laddarens proppände till laddningsuttaget på apparatens högersida. Anslut laddaren till ett 230 volts (växelspänning) vägguttag.
- 2. Om du inte har laddaren tillgänglig. Lyft upp bordsstödet på apparatens baksida. Det finns ett litet hål under bordsstödets högra ben.
	- ÅTERSTÄLLNINGSKNAPPEN (RESET) finns bakom detta hål. Stick in ett smalt och trubbigt föremål (t ex ett uträtat gem) och tryck med försiktighet för att återställa (=aktivera) apparaten.

#### *SYSTEMINFORMATION*

![](_page_59_Picture_20.jpeg)

#### Kalibrera pekskärmen

Om du väljer rutor på pekskärmen och inte får de förväntade resultaten, måste du omkalibrera pekskärmen.

• Se Bilaga B, för att lära dig omkalibrera pekskärmen.

#### PCS Symboler

Detta verktyg gör att du kan använda de inlagrade PCS symbolerna. Möjlighet till att använda PCS symboler är ett extra tillbehör, som inte är kostnadsfritt.

Kontakta Rehabmodul AB för mer information.

För att sedan kunna använda PCS symbolerna, måste du lägga in ett lösenord, som du får vid ett köp.

## *Varning!*

#### Radera hela ordförrådet

*Om du väljer detta verktyg, raderas alla systemets minnen och förinställningar. Medlevererade, förlagrade ordförråd etc, återladdas inte. Var försiktig med detta verktyg. Spara först i datorn, med MTI programmet!*

## *Varning!*

### Återställ fabriksinställningar

*Med detta verktyg kan du återställa talapparaten till leveransinställningarna. Dvs, i det "skick" det var när du fick den. Alla minnesareor återställs! Var försiktig med detta verktyg. Spara först i datorn, med MTI programmet!*

#### SYSTEMINFORMATION

## Talverktyg

#### TALA SIST VALDA

När det här verktyget aktiveras, läses det senast valda meddelandet du aktiverade eller det senaste tecknen du skrev på skärmen. Detta är praktiskt om du skulle behöva upprepa dig för att få någon att förstå dig bättre eller för att påkalla någonpersons uppmärksamhet.

#### TALA SKÄRM

När det här verktyget aktiveras, läses allt upp som står på skärmen samt det som finns i talbufferten. Talbufferten innehåller all text som visats, men försvunnit från skärmen, sedan du senast använde verktyget RENSA SKÄRM.

#### TAL PÅ/AV

PÅ är förinställt. När det här verktyget är på, blir alla sekvenser du väljer eller bokstäver du skriver automatiskt upplästa. När den är AV blir ingenting uppläst förrän du väljer ett av verktygen här ovan.

• Du kan också alltid beröra Skärmtextfältet för att läsa ut. I det här fallet har skärmtextfältet samma egenskaper som verktyget TALA SKÄRM, enligt ovan.

### Rensa skärm

När du väljer verktyget RENSA SKÄRM, rensar det bort:

- All text som syns på skärmen.
- Det rensar även bort all text som rullat av skärmen och ligger i talbufferten.
- När du skriver, hamnar så småningom delar av texten utanför skärmen för att ge plats åt ny text. När texten försvinner från skärmen hamnar den i talbufferten.
- Texten behålls i bufferten tills du läser ut meddelandena eller använder RENSA SKÄRM. Bufferten rymmer 2 KB eller drygt 2000 tecken. När gränsen är uppnådd, töms den automatiskt för att ge plats för nya texter.
- Även om inget syns på skärmen, kan talbufferten fortfarande innehålla text. Du kan kontrollera detta genom att välja TALA SKÄRM. Om text läses ut, som du inte längre vill ska läsas ut, använder du RENSA SKÄRM.

#### SYSTEMINFORMATION

## Bilaga A: VERKTYGSLISTAN

När du väljer verktyget SÄTT IN VERKTYG under en lagrings/programmerings procedur, kommer verktygssidor att visas med alla verktyg du kan använda för att definiera en enskild tangentruta eller en symbolsekvens. Även de engelska benämningarna finns med, för att underlätta användning av eventuellt amerikanskt material. Listorna är i alfabetsordning, på respektive språk.

*• Se även: Beskrivning av verktygen i VERKTYGSLISTAN, som följer här efter.* 

**SVENSKA** Engelska 1:A INST SETTINGS 1<br>2:A INST SETTINGS 2 2:A INST<br>
3:E INST<br>
3:E INST<br>
3:2000 SETTINGS 2 SETTINGS 3 AKTIVERA TANGENT ACTIVATE KEY BYT PLATS PÅ GRUND<br>TANGENT SWAP CORE KEYS<br>SWAP PAGE KEYS BYT PLATS PÅ SID TANGENT CTRL CTRL DEFINIERA GRUND TANGENT ASSIGN CORE KEYS<br>DYNAMISK AKTIVITET MENY DYNAMIC ACTIVITY FEEDBACK MENU FEEDBACK MENY HJÄLP HELP HÖGTALARE VOLYM NED SPEAKER VOLUME DON GÖTALARE VOLYM UPP SPEAKER VOLUME UP HÖGTALARE VOLYM UPP INSTÄLLN MENY SETTINGS MENU LAGRA GRUND ORDFÖRRÅD STORE CORE LARM MINNES ÖVERF MENY TRANSFER MEMORY MENU OK OK<br>ONLINE BRUX ON ONLINE MANUAL PIPSIGNAL AV BEEP OFF<br>PIPSIGNAL PÅ BEEP ON PIPSIGNAL PÅ<br>
PIPSIGNAL PÅ/AV
BEEP ON/OFF PIPSIGNAL PÅ/AV RADERA GRUND ORDFÖRRÅD ERASE CORE RADERA SIDA DELETE PAGE RADERA SIDA DELETE PAGE REDIGERA AKTIVITET REDIGERA GRUND ORDFÖRRÅD EDIT CORE REDIGERA SIDA MODIFY PAGE RENSA SKÄRM CLEAR DISPLAY SID MENY<br>SKAPA NY AKTIVITET CREATE ACTIVITY SKAPA NY AKTIVITET<br>SKAPA NY SIDA CAPS LOCK<br>SKIFT SKIFT SHIFT SKIFTLÅS<br>SKIFTLÅS CAPS LOCK<br>BACKLIGH DOWN<br>SKÄRMLJUS UPP SPARA ÄNDRINGAR<br>STATUS STATUS STATUS STATUS STATUS STYRSÄTT MENY SELECT STÄNG AV<br>STÄNG AV LJUSPEK STÄNG AV LJUSPEK DISABLE HEADPOINTER<br>SUDDA SENASTE VAL DELETE LAST SELECTIO SUDDA SYMBOL<br>SUDDA TECKEN SUDDA TECKEN DELETE CHARACTER<br>SYSTEM MENY MAINTENANCE MENI

DYNAMIC ACTIVITY MENU CREATE PAGE SKIFTLÅS

BACKLIGHT INTENSITY

BACKLIGHT INTENSITY UP SAVE CHANGES SELECTION TECHNIQUE<br>POWER OFF DELETE LAST SELECTION<br>DELETE ICON MAINTENANCE MENU

TAL AV SPEECH OFF TAL PÅ SPEECH ON

#### *BILAGOR*

**SVENSKA**<br>
TAL PÅ/AV SPEECH ON/OFF<br>
TALA SENASTE VAL SPEAK LAST SE TALA SKÄRM SPEAK DISPLAY<br>TANGENT INFO AV AUDITORY PROJ

VISA AKTIVITET SET ACTIVITY<br>VISA ELER VISA ORDFÖRRÅD MENY REVIEW VISA SIDA MENTAL SET PAGE VISA SIDA<br>
VISA SIDA TEMPORÄRT SET PAGE TEMPORARY<br>
VISA SIDA TEMPORÄRT SET PAGE TEMPORARY VISA SIDA TEMPORÄRT<br>VÄLJ AKTIVITET VÄLJ AKTIVITET CHOOSE ACTIVITY<br>VÄLJ MINSPEAK GOTO MINSPEAK VÄNTA TANGENT

ÖPPNA VERKTYGS LÅDAN GO TO TOOLBOX<br>ÖRSNÄCKA VOLYM NED EAR VOLUME DOWN ÖRSNÄCKA VOLYM NED EAR VOLUME DOWN ÖRSNÄCKA VOLYM UPP<br>ÖVERLÄGG MENY

ENGELSKA Svenska<br>activate key aktivera : ACTIVATE KEY AKTIVERA TANGENT ASSIGN CORE KEYS DEEINIERA GRUND TA AUDITORY PROMPT MENU TANGENT INFO ME<br>AUDITORY PROMPTS OFF TANGENT INFO AV AUDITORY PROMPTS OFF TANGENT INFO AVAILABLE TANGENT INFO AVAILABLE TANGENT INFO PÅ AUDITORY PROMPTS ON TANGENT INFO PÅ<br>AUDITORY PROMPTS ON/OFF TANGENT INFO PÅ/AV AUDITORY PROMPTS ON/OFF

BACKLIGHT INTENSITY DOWN SKÄRMLJUS NED<br>BACKLIGHT INTENSITY UP – SKÄRMLJUS UPP BACKLIGHT INTENSITY UP BEEP OFF PIPSIGNAL AVEC PHERICAL AVEC PHERICAL PARTICULAR PRODUCTION PHERICAL PARTICULAR PRODUCTION AND RELATION BEEP ON PIPSIGNAL PÅ<br>BEEP ON/OFF PIPSIGNAL PÅ

CALL LARM CAPS LOCK SKIFTLÅS<br>CHOOSE ACTIVITY VÄLJ AKTIVITET<br>CHOOSE OVERLAY MENU ÖVERLÄGG MENY CHOOSE ACTIVITY VÄLJ AKTIVITET CHOOSE OVERLAY MENU ÖVERLÄGG MENY CLEAR DISPLAY RENSA SKÄRM RENSA SKÄRM CREATE ACTIVITY SKAPA NY AKTIVITET CREATE PAGE SKAPA NY SIDA CTRL CTRL

DELETE CHARACTER SUDDA TECKEN<br>DELETE ICON SUDDA SYMBOL DELETE LAST SELECTION<br>DELETE PAGE DISABLE HEADPOINTER STÄNG AV LJUSPEK DYNAMIC ACTIVITY MENU DYNAMISK AKTIVITET DYNAMIC ACTIVITY MENU

GOTO MINSPEAK VÄLJ MINSPEAK

MAINTENANCE MENU SYSTEM MENY MODIFY ACTIVITY REDIGERA AKT MORE ITEMS

OK OK ONLINE MANUAL ONLINE BRUX

PAGE MENU SID MENY POWER OFF STÄNG AV POWER OFF

SAVE CHANGES SPARA ÄNDRINGAR<br>SELECTION TECHNIQUE STYRSÄTT MENY SELECTION TECHNIQUE<br>SET ACTIVITY SET ACTIVITY VISA AKTIVITET SET PAGE VISA SIDA SET PAGE TEMPORARY VISA SIDA VERTI PAGE TEMPORARY VISA SIDA SET PAGE TEMPORARY VISA SIDA TEMPORÄRT SETTINGS MENU INSTÄLLN MENY

TALA SENASTE VAL SPEAK LAST SELECTION TALA SKÄRM SPEAK DISPLAY TANGENT INFO AV AUDITORY PROMPTS OFF TANGENT INFO MENY AUDITORY PROMPT MENU<br>TANGENT INFO PÅ AUDITORY PROMPTS ON TANGENT INFO PÅ AUDITORY PROMPTS ON AUDITORY PROMPTS ON/OFF

> MORE ITEMS<br>REVIEW VOCAB MENU GOTO MINSPEAK<br>WAIT ANY KEY

ÖVERLÄGG MENY CHOOSE OVERLAY MENU

DEFINIERA GRUND TANGENT<br>TANGENT INFO MENY

PIPSIGNAL PÅ/AV

SUDDA SYMBOL<br>SUDDA SENASTE VAL RADERA SIDA<br>STÄNG AV LJUSPEK **MENY** 

EAR VOLUME DOWN ÖRSNÄCKA VOLYM NED EAR VOLUME UP ÖRSNÄCKA VOLYM UPP EAR VOLUME UP ÖRSNÄCKA VOLYM UPP FDIT CORE REDIGERA GRUND ORDFÖRRÅD ERASE CORE RADERA GRUND ORDFÖRRÅD

FEEDBACK MENU FEEDBACK MENY

ÖPPNA VERKTYGS LÅDAN

HELP HJÄLP

MODIFY ACTIVITY REDIGERA AKTIVITET MODIFY PAGE REDIGERA SIDA REDIGERA SIDA<br>VISA FLER

REVIEW VOCAB MENU VISA ORDFÖRRÅD MENY

#### ENGELSKA Svenska

SETTINGS 1 1:A INST SETTINGS 2 2:A INST SETTINGS 3<br>
SHIFT SHIFT SKIFT SHIFT SKIFT SPEAK DISPLAY TALA SKÄRM SPEAK LAST SELECTION TALA SENASTE VAL SPEAKER VOLUME DOWN HÖGTALARE VOLYN SPEAKER VOLUME UP HÖGTALARE VOLYN SPEECH OFF TAL AV SPEECH ON TAL PÅ SPEECH ON/OFF TAL PÅ/AV SPEECH ON SPEECH ON/OFF<br>STATUS STATUS STATUS STATUS<br>STORE CORE LAGRA

SPEAKER VOLUME DOWN HÖGTALARE VOLYM NED SPEAKER VOLUME UP HÖGTALARE VOLYM UPP STORE CORE LAGRA GRUND ORDFÖRRÅD<br>SWAP CORE KEYS BYT PLATS PÅ GRUND BYT PLATS PÅ GRUND TANGENT SWAP PAGE KEYS BYT PLATS PÅ SID TANGENT TRANSFER MEMORY MENU MINNES ÖVERF MENY WAIT ANY KEY VÄNTA TANGENT

## Bilaga A: Beskrivning av verktygen i VERKTYGSLISTAN

När verktyg lagras under en ruta eller definieras för en ruta, visas deras namn på skärmen på följande sätt, t ex: <VISA SIDA> eller <SÄTT IN VERKTYG>.

#### **1:A INST**

#### **2:A INST**

#### **3:E INST**

Gör att du kan lagra inställningar och sedan aktivera dem från ditt överlägg.

#### **AKTIVERA TANGENT**

Använd detta verktyg i ett kommando för att ange för att du vill välja en meny. Används endast när du ska göra en makro där ett menyval ingår.

#### **BYT PLATS PÅ GRUND TANGENT**

Gör att du kan byta platser mellan två rutor på ditt användaröverlägg.

#### **BYT PLATS PÅ SID TANGENT**

Gör att du kan byta platser mellan två rutor på ett Sida överlägg.

#### **CTRL**

(CTRL=KONTROLL) Ger tillgång till 32 ASCII kontrollkoder. Kontrollkoder visas på skärmen som ett tecken. Detta verktyg stängs av automatiskt efter att en kontrollkod genererats. Om den valda rutan inte var ett alfabetstecken, förblir verktyget aktivt tills ett sådant tecken valts.

#### **DEFINIERA GRUND TANGENT**

Gör att du kan definiera DEFINIERA GRUND TANGENT till en tangent eller symbolsekvens på användaröverlägget.

#### *BILAGOR*

#### **DYNAMISK AKTIVITET MENY**

Gör att du kan lägga till en dynamisk aktivitet, ta bort en dynamisk aktivitet och visa alla dynamiska aktivititer.

#### **FEEDBACK MENU**

Gör att du kan öppna FEEDBACK MENYN och ändra inställningarna i denna meny.

#### **HJÄLP**

Välj verktyget HJÄLP och därefter ett verktyg eller meny, som du vill ha mer hjälp med. Så snart du är i HJÄLP (HELP), kan du rulla sidor, få dem upplästa, ändra textstorlek, söka efter särskilda ämnen eller gå till ONLINE BRUX. Observera att den här informationen är på engelska.

#### **HÖGTALARE VOLYM NED**

**HÖGTALARE VOLYM UPP**

Minskar/ökar högtalarens volym från ditt överlägg.

#### **INSTÄLLN MENY**

Gör att du kan spara inställningar och ändra mellan inställningar. Använd denna med 1:A INST, 2:A INST och 3:E INST.

#### **LAGRA GRUND ORDFÖRRÅD**

Detta verktyg väljer du för att börja spela in och lagra ord och meddelanden under enskilda symbolrutor eller sekvenser i ditt grundordförråd.

#### **LARM**

När LARM aktiveras, hörs toner för att påkalla omgivningens uppmärksamhet.

#### **MINNES ÖVERF MENY**

För komplett information, läs MTI bruksanvisningen som medföljer.

#### **OK**

Denna tangent anger att det du gjort ska sparas och att du ska tillbaka till föregående sida. Du behöver förmodligen denna funktionstangent på de sidor som du skapar.

#### **ONLINE BRUX**

Verktyget öppnar den kompletta bruksanvisning så att du kan läsa den på skärmen. Bruksanvisningen är på engelska. Så snart du ser bruksanvisningen, kan du ändra textstorlek, scrolla sidorna, välja att bara se rubriker eller all text och du kan söka efter ett visst, engelskt ord.

**PIPSIGNAL AV PIPSIGNAL PÅ PIPSIGNAL PÅ/AV**

Gör att du kan stänga AV eller PÅ eller växelvis sätta på och stänga av pipljudet.

#### **RADERA GRUND ORDFÖRRÅD**

Raderar sekvenser lagrade i ditt grundordförråd. Välj RADERA GRUND ORDFÖRRÅD. Välj sekvensen som du vill radera. Välj JA för att radera eller NEJ om du ändrat dig. Sekvensen är nu raderad.

#### **RADERA SIDA**

Gör att du kan radera en valfri Sida.

#### **REDIGERA AKTIVITET**

Gör att du kan göra ändringar i en aktivitet, som redan finns skapad.

#### **REDIGERA GRUND ORDFÖRRÅD**

Gör att du kan redigera grundordförrådets sekvenser. Välj sekvensen du vill redigera. Välj OK. Du ser det som är lagrat på skärmen. Redigera sekvensen och välj OK. Välj "Avbryt" närsomhelst om du vill avsluta menyn utan att några ändringar gjorts.

#### **REDIGERA SIDA**

Gör att du kan göra ändringar i en Sida, som redan finns skapad.

#### **RENSA SKÄRM**

Tar bort alla text och markörer från skärmen och buffertar.

#### **SID MENY**

En översikt som gör att du kan välja en valfri Sida.

#### **SKAPA NY AKTIVITET**

Om du vill lägga till en ny aktivitet till din aktivitetsrad, använder du verktyget SKAPA NY AKTIVITET i Verktygslådan. Om du vill ändra en redan existerande aktivitet, använd REDIGERA AKTIVITET i Verktygslådan. OBS! När du lägger till en aktivitet för en minnesarea, läggs den till alla minnesareor.

#### **SKAPA NY SIDA**

Gör att du kan skapa en ny Sida som kan innehålla vad som helst och där rutorna väljs med endast enkelval (inga sekvenser).

#### **SKIFT**

När Skift är vald, kommer nästa tecken du väljer bli VERSALT (stora bokstäver). Efterföljande tecken är gemena (små bokstäver). Att Skift är på, visas i Statusfältet (Verktygslådan).

#### **SKIFTLÅS**

Gör att alla bokstäver skrivs versalt (stora bokstäver). Aktivera den igen för att gå till gemena (små bokstäver). När SKIFTLÅS är PÅ, indikeras detta i Statusfältet.

#### **SKÄRMLJUS NED SKÄRMLJUS UPP**

Gör att du kan ändra ljusstyrkan på skärmens bakgrundsbelysning.

#### *BILAGOR*

#### **S PARA ÄNDRINGAR**

Alla ändringar du gör i ordförråden etc sparas automatiskt när apparaten stängs av. Gör du mycket programmeringsarbete, kan det kännas säkrare att själv kunna spara med hjälp av det här verktyget.

#### **S TATUS**

Status ser du i en särskild ruta i Verktygslådan. Du kan här få information om batterikapacitet och inställda ljudnivåer för högtalare och öronsnäcka.

#### **STYRSÄTT MENY**

Här väljer du det styrsätt och dess tillval, för att styra talapparaten.

#### **STÄNG AV**

Ett verktyg i Verktygslådan, som gör att du kan stänga av apparaten. Du startar upp den igen med att beröra pekskärmen eller aktivera en manöverkontakt.

#### **STÄNG AV LJUSPEK**

Gör att du kan stänga av din PRC ljuspekare från en ruta på tangentbordet. När ljuspekaren är avstängd, ser du en liten, gul box på skärmen. När du vill använda ljuspekaren igen, klickar du "OK" i den gula boxen med ljuspekaren. När ljuspekaren är avstängd, är detta det enda du kan göra. Inga andra rutor kan aktiveras innan du satt på ljuspekaren igen - i den gula boxen.

#### **SUDDA SENASTE VAL**

Detta verktyg tar bort den text som visades på skärmen när du gjorde ditt sista (senaste) val. Om detta val var ett verktyg, gör SUDDA SENASTE VAL ingenting.

#### **SUDDA TECKEN**

Välj denna för att sudda tecken till vänster om markören.

#### **SUDDA SYMBOL**

Detta verktyg suddar den sist valda symbolen. Du kan välja en ny symbol eller återvälja den symbol du suddade.

#### **SYSTEM MENY**

Används för att aktivera systemlås, radera, kalibrera pekskärmen mm. Här kan du även få information hur mycket lagringsminne, som finns kvar, mm.

**TAL AV TAL PÅ TAL PÅ/AV**

När detta verktyg är PÅ, kommer alla sekvenser du väljer eller bokstäver du skriver att läsas upp automatiskt. När detta verktyg är AV, läses ingenting ut, förrän du aktiverar något TAL-verktyg. När TAL är PÅ visas detta i Statusfältet på skärmen. TAL PÅ/AV har en växlande funktion.

#### **TALA SENASTE VAL**

När detta verktyg aktiveras, talas den sist (senaste) lagrade meddelandet du valt eller det sist stavade tecknet som visas på skärmen. Funktionen är till hjälp för att repetera för dig själv eller för den som lyssnar, för att bättre förstå. Detta verktyg fungerar oavsett hur TAL PÅ/AV är inställd.

#### **TALA SKÄRM**

När detta verktyg aktiveras, talas all text i Skärmtextfältet. Verktyget fungerar oavsett hur TAL PÅ/AV är inställd.

### **TANGENT INFO AV**

#### **TANGENT INFO PÅ TANGENT INFO PÅ/AV**

Gör att du kan stänga AV eller PÅ eller växelvis sätta på och stänga av Tangent-INFO.

#### **TANGENT INFO MENY**

Gör att du kan definiera TANGENT INFO MENY till en tangent eller symbolsekvens.

#### **VISA AKTIVITET**

Gör att du kan välja en specifik aktivitet.

#### **VISA FLER**

Gör att du kan komma åt fler delar i en aktivitet.

#### **VISA ORDFÖRRÅD MENY**

Gör att du kan se vad som är inlagrat i de olika ordförråden.

#### **VISA SIDA**

Gör att du kan välja en specifik sida.

#### **VISA SIDA TEMPORÄRT**

Kan läggas till grundordförrådet, aktivitet eller sida. Tar dig till specifik en sida för endast ett val, för att därefter återgå till sidan du var på.

#### **VÄLJ AKTIVITET**

Gör att du kan använda en tangent på ditt överlägg för att välja en aktivitet från aktivitetsraden.

#### **VÄLJ MINSPEAK**

Använd detta verktyg för att flytta från skärmen du just nu använder, t ex Verktygslådan, till användaröverlägget (Minspeak skärmen).

#### **VÄNTA TANGENT**

Ett verktyg som kan läggas in i ett förprogrammerat meddelande för att få en paus, för att t ex invänta ett svar. Du kan fortsätta meningen med att välja en valfri tangent. Du kan lägga så många pauser du vill.

#### **ÖPPNA VERKTYGS LÅDAN**

Används för att flytta från skärmen du just nu använder till Verktygslådan.

#### *BILAGOR*

#### **ÖRSNÄCKA VOLYM NED ÖRSNÄCKA VOLYM UPP**

Minskar/ökar örsnäckans volym från ditt överlägg.

#### **ÖVERLÄGG MENY**

Gör att du kan välja tangentbord och överlägg.

### *SÄTT IN VERKTYG*

*Verktyget är inte direkt tillgängligt i VERKTYGSLISTAN, utan endast på stavningstangentbordet, som du använder för att göra programmeringar. Dock, här en beskrivning för verktyget SÄTT IN VERKTYG:*

- *• Innan du kan kopiera ett verktyg från Verktygslådan och lägga in det på ditt överlägg måste du först välja SÄTT IN VERKTYG.*
- *• SÄTT IN VERKTYG är bara aktivt när du lagrar.*
- *• Om du försöker välja SÄTT IN VERKTYG när du är inte är i en lagringsprocedur, händer ingenting.*
- *• SÄTT IN VERKTYG finns på stavningstangentbordet.*
- *• Om du definierar flera verktyg och text för en symbolsekvens/tangent, måste du välja SÄTT IN VERKTYG varje gång innan du kopierar varje verktyg.*

## Bilaga B: Kalibrera din PEKSKÄRM

- Så småningom upptäcker du, att när du ska välja en tangenruta på pekskärmen, så utförs inte det som du förväntar dig.
- Det kan också vara så att symboler och bilder på pekskärmen inte tycks passa in på skärmen, så som de gjorde tidigare.
- Det här normala avvikelser för en pekskärm efter en tids användning. Ingenting är sönder! Du ska bara kalibrera om din pekskärm.

#### Observera!

Du kan bara göra kalibreringen när något av följande tangentbord/överläggvisas på skärmen:

- Användaröverlägget
- Verktygslådan
- Någon Sida

#### Kalibrera pekskärmen

- 1. Tryck och håll inne knappen för Verktygslådan på frontsidan. Du ska hålla den intryckt c:a 5 sekunder, tills du ser Omkalibreringsbilden på skärmen.
- 2. Använd ditt finger (eller något trubbigt föremål) för att trycka på krysset under 2 - 3 sekunder och sluta sedan att trycka.
- 3. Krysset flyttas till en hörna på skärmen. Tryck och håll igen - och släpp.
- 4. Upprepa tills alla hörnen fått samma "behandling".
- Om proceduren varit lyckosam, kan du läsa i en ruta att du kort ska beröra skärmen och sedan vänta c:a 30 sekunder, för att få kalibreringen sparad.
- Berör skärmen kort igen, för att återgå till den ursprungliga skärmbilden.
- Om du inte fått meddelandet, måste du upprepa proceduren från punkt 1.

Kalibrera pekskärmen med Systemlås aktivt PÅ

- Om du måste kalibrera skärmen med Systemlåset påslaget, måste du hålla Verktygsknappen intryckt under 10 sekunder. Håller du bara 5 sekunder kommer du in i Verktygslådan.
- Du kan läsa mer om Systemlåset i avsnittet SYSTEMINFORMATION.

*BILAGOR*

## Bilaga C: Felsökning, service och underhåll

## *Varning!*

*Öppna aldrig talapparaten själv!*

• Om det uppstår tekniska problem - kontakta först Rehabmodul AB.

## *Varning!*

- *• Använd alltid endast den batteriladdare som medföljer talapparaten!*
- Du kan alltid kontrollera batteristatus i Verktygslådan, tangent R5K2. Se vidare avsnittet ALLMÄNT/ "Om att ladda batterierna".
- Du kan inte lagra in något, när batteriet är dåligt eller urladdat.

### Hur du minskar på strömförbrukningen

- Den stora strömförbrukaren är skärmens bakgrundsbelysning.
- Om förhållandena så medger, kan du förlänga driftstiden för en laddning med upp till 2 timmar (besparingen görs främst när inga aktiviteter pågår, dvs talapparaten är ändock i vila), genom att välja värdet 1 istället för 6. Se vidare avsnittet FEEDBACK MENY/ "Bakgrundsbelysning".
- Om du vet att talapparaten inte ska användas på ett tag, kan det vara idé att ställa bakgrundsbelysningen på, för säkerhets skull.

#### Laddning och hantering av uttjänta batteripaket

- Om batteriet är helt urladdat när du ansluter laddaren, kan laddningslampan lysa med fast sken eller blinka långsamt under några minuter för att sedan börja blinka med snabb takt.
- Om laddningslampan fortfarande blinkar snabbt efter att den laddats under en hel natt, bör du kontrollera laddningsgraden i Verktygslådan, ruta R5K2. Om batteriet är fulladdat och laddaren fortfarande är ansluten, kommer det ske snabbladdningar då och då, för att hålla uppe batteriets laddningsgrad.

• När du bytt batteripaket i talapparaten, måste du se till att det uttjänta batteripaketet slängs på rätt ställe. I alla kommuner finns "batteriholkar" uppsatta och där kan du lägga batteripaketet. Det brukar också gå bra att lämna batterier i en fastighets grovsoprum, på kommunernas återvinningsanläggningar, vissa bensinstationer och köpcentra. *Du får inte slänga det uttjänta batteripaketet i hushållssoporna!* 

#### Fel tangenter väljs eller symboler tycks inte passa in på skärmen

• Kalibrera om pekskärmen. Se Bilaga B: Kalibrera din PEKSKÄRM.

#### Du väljer en tangentruta men hör bara "konstiga" ljud

• Ljudet du hör är en felsignal. Du har gjort något slag av misstag. Det kan vara ett felval eller ett procedurfel. Försök igen.

#### En Dynamisk Aktivitet under en eller flera tangenter syns inte

- Välj Verktygslådan och öppna DYNAMISK AKTIVITET MENY för att kontrollera om du lagrat någonting i denna ruta.
- Om du ser sekvensen men att aktiviteten anges som "okänd (unknown)", måste du oavsiktligt ha raderat aktiviteten vid något tidigare tillfälle.
- Du måste antingen lägga till aktiviteten eller radera sekvensen genom att välja "Radera Dynamisk Aktivitet" i DYNAMISK AKTIVITET MENY och sedan välja den tangentruta eller sekvens du lagrade aktiviteten under.
- Se vidare avsnittet ARBETA MED AKTIVITETER/ "Göra en Aktivitet till en Dynamisk Aktivitet", "Ta bort länken till en Dynamisk Aktivitet" och "Visa en Dynamisk Aktivitet".

#### Tangentrepeteringen fungerar inte - som det ska

• Tangentrepeteringen fungerar inte när "Aktivera när tang." är inställd på "släpper". Tangenten väljs efter att du "släppt" den och efter att repeteringstiden gått ut. Anpassa Acceptanstid och Tangentrepeteringstid.

#### *BILAGOR*

#### Kontrollera "Tillgänglig inspelningstid"

• Du kan alltid se efter hur mycket inspelningstid det finns kvar. Stäng först av, för att lagra de senaste ändringarna och sätt på apparaten igen. Välj Verktygslådan och SYSTEM MENY. I "Systeminformation" ser du rubriken "Tillgänglig inspelningstid:" följt av ett värde. Välj OK när du är klar.

### Rengöring

*Låt inte matrester och annat klet sitta kvar på talapparat och skärm. Ta bort det! Om du råkar spilla sockerhaltiga drycker på talapparaten, speciellt Cola-sorterna, måste du se till att torka bort det omgående, eftersom de innehåller korroderande ämnen. Det lönar sig alltid att se till att talapparaten är i "snyggt" skick. Risken för framtida fel minskar.* 

- Regelbunden, kanske daglig, rengöring gör du med en torr, mjuk dammtrasa (eller bättre en "mikrotrasa").
- Om du använder tangentraster, ta bort och rengör det i diskvatten.
- Rengör skärmen med lite fönsterputs på en bit hushållspapper. Om du ser att en "film" finns kvar, prova ett bättre fönsterputsmedel.
- Om du måste desinfektera utrustningen: Blanda lika delar vatten och ättika i en kopp och torka av utrustningen med en mjuk trasa eller svamp doppad i lösningen. Låt lufttorka.

## Bilaga D: Örsnäcka/ hörtelefonset/extra högtalare

- Du kan ansluta en yttre högtalare (med inbyggd förstärkare) eller örsnäcka/hörtelefonset till talapparaten.
- Du måste välja antingen högtalare eller örsnäcka. När du ansluter yttre högtalare, välj Verktygslådan och FEEDBACK MENY samt välj tillvalet PÅ i "Extern högtalare".
- En örsnäcka (eller bättre med hörtelefonset) bör användas om du använder dig av Tangent-INFO.
- Kontakter måste passa uttagstorleken på talapparaten, 3.5 mm stereo jack.

## Anteckningar